## **Oracle® Financial Consolidation Hub**

User's Guide Release 11*i* **Part No. B16229-04**

July 2006

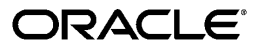

Oracle Financial Consolidation Hub User's Guide, Release 11*i*

Part No. B16229-04

Copyright © 2005, 2006, Oracle. All rights reserved.

Primary Author: Karen dela-Torre, David Deputy, Sagar Kamdar, Carol Ann Lapeyrouse, Jason Loy, Sanjay Mall, Beini Zhou, Rob Zwiebach

Contributing Author: Carolyn Luk

Contributor: Samatha Kung

The Programs (which include both the software and documentation) contain proprietary information; they are provided under a license agreement containing restrictions on use and disclosure and are also protected by copyright, patent, and other intellectual and industrial property laws. Reverse engineering, disassembly, or decompilation of the Programs, except to the extent required to obtain interoperability with other independently created software or as specified by law, is prohibited.

The information contained in this document is subject to change without notice. If you find any problems in the documentation, please report them to us in writing. This document is not warranted to be error-free. Except as may be expressly permitted in your license agreement for these Programs, no part of these Programs may be reproduced or transmitted in any form or by any means, electronic or mechanical, for any purpose.

If the Programs are delivered to the United States Government or anyone licensing or using the Programs on behalf of the United States Government, the following notice is applicable:

#### U.S. GOVERNMENT RIGHTS

Programs, software, databases, and related documentation and technical data delivered to U.S. Government customers are "commercial computer software" or "commercial technical data" pursuant to the applicable Federal Acquisition Regulation and agency-specific supplemental regulations. As such, use, duplication, disclosure, modification, and adaptation of the Programs, including documentation and technical data, shall be subject to the licensing restrictions set forth in the applicable Oracle license agreement, and, to the extent applicable, the additional rights set forth in FAR 52.227-19, Commercial Computer Software--Restricted Rights (June 1987). Oracle Corporation, 500 Oracle Parkway, Redwood City, CA 94065.

The Programs are not intended for use in any nuclear, aviation, mass transit, medical, or other inherently dangerous applications. It shall be the licensee's responsibility to take all appropriate fail-safe, backup, redundancy and other measures to ensure the safe use of such applications if the Programs are used for such purposes, and we disclaim liability for any damages caused by such use of the Programs.

The Programs may provide links to Web sites and access to content, products, and services from third parties. Oracle is not responsible for the availability of, or any content provided on, third-party Web sites. You bear all risks associated with the use of such content. If you choose to purchase any products or services from a third party, the relationship is directly between you and the third party. Oracle is not responsible for: (a) the quality of third-party products or services; or (b) fulfilling any of the terms of the agreement with the third party, including delivery of products or services and warranty obligations related to purchased products or services. Oracle is not responsible for any loss or damage of any sort that you may incur from dealing with any third party.

Oracle, JD Edwards, PeopleSoft, and Siebel are registered trademarks of Oracle Corporation and/or its affiliates. Other names may be trademarks of their respective owners.

# **Contents**

## **Send Us Your Comments**

## **Preface**

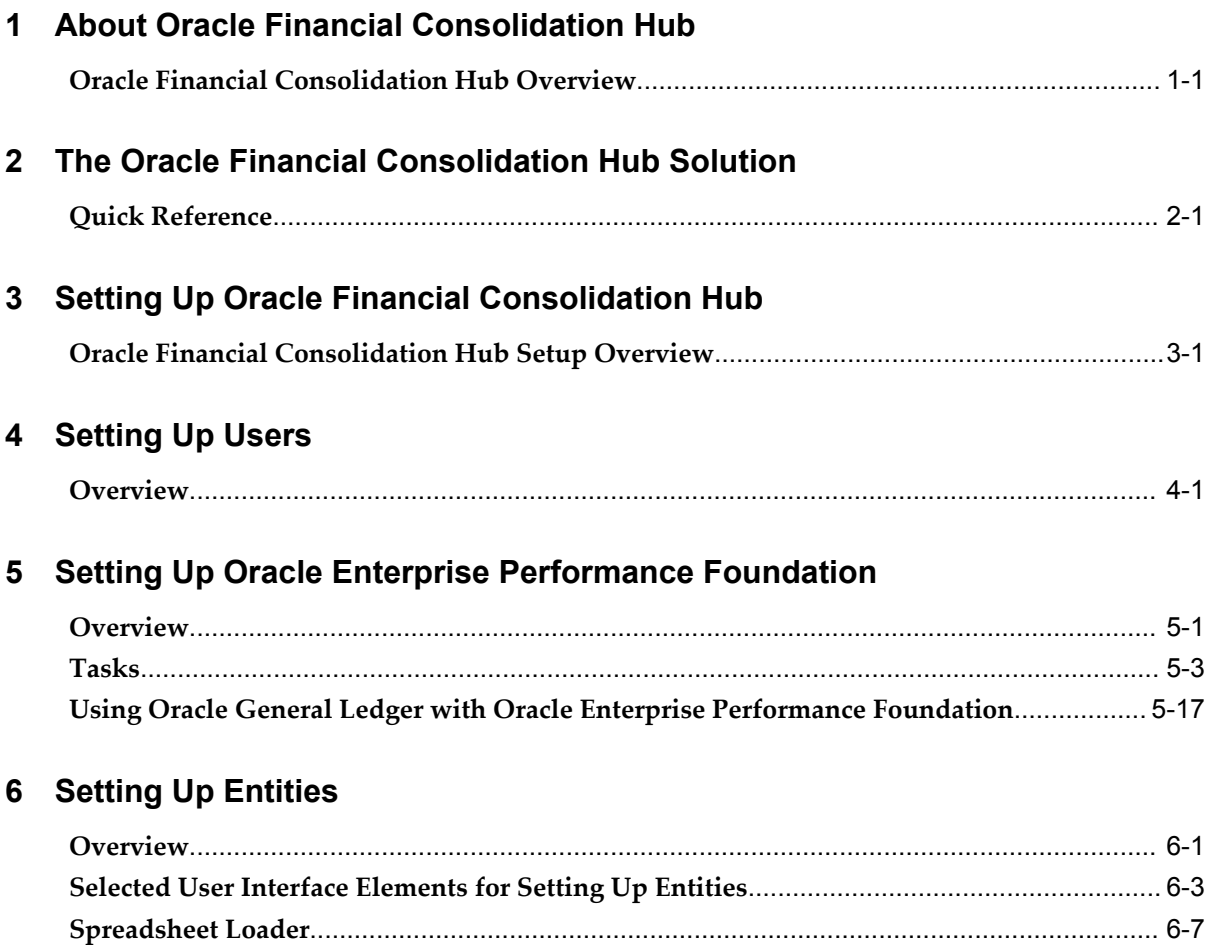

## **7 Setting Up Categories**

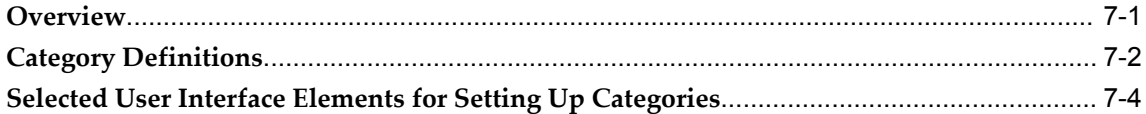

### 8 Setting Up Consolidation Methods

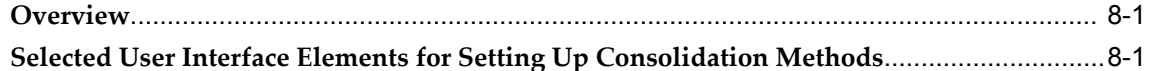

### 9 Setting Up Consolidation Rules

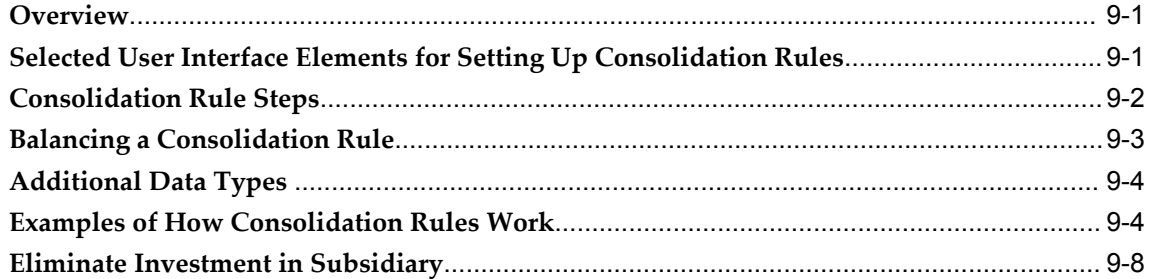

## 10 Setting Up Intercompany Rules

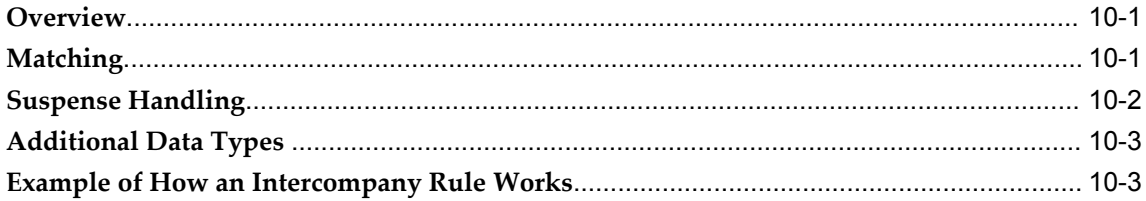

## 11 Setting Up Calendar Maps

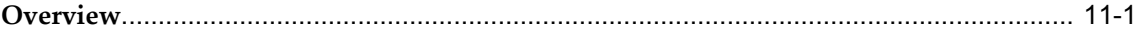

# 12 Setting Up Translation

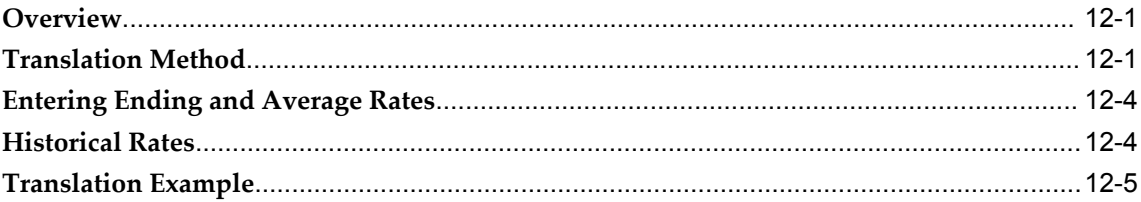

# 13 Setting Up Consolidation Hierarchies

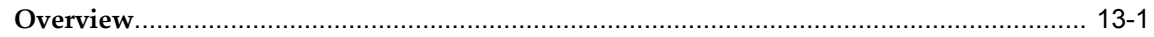

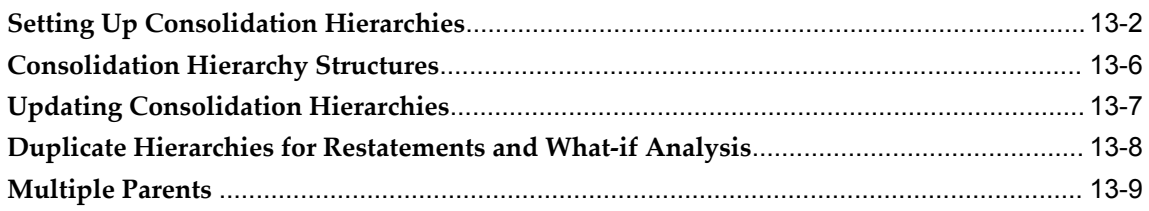

# 14 Submitting Data

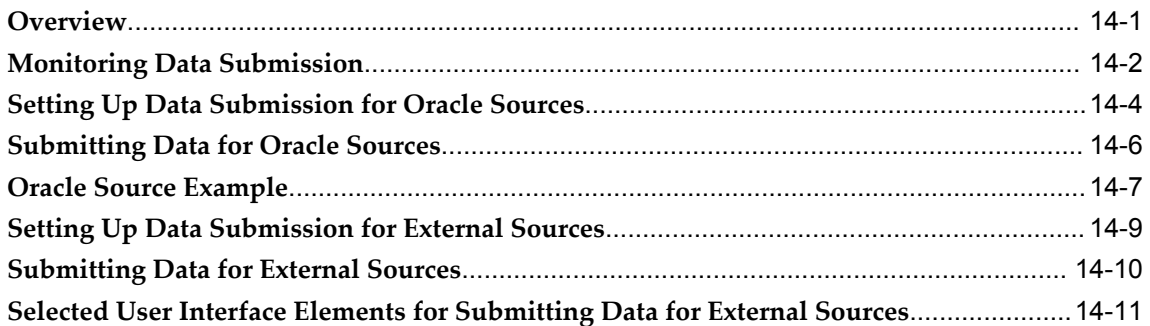

# **15 Running Consolidations**

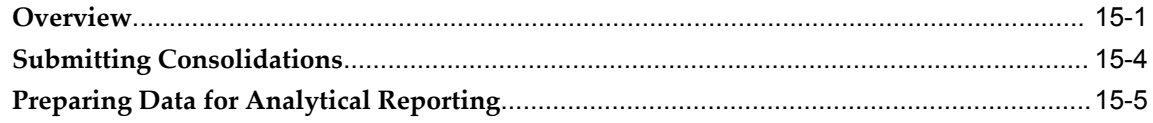

# 16 Adjustments

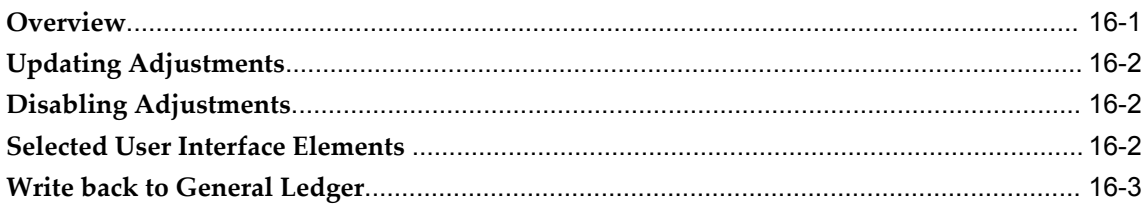

# 17 Accounting for Acquisitions and Disposals

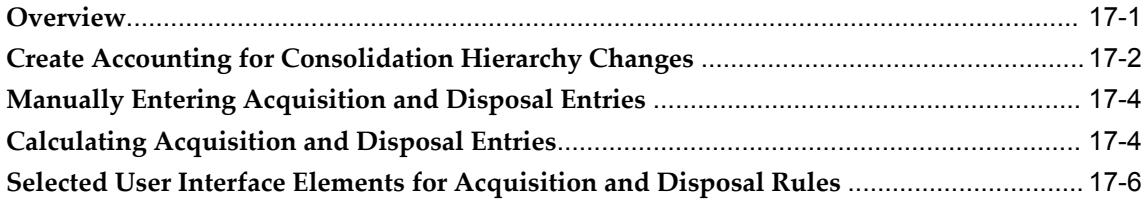

# 18 Viewing Reports

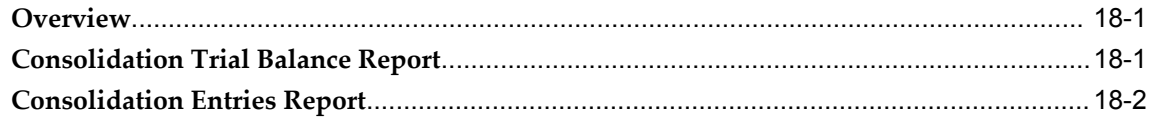

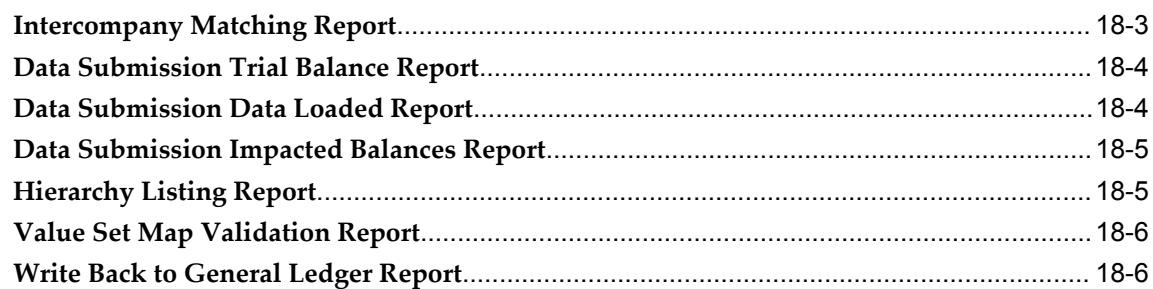

## 19 Setting Up Analytical Reporting

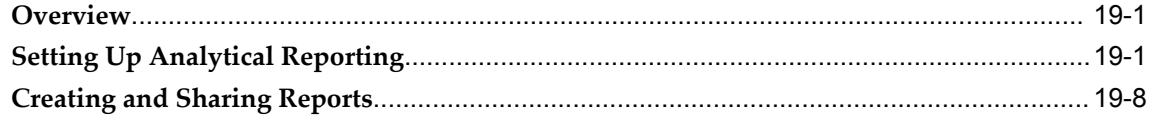

## 20 Setting Up Excel Add-in

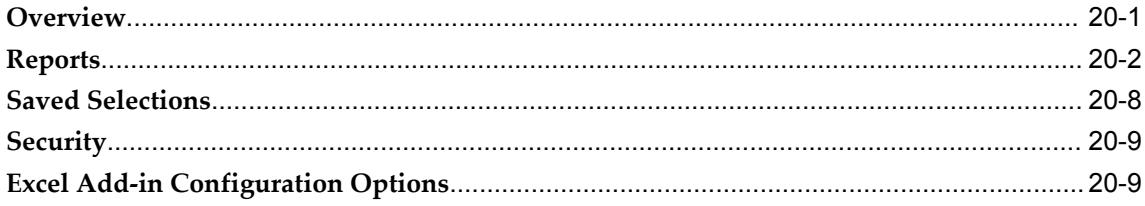

## 21 Security

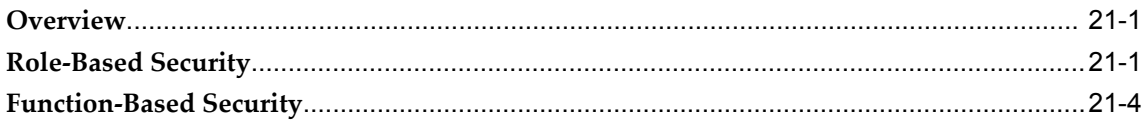

# 22 Integrating with Oracle Internal Controls Manager

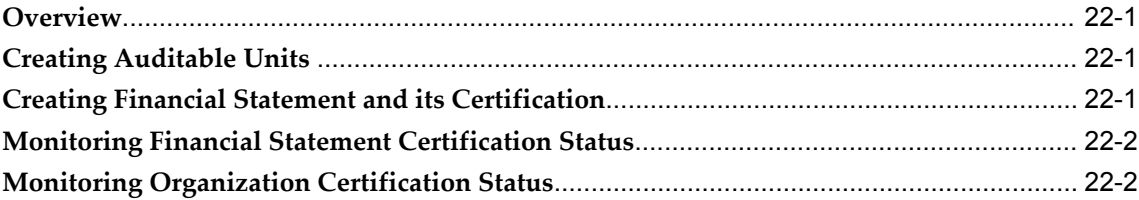

# A WebADI Spreadsheets

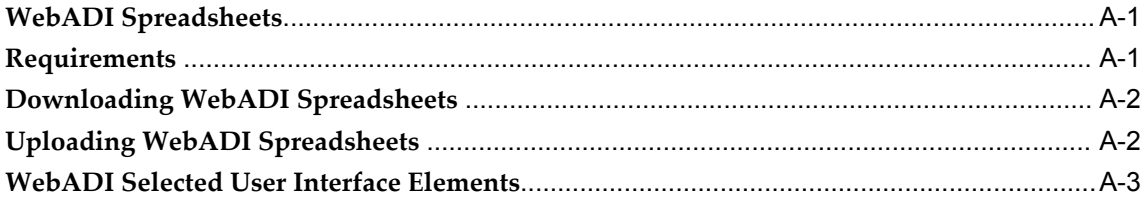

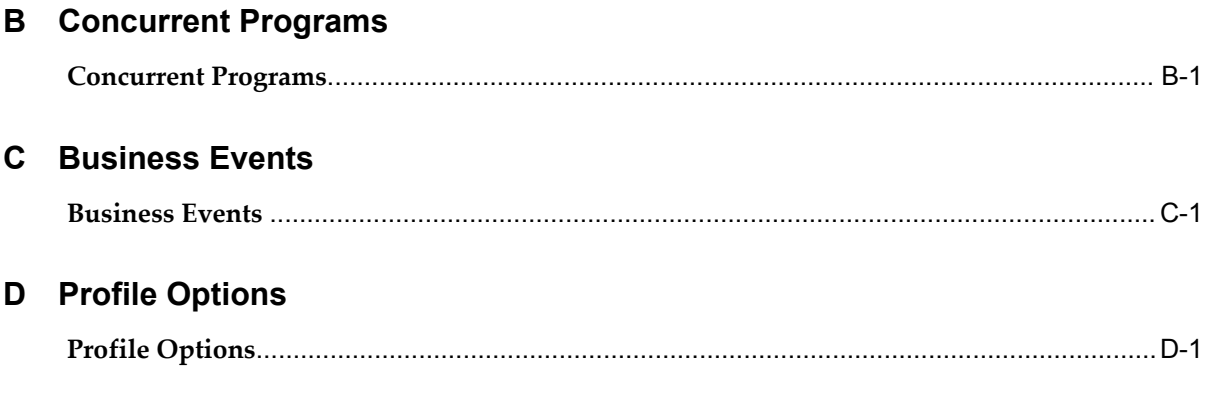

## Index

# **Send Us Your Comments**

#### **Oracle Financial Consolidation Hub User's Guide, Release 11***i*

#### **Part No. B16229-04**

Oracle welcomes customers' comments and suggestions on the quality and usefulness of this document. Your feedback is important, and helps us to best meet your needs as a user of our products. For example:

- Are the implementation steps correct and complete?
- Did you understand the context of the procedures?
- Did you find any errors in the information?
- Does the structure of the information help you with your tasks?
- Do you need different information or graphics? If so, where, and in what format?
- Are the examples correct? Do you need more examples?

If you find any errors or have any other suggestions for improvement, then please tell us your name, the name of the company who has licensed our products, the title and part number of the documentation and the chapter, section, and page number (if available).

Note: Before sending us your comments, you might like to check that you have the latest version of the document and if any concerns are already addressed. To do this, access the new Applications Release Online Documentation CD available on Oracle MetaLink and www.oracle.com. It contains the most current Documentation Library plus all documents revised or released recently.

Send your comments to us using the electronic mail address: appsdoc\_us@oracle.com

Please give your name, address, electronic mail address, and telephone number (optional).

If you need assistance with Oracle software, then please contact your support representative or Oracle Support Services.

If you require training or instruction in using Oracle software, then please contact your Oracle local office and inquire about our Oracle University offerings. A list of Oracle offices is available on our Web site at www.oracle.com.

# **Preface**

## **Intended Audience**

Welcome to Release 11*i* of the *Oracle Financial Consolidation Hub User's Guide*.

This guide contains the information needed to implement and use Oracle Financial Consolidation Hub.

[See Related Information Sources on page xii](#page-11-0) for more Oracle Applications product information.

## **TTY Access to Oracle Support Services**

Oracle provides dedicated Text Telephone (TTY) access to Oracle Support Services within the United States of America 24 hours a day, seven days a week. For TTY support, call 800.446.2398.

## **Documentation Accessibility**

Our goal is to make Oracle products, services, and supporting documentation accessible, with good usability, to the disabled community. To that end, our documentation includes features that make information available to users of assistive technology. This documentation is available in HTML format, and contains markup to facilitate access by the disabled community. Accessibility standards will continue to evolve over time, and Oracle is actively engaged with other market-leading technology vendors to address technical obstacles so that our documentation can be accessible to all of our customers. For more information, visit the Oracle Accessibility Program Web site at http://www.oracle.com/accessibility/ .

### **Accessibility of Code Examples in Documentation**

Screen readers may not always correctly read the code examples in this document. The

conventions for writing code require that closing braces should appear on an otherwise empty line; however, some screen readers may not always read a line of text that consists solely of a bracket or brace.

#### **Accessibility of Links to External Web Sites in Documentation**

This documentation may contain links to Web sites of other companies or organizations that Oracle does not own or control. Oracle neither evaluates nor makes any representations regarding the accessibility of these Web sites.

### **Structure**

- **[1 About Oracle Financial Consolidation Hub](#page-16-1)**
- **[2 The Oracle Financial Consolidation Hub Solution](#page-18-1)**
- **[3 Setting Up Oracle Financial Consolidation Hub](#page-22-1)**
- **[4 Setting Up Users](#page-24-1)**
- **[5 Setting Up Oracle Enterprise Performance Foundation](#page-26-1)**
- **[6 Setting Up Entities](#page-48-1)**
- **[7 Setting Up Categories](#page-56-1)**
- **[8 Setting Up Consolidation Methods](#page-62-2)**
- **[9 Setting Up Consolidation Rules](#page-64-2)**
- **[10 Setting Up Intercompany Rules](#page-76-2)**
- **[11 Setting Up Calendar Maps](#page-86-1)**
- **[12 Setting Up Translation](#page-90-2)**
- **[13 Setting Up Consolidation Hierarchies](#page-104-1)**
- **[14 Submitting Data](#page-118-1)**
- **[15 Running Consolidations](#page-132-1)**
- **[16 Adjustments](#page-138-1)**
- **[17 Accounting for Acquisitions and Disposals](#page-144-1)**
- **[18 Viewing Reports](#page-152-2)**
- **[19 Setting Up Analytical Reporting](#page-160-2)**
- **[20 Setting Up Excel Add-in](#page-170-1)**
- **[21 Security](#page-180-2)**
- **[22 Integrating with Oracle Internal Controls Manager](#page-184-3)**
- **[A WebADI Spreadsheets](#page-188-2)**
- **[B Concurrent Programs](#page-192-1)**
- **[C Business Events](#page-198-1)**
- **[D Profile Options](#page-200-1)**

## <span id="page-11-0"></span>**Related Information Sources**

You can choose from many sources of information, including online documentation, training, and support services, to increase your knowledge and understanding of Financial Consolidation Hub.

If this guide refers you to other Oracle Applications documentation, use only the Release 11i versions of those guides.

#### **Online Documentation**

All Oracle Applications documentation is available online (HTML or PDF).

- Online Help Online help patches (HTML) are available on Oracle*MetaLink.*
- About Documents Refer to the About Document for the mini–pack or family pack that you have installed to learn about new documentation or documentation patches that you can download. About Documents are available on Oracle*MetaLink*.

#### **User Guides Related to this Product**

- **Oracle General Ledger User Guide:** This guide contains the information you need to implement and set up Oracle General Ledger. Also included in the guide is descriptive information on the following areas: entering and posting journal entries, creating budgets, performing inquiries, using reporting tools, using Global Consolidation System to consolidate multiple companies, using multi-currency and encumbrance accounting, using average balance processing features, using standard reports and listings, and performing maintenance tasks.
- **Oracle Enterprise Performance Foundation User's Guide:** This guide helps you understand and use Oracle Enterprise Performance Foundation. It describes how to use the dimension and hierarchy management features available through Oracle Enterprise Performance Foundation and describes the tasks related to schema administration in Oracle Enterprise Performance Foundation. Additionally, the guide introduces the Oracle Enterprise Performance Foundation interface architecture and its use of external data loaders.
- **Oracle Enterprise Planning and Budgeting User's Guide:** This guide describes how to administer Enterprise Planning and Budgeting, set up and monitor enterprise-wide business processes, enter data, and define reports.
- **Oracle XML Publisher User's Guide:** This guide instructs users on how to use Oracle XML Publisher to create customized reports from the Oracle E-Business Suite.
- **Oracle Web Applications Desktop Integrator User Guide:** ADI is an integral part of the Oracle General Ledger application. ADI is a spreadsheet–based extension of General Ledger. and Oracle Assets, that offers full–cycle accounting within the comfort and familiarity of a spreadsheet. This guide describes how to use Applications Desktop Integrator's (ADI) Budget, Journal, Create Assets, Reconcile Physical Inventory, Import Assets, and Report Wizards. You can use these spreadsheet–based tools for entering journals, entering and revising budgets, maintaining your asset inventory, and creating financial reports. The guide also describes how to use the Request Center to submit and monitor concurrent requests, then download the report output for publishing to a spreadsheet or a web page.

• **Oracle Applications Flexfields Guide:** This manual provides flexfields planning, setup, and reference information for the General Ledger implementation team, as well as for users responsible for the ongoing maintenance of Oracle Applications product data. This manual also provides information on creating custom reports on flexfields data.

#### **User Guides Related to all Products**

• **Oracle Applications User's Guide:** This guide explains how to enter data, query, run reports, and navigate using the graphical user interface (GUI) available with this release of Financial Consolidation Hub (and any other Oracle Applications products). This guide also includes information on setting user profiles, as well as running and reviewing reports and concurrent processes. You can access this user's guide online by choosing Getting Started with Oracle Applications from any Oracle Applications help file.

#### **Installation and System Administration**

- **Oracle Applications Concepts:** This guide provides an introduction to the concepts, features, technology stack, architecture, and terminology for Oracle Applications Release 11i. It provides a useful first book to read before installing Oracle Applications. This guide also introduces the concepts behind Applications–wide features such as Business Intelligence (BIS), languages and character sets, and Self– Service Web Applications.
- **Installing Oracle Applications:** This guide provides instructions for managing the installation of Oracle Applications products. In Release 11i, much of the installation process is handled using Oracle Rapid Install, which minimizes the time to install Oracle Applications and the technology stack by automating many of the required steps. This guide contains instructions for using Oracle Rapid Install and lists the tasks you need to perform to finish your installation. You should use this guide in conjunction with individual product users' guides and implementation guides.
- **Upgrading Oracle Applications:** Refer to this guide if you are upgrading your Oracle Applications Release 10.7 or Release 11.0 products to Release 11i. This guide describes the upgrade process and lists database and product–specific upgrade tasks. You must be either at Release 10.7 (NCA, SmartClient, or character mode) or Release 11.0, to upgrade to Release 11i. You cannot upgrade to Release 11i directly from releases prior to 10.7.
- **Maintaining Oracle Applications:** Use this guide to help you run the various AD utilities, such as AutoUpgrade, AutoPatch, AD Administration, AD Controller, AD Relink, License Manager, and others. It contains how–to steps, screenshots, and other information that you need to run the AD utilities. This guide also provides information on maintaining the Oracle Applications file system and database.
- **Oracle Applications System Administrator's Guide:** This guide provides planning and reference information for the Oracle Applications System Administrator. It

contains information on how to define security, customize menus and online help, and manage concurrent processing.

- **Oracle Alert User's Guide:** This guide explains how to define periodic and event alerts to monitor the status of your Oracle Applications data.
- **Oracle Applications Developer's Guide:** This guide contains the coding standards followed by the Oracle Applications development staff. It describes the Oracle Application Object Library components needed to implement the Oracle Applications user interface described in the Oracle Applications User Interface Standards for Forms–Based Products. It also provides information to help you build your custom Oracle Forms Developer 6i forms so that they integrate with Oracle Applications.

#### **Other Implementation Documentation**

- **Oracle Workflow Administrator's Guide:** This guide explains how to complete the setup steps necessary for any Oracle Applications product that includes workflow– enabled processes, as well as how to monitor the progress of runtime workflow processes.
- **Oracle Workflow Developer's Guide:** This guide explains how to define new workflow business processes and customize existing Oracle Applications– embedded workflow processes. It also describes how to define and customize business events and event subscriptions.
- **Oracle Workflow User's Guide:** This guide describes how Oracle Applications users can view and respond to workflow notifications and monitor the progress of their workflow processes.
- **Oracle Workflow API Reference:** This guide describes the APIs provided for developers and administrators to access Oracle Workflow.
- **Oracle eTechnical Reference Manuals:** Each eTechnical Reference Manual (eTRM) contains database diagrams and a detailed description of database tables, forms, reports, and programs for a specific Oracle Applications product. This information helps you convert data from your existing applications and integrate Oracle Applications data with non–Oracle applications, and write custom reports for Oracle Applications products. Oracle eTRM is available on Oracle*MetaLink*.
- **Oracle Applications Message Reference Manual:** This manual describes all Oracle Applications messages. This manual is available in HTML format on the documentation CD–ROM for Release 11*i*.

# **Do Not Use Database Tools to Modify Oracle Applications Data**

Oracle STRONGLY RECOMMENDS that you never use SQL\*Plus, Oracle Data

Browser, database triggers, or any other tool to modify Oracle Applications data unless otherwise instructed.

Oracle provides powerful tools you can use to create, store, change, retrieve, and maintain information in an Oracle database. But if you use Oracle tools such as SQL\*Plus to modify Oracle Applications data, you risk destroying the integrity of your data and you lose the ability to audit changes to your data.

Because Oracle Applications tables are interrelated, any change you make using an Oracle Applications form can update many tables at once. But when you modify Oracle Applications data using anything other than Oracle Applications, you may change a row in one table without making corresponding changes in related tables. If your tables get out of synchronization with each other, you risk retrieving erroneous information and you risk unpredictable results throughout Oracle Applications.

When you use Oracle Applications to modify your data, Oracle Applications automatically checks that your changes are valid. Oracle Applications also keeps track of who changes information. If you enter information into database tables using database tools, you may store invalid information. You also lose the ability to track who has changed your information because SQL\*Plus and other database tools do not keep a record of changes.

**1**

# <span id="page-16-1"></span>**About Oracle Financial Consolidation Hub**

# **Oracle Financial Consolidation Hub Overview**

<span id="page-16-0"></span>Oracle Financial Consolidation Hub brings together financial data from disparate sources to create a single, global view of financial information across the entire enterprise. By providing one consistent view of your enterprise's financial position across complex organizational boundaries, it enables you to confidently comply with financial reporting requirements, adapt to changing business conditions, and establish a basis for ongoing, enterprise-wide performance management. Financial Consolidation Hub is a key component of Oracle's Corporate Performance Management Suite, a comprehensive solution for improving performance across all facets of your business.

#### **Complies with Financial Reporting Requirements**

Enterprises today are under constant pressure to speed the process of closing their books, striving to comply with more stringent financial reporting requirements while seeking faster access to critical business information. Compounding these pressures are disparate financial systems; complex ownership structures; and multiple business units, cost centers, or consolidation structures that make consolidating financial data a manual, time consuming, and resource-intensive process. Financial Consolidation Hub provides faster processing and deeper visibility into a single source of consolidated results to significantly help with accelerated reporting, expanded disclosures, and certified internal controls.

#### **Adapts to Dynamic and Complex Business Conditions**

After spending the last decade cutting costs and missing revenue targets, executive offices worldwide are now pursuing a diversified and sustainable mix of top-line growth initiatives. Strategies such as tapping into expanding markets or market segments, moving into adjacent markets, or investing in completely new markets require flexible, adaptable systems that can keep pace with a business environment unprecedented in its rate of change. Financial Consolidation Hub is built to adapt to changing business requirements, offering an open architecture that rationalizes data from disparate systems into a single, actionable source of truth.

#### **Provides a Basis for Enterprise-Wide Performance Management**

Today's financial organizations are being called upon to achieve both strategic and operational excellence. After all, the best plans in the world are futile without effective execution; likewise, effective execution is wasted if it's based on flawed strategy. Achieving such corporate alignment requires a single, enterprise view of the firm's financial position. Financial Consolidation Hub creates this view by integrating multiple subsidiaries and investments from a variety of countries with disparate accounting systems, ownership structures, charts of accounts, and currencies. By providing accurate, timely, and enterprise-wide information, Financial Consolidation Hub provides a foundation, upon which financial organizations can establish and evaluate business strategies.

# <span id="page-18-1"></span>**The Oracle Financial Consolidation Hub Solution**

# **Quick Reference**

<span id="page-18-0"></span>This chapter provides a quick reference to the common issues encountered in the implementation of a consolidation system. It is a starting point where you can review the issues, gain a high level understanding of how Financial Consolidation Hub handles the issues, and find a reference to the section in this user's guide where you can obtain further information. For ease of presentation the issues are organized in the following tables into three categories: data submission, consolidation processing, and reporting and analysis.

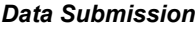

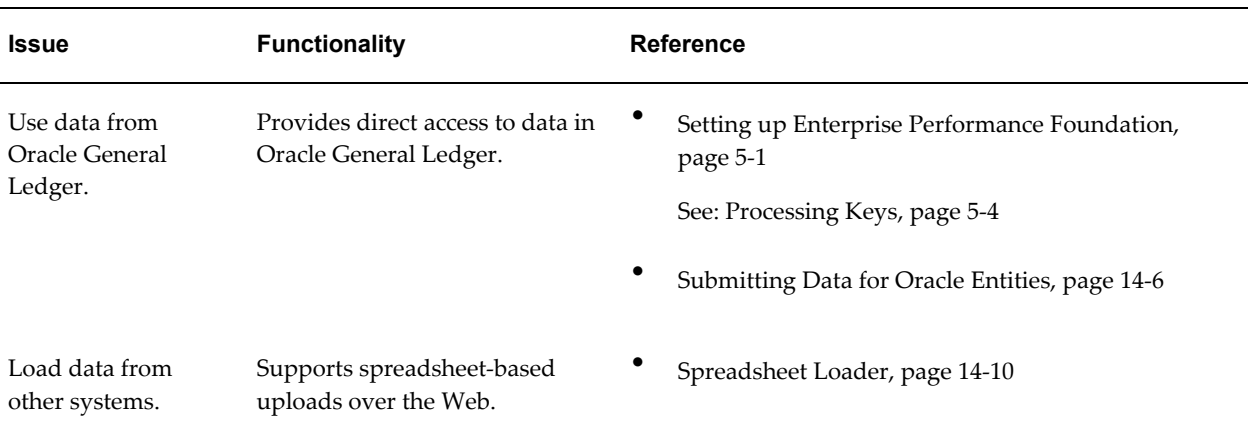

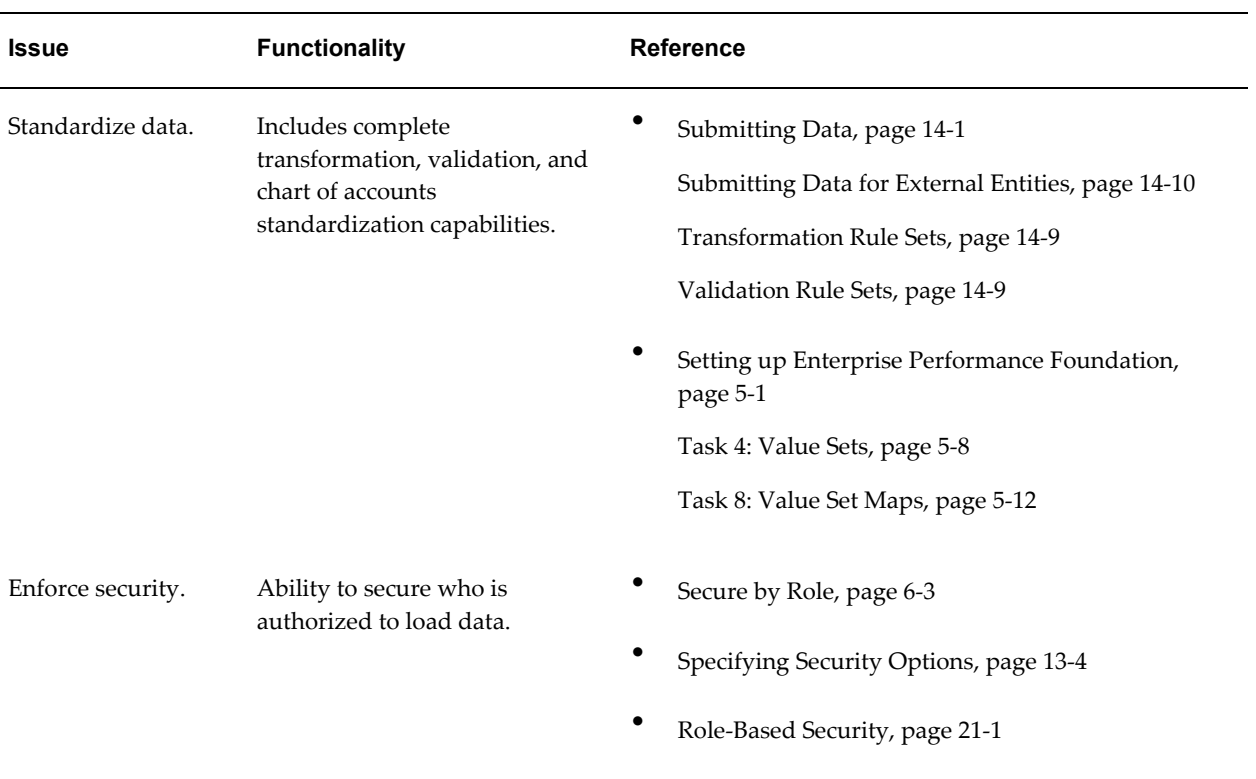

#### *Consolidation Processing*

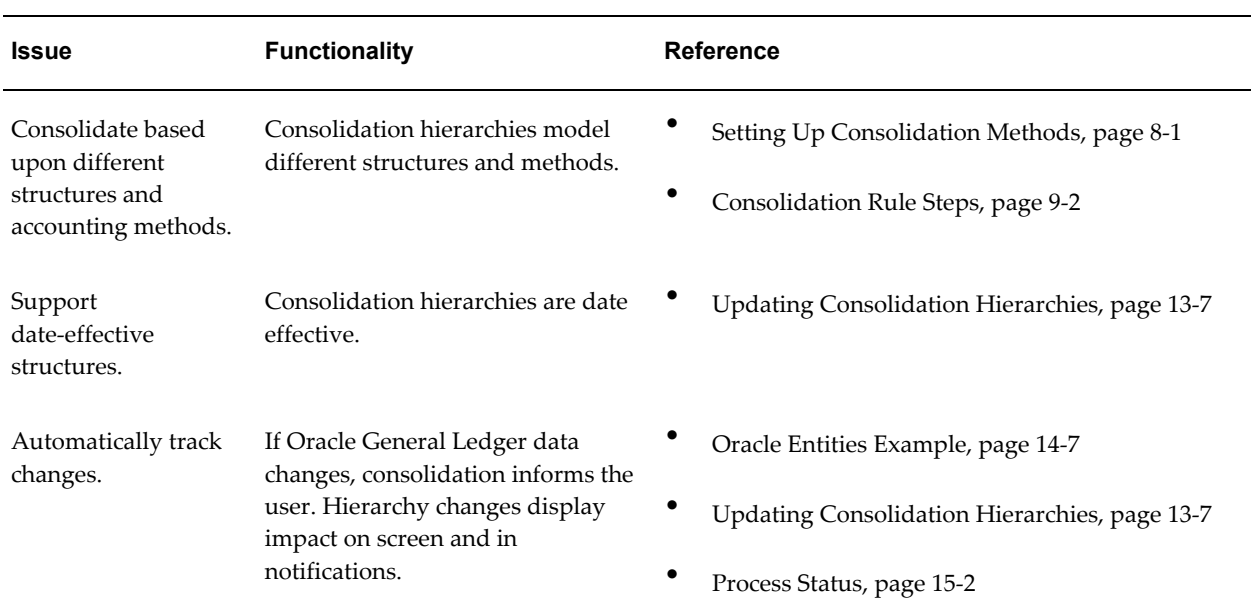

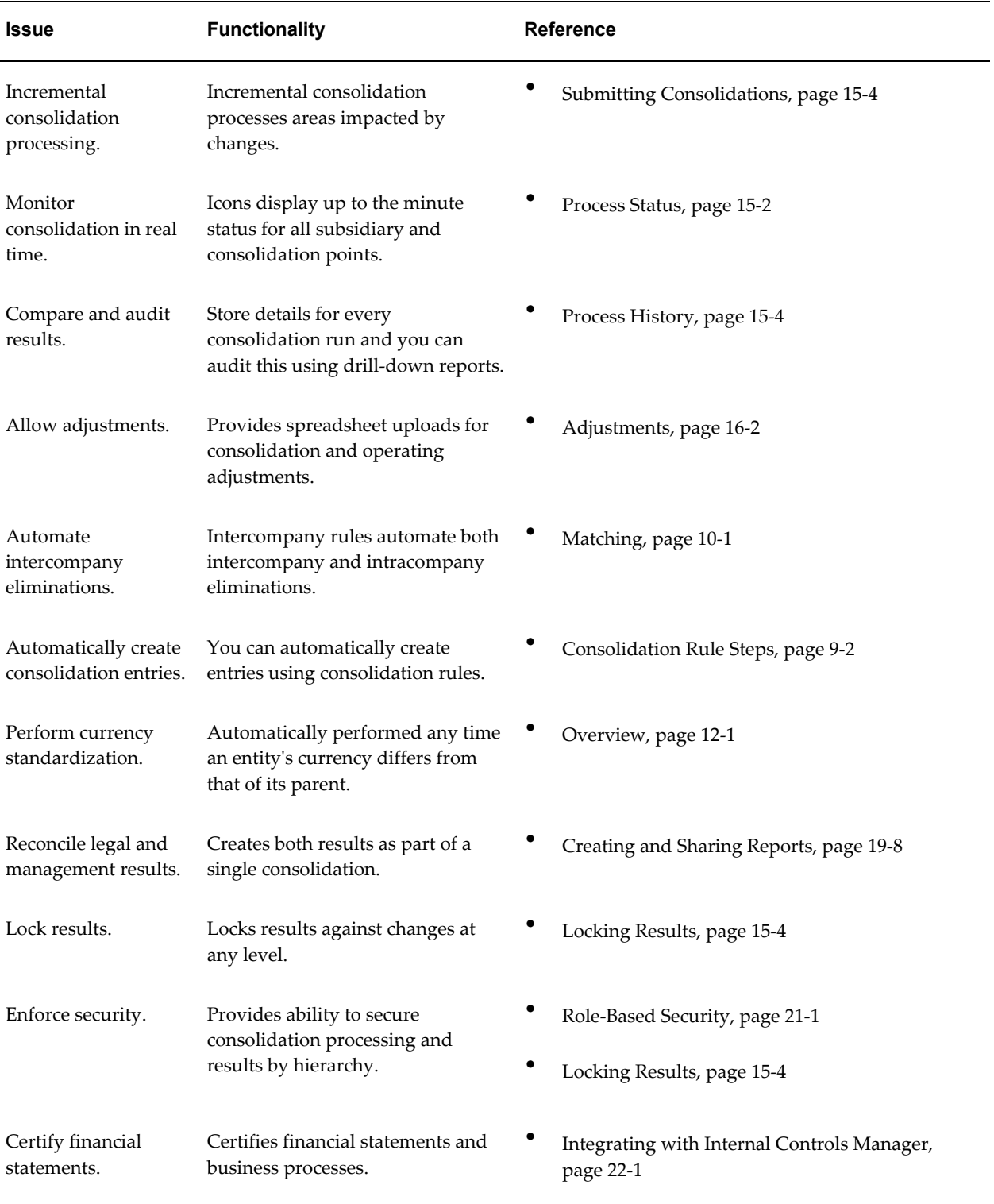

### *Reporting and Analysis*

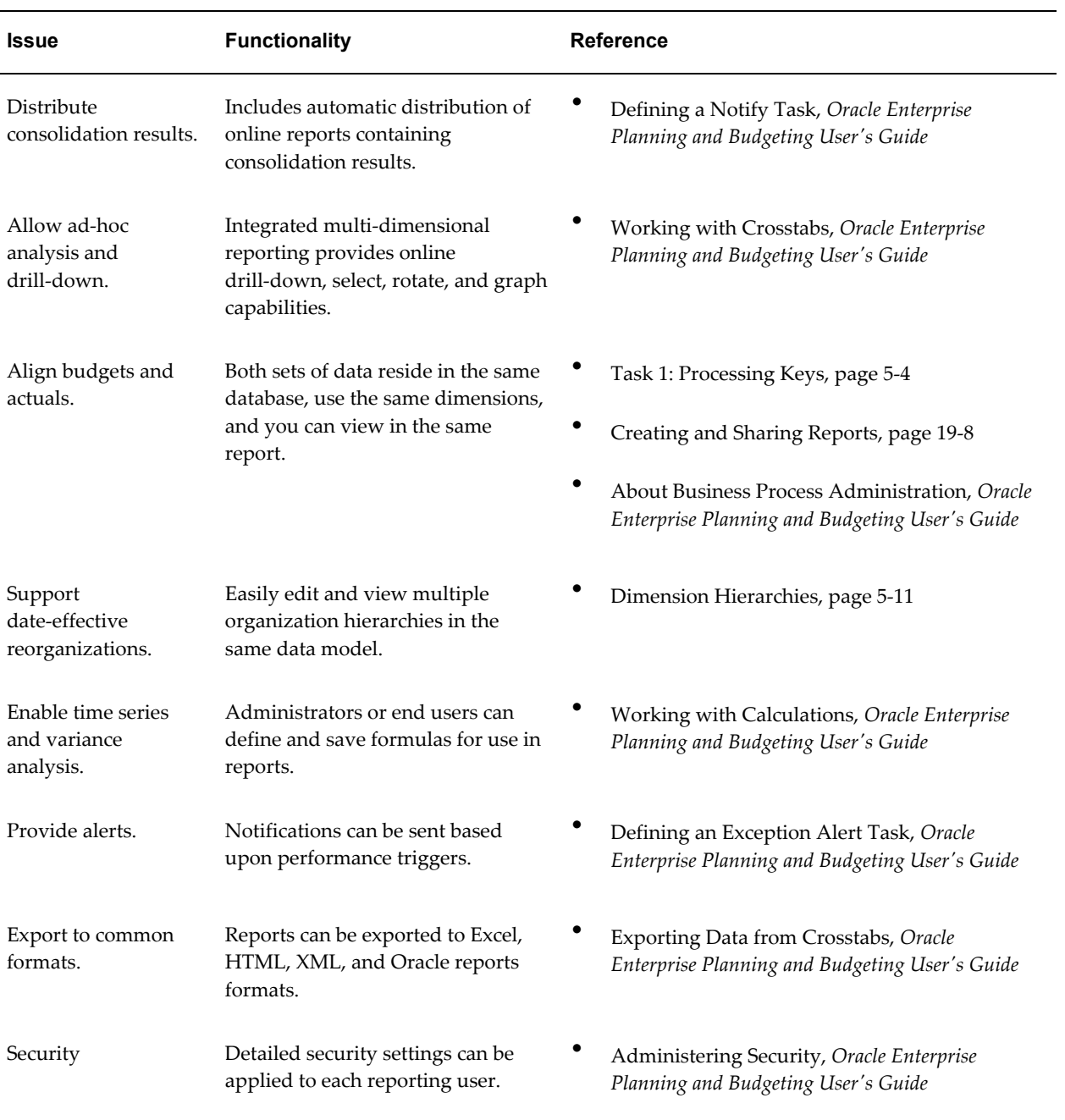

# <span id="page-22-1"></span>**Setting Up Oracle Financial Consolidation Hub**

# **Oracle Financial Consolidation Hub Setup Overview**

<span id="page-22-0"></span>The following table shows the Oracle Financial Consolidation Hub setup checklist. Complete all required steps in the sequence indicated.

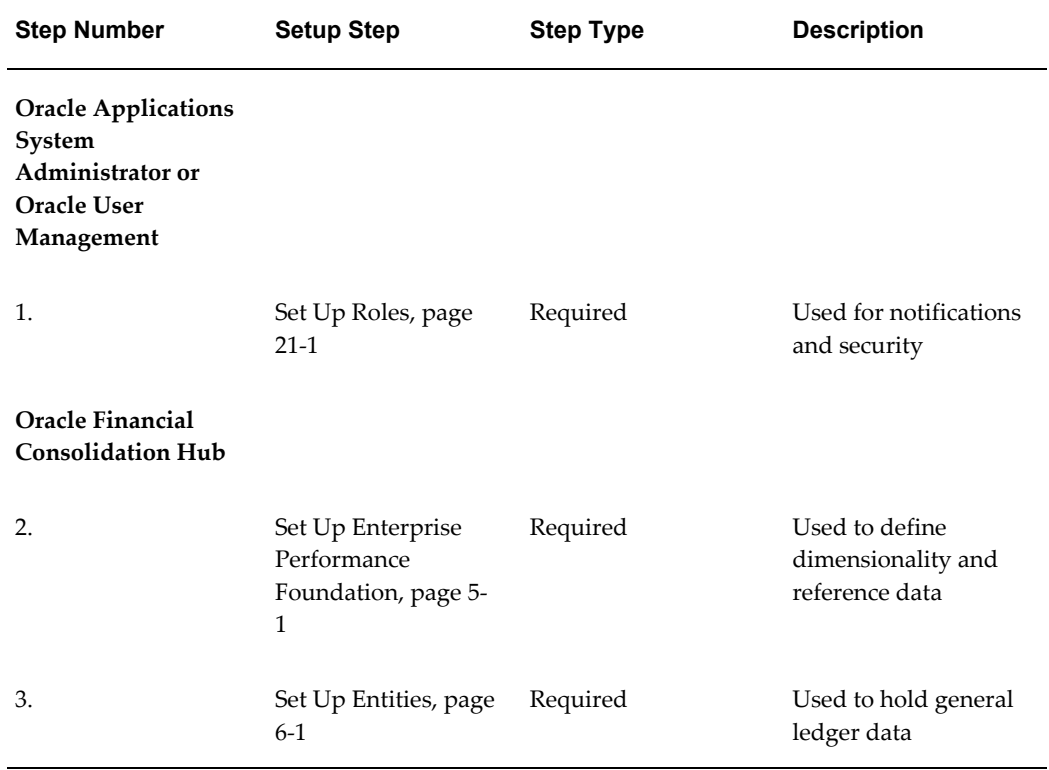

#### *Financial Consolidation Hub Setup Checklist*

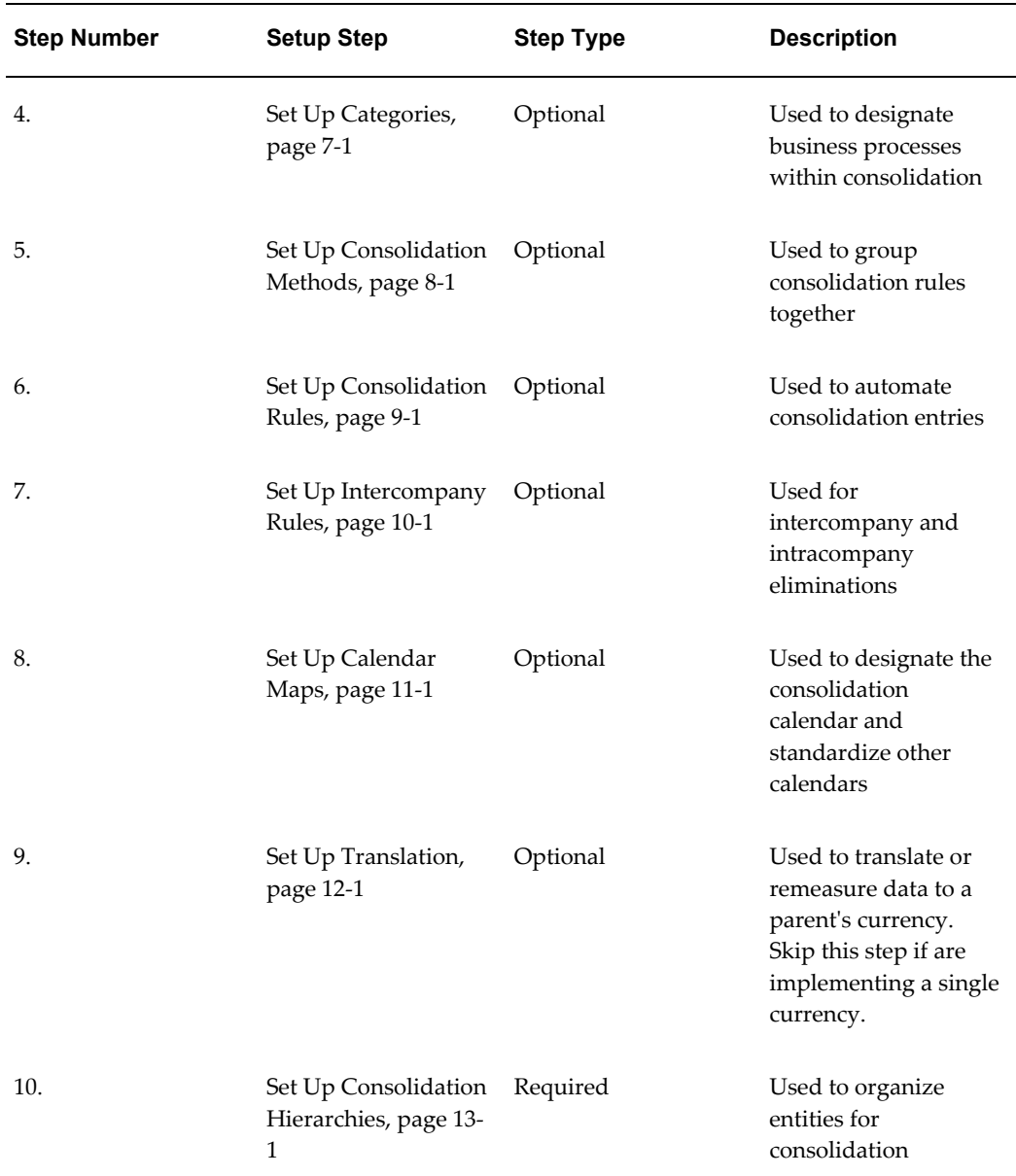

# **Setting Up Users**

# <span id="page-24-1"></span>**Overview**

<span id="page-24-0"></span>To implement Oracle Financial Consolidation Hub, define users and assign them responsibilities. Each responsibility offers access to a different functionality in different products. This chapter lists the common responsibilities required to implement Financial Consolidation Hub.

For details on the security surrounding users and responsibilities, see Security, page [21-](#page-180-4) [1](#page-180-4).

To implement Financial Consolidation Hub you may require access to the following products or functionality.

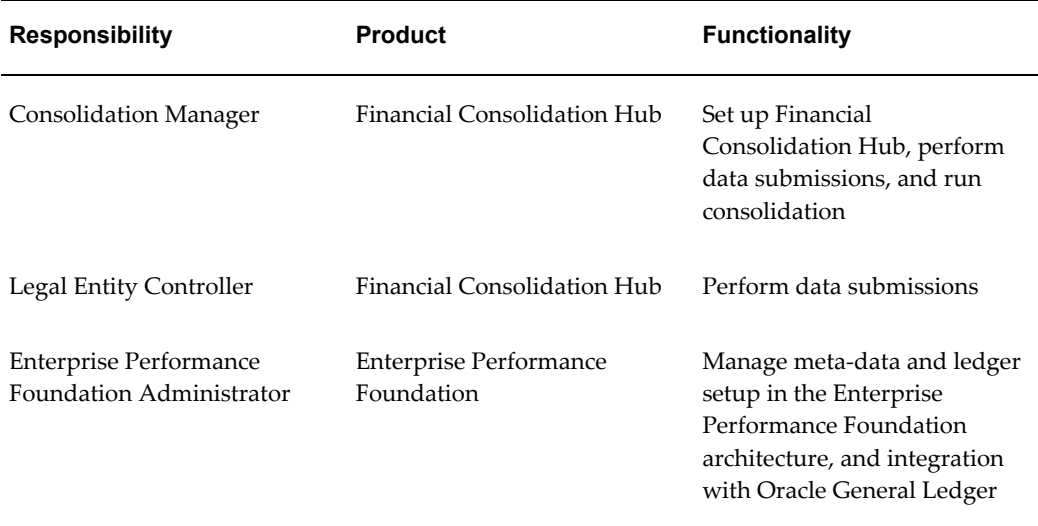

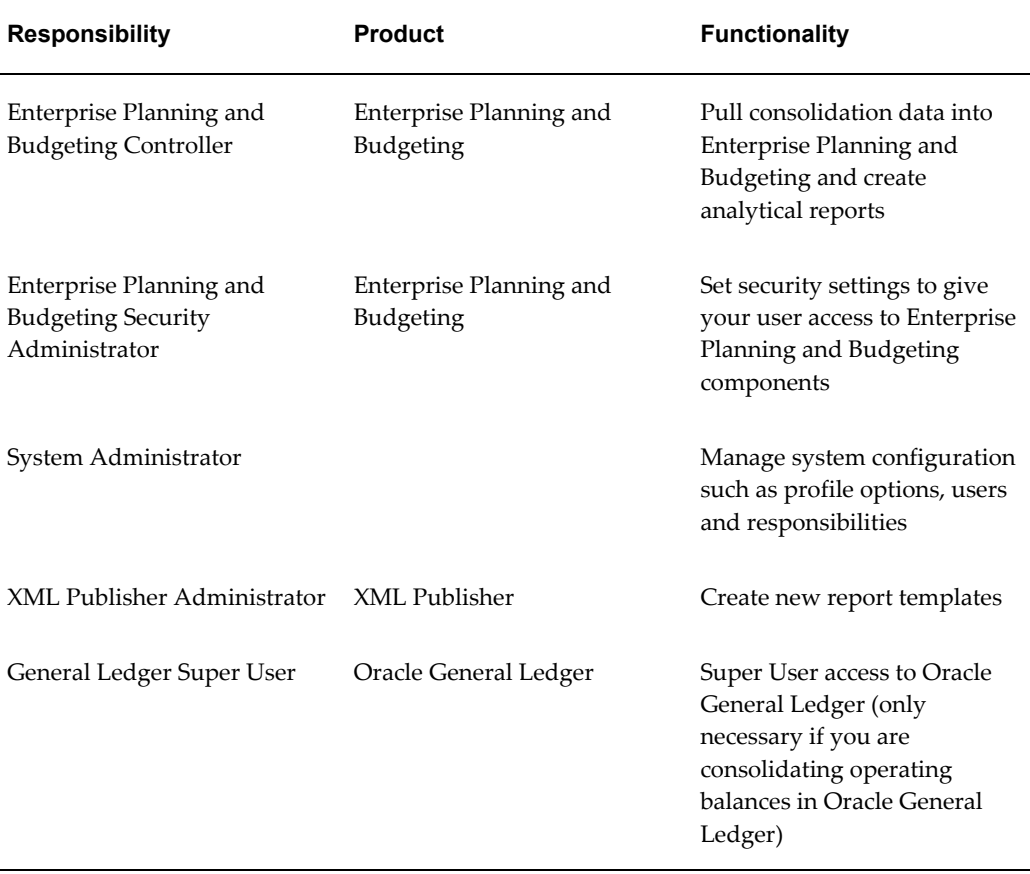

**Note:** This is only a list of the typical responsibilities needed to implement Financial Consolidation Hub. It does not take into account any security considerations that you may have. Use your security model to determine which users will have access to which responsibilities. For responsibilities outside of Financial Consolidation Hub, please refer to the corresponding user guides to determine a complete list of available responsibilities and security considerations.

# <span id="page-26-1"></span>**Setting Up Oracle Enterprise Performance Foundation**

## <span id="page-26-2"></span>**Overview**

<span id="page-26-0"></span>Oracle's Corporate Performance Management applications, including Financial Consolidation Hub, share a common data model called Oracle Enterprise Performance Foundation. Enterprise Performance Foundation provides a storage area for managing reference data that contains dimensions, dimension members, hierarchies, and business data. Financial Consolidation Hub, Enterprise Planning and Budgeting, and Profitability Manager use this reference data. Oracle General Ledger users can transfer their reference and financial data into Enterprise Performance Foundation. Other customers can load reference and transactional data from third party systems using spreadsheet loaders and open interfaces.

EPF comes with a set of pre-defined fact tables; a table called FEM\_BALANCES (Balances table) that is used to store financial balances loaded from Oracle General Ledger or any other financial system, and 20 tables called FEM\_DATA1 to FEM\_DATA20 to be used for other purposes. Financial Consolidation Hub uses the Balances table in two key ways:

- Reads from the table to access the financial data from an enterprise's subsidiaries.
- Writes consolidated results back to the table.

This provides you with a single data source when you perform any financial or management reporting.

Each fact table includes a number of dimension columns. These dimensions are used to model your business and are analogous to the segments of an Oracle General Ledger chart of accounts. Since Oracle's analytical applications share a common data model, some of these dimensions may be relevant to Financial Consolidation Hub while others may not.

### <span id="page-27-0"></span>**Required Dimensions for Financial Consolidation Hub**

**1.** Entity - Used to represent the legal entities or business units that you want to consolidate.

See: Setting Up Entities, page [6-1](#page-48-2)

- **2.** Company Cost Center Organization The main organizational dimension by which you record accounting data. Company cost center organizations are subsets of entities.
- **3.** Intercompany Used to identify and eliminate intercompany activity. It shares the same values as the company cost center organization dimension. Financial Consolidation Hub uses the intercompany dimension, together with the company cost center organization dimension, to identify balances that should be eliminated.
- **4.** Line Item Used to categorize the type of financial balance. Oracle General Ledger users specify a natural account segment in their chart of accounts. The line item dimension is analogous to this segment. Most consolidation eliminations, such as intercompany and minority interest, are based on this dimension and most financial reporting is also based on this dimension.
- **5.** Calendar Period Based on the accounting calendar for your organization.
- **6.** Currency Identifies the currency for each balance. Each entity typically has one base currency and the financial data loaded for that entity is denominated in that currency. If an entity is consolidated to a higher-level entity with a different currency, Financial Consolidation Hub automatically translates from one currency to the other.

### **Optional Dimensions for Financial Consolidation Hub**

- **1.** Channel Used to identify the channel associated with a financial balance.
- **2.** Customer Used to identify the customer associated with a financial balance.
- **3.** Financial Element Used to identify the type of financial balance such as ending balance, average balance, and statistical balance. It is widely used in the financial services industry and in Oracle Financial Services Applications that share the Enterprise Performance Foundation data model. If you consolidate average balances, or statistics, or both, you must enable this dimension. These types of balances are identified by the financial element.
- **4.** Natural Account This is similar to the line item dimension. It is available in addition to line item because you may need to track two different types of natural account. For example, one for legal reporting and one for management, or one for

local GAAP and one for corporate GAAP. This dimension can be used in conjunction with line item for these purposes.

- **5.** Product Used to identify the product associated with a financial balance.
- **6.** Project Used to identify the project associated with a financial balance.
- **7.** User Dimension 1 to 10 These dimensions can be enabled for any purposes not addressed by the above mentioned dimensions.

#### **Dimensions Used Internally by Financial Consolidation Hub**

**1.** Created by Object - Used to identify the category in the consolidation process that produced a given consolidated balance. Examples of categories include intercompany, minority interest, and aggregation. You can use the object dimension to view this granularity during reporting, but for consolidation processing, the object dimension is handled internally.

See: Setting Up Categories, page [7-1.](#page-56-2)

- **2.** Currency Type Used to distinguish financial data that is entered in a specific currency from balances that are translated to a specific currency.
- **3.** Data Set Used to group different types of data. Financial Consolidation Hub automatically creates a data set for each hierarchy and balance type.
- **4.** Ledger Used to identify the set of books or ledger from which a financial balance was loaded.

#### **Dimensions not Used by Financial Consolidation Hub**

Financial Consolidation Hub does not support the following dimensions. Do not enable them for Financial Consolidation Hub processing.

- **1.** Activity
- <span id="page-28-0"></span>**2.** Cost Object

## **Tasks**

Before proceeding with consolidation-specific setup steps, you must complete all required tasks outlined on the Foundation page. These tasks perform the following two functions.

**1.** Provides a streamlined setup of Enterprise Performance Foundation for Financial Consolidation Hub purposes. You can perform the same setup from the Enterprise

Performance Foundation user interface; however, the Foundation tasks hide much of the complexity that is not relevant for using Financial Consolidation Hub.

**2.** Provides some initial configuration for Financial Consolidation Hub.

**Note:** Some tasks may not be necessary depending on your specific implementation of Financial Consolidation Hub. In such cases, update the status of the task to Complete.

#### **Initial Setup Tasks for Enterprise Performance Foundation**

Perform the following initial steps before you perform the task in Foundation. The following steps are recommended for the implementation of Financial Consolidation Hub. Select the Enterprise Performance Foundation Administrator responsibility:

- **1.** Set signage to Standard GAAP. Using the System Administrator responsibility, navigate to Profile > System. Set the FEM: Signage profile option to Standard General Accounting Principles. Using the EPF Administrator responsibility, navigate to Processes Management > Requests > Submit Request. Run the Sign Extended Account Types concurrent program .
- **2.** Set negative format to using a negative sign. Using the System Administrator responsibility, navigate to Profile > System. Set the Currency:Negative Format profile option to –XXX. FCH reports will now represent negative numbers using the negative sign. If any other options are selected, negative numbers in the Excel reports in Financial Consolidation Hub will not properly be read as numbers.
- **3.** Grant the Enterprise Performance Foundation access to your users. Using the Enterprise Performance Foundation Administrator responsibility, navigate to Administration > Security. Grant read/write access to the Default and Data Integration folders to your users.

#### <span id="page-29-0"></span>**Task 1: Processing Keys**

Task 1 must be the first thing you do in Financial Consolidation Hub. For Task 1, identify the dimensions that you will use.

> **Note:** If you are using other Oracle products that sit on top of Enterprise Performance Foundation, you must consider all of the dimensions that must be enabled for Enterprise Performance Foundation for all the products.

#### **Column**

Select the dimensions that you want to set as active in Enterprise Performance Foundation. These dimensions will be the superset of the dimensions used by Financial Consolidation Hub and any other Oracle products that you use on top of Enterprise Performance Foundation. For Financial Consolidation Hub purposes, this will be the set of dimensions that are used for loading source data. For example, if your financial balances that are being loaded from other systems are dimensioned by company cost center organization, line item, intercompany, product, period, currency, entity, and user dimension 1, you must specify that here. This set must include all dimensions required for Financial Consolidation Hub as well as any optional dimensions that you use.

See: Required Dimensions for Financial Consolidation Hub, page [5-2.](#page-27-0)

To set a dimension active in Enterprise Performance Foundation, add the dimension to the table of active dimensions.

#### **Used By Processing**

From the active set of dimensions, you must then specify those to be used for consolidation processing. It is possible that you may load financial data by a dimension that you are not interested in for consolidation purposes. For example, your general ledger data may contain product-level information, and it may be used in other Enterprise Performance Foundation applications. However, including product-specific information in your consolidation process may be unnecessary. In this case, Financial Consolidation Hub aggregates across all values of this dimension during processing. To set a dimension active for consolidation processing, select the Used by Processing column for the dimension.

#### **Used By Analytical Reporting**

From the set of processing dimensions, you must then specify those to be used for analytical reporting. Again, it is possible that you may consolidate by a dimension, but not need to report against it. By disabling a dimension for reporting, you can reduce the size of the analytical workspaces and make reports easier to understand. To set a dimension active for analytical reporting, select the Used by Analytical Reporting column for the dimension.

See: Setting Up Analytical Reports, page [19-1](#page-160-3).

**Note:** The Used by Analytical Reporting does not affect the dimensionality of the static reports in Financial Consolidation Hub. These reports will use the selected dimensions in Enterprise Performance Foundation or Used by Processing where appropriate.

See: Viewing Reports, page [18-1](#page-152-3)

**Caution:** Before completing Task 1, review your dimension column selections. After creating entities and performing data submission, you cannot change these selections.

#### **Task 2: FEM Balances Index**

Task 2 must be the second step you do in Financial Consolidation Hub after completing Task 1. For Task 2, System Administrators must manually create a unique index on the Balances table and Financial Consolidation Hub interface table. You must recreate FEM\_BALANCES\_P and create a unique index for FEM\_BAL\_INTERFACE\_T that contains all the dimension columns selected in Task 1. To see details on the SQL script needed to recreate FEM\_BALANCES\_P based on your selected dimensions, click Preview Index Definition. The preview provides the recommended ordering of columns for optimal performance for Financial Consolidation Hub. Your database administrator may further refine the index definition if other applications are being leveraged.

See: *Oracle Enterprise Performance Foundation User Guide*

#### **Task 3: Data Types**

Task 3 must be the third step you do in Financial Consolidation Hub after completing Task 2. For Task 2, you will be specifying the dataset to use for Actual and Average balances, as well as optionally defining other balance types.

For Task 3, you can do the following:

- Create any additional data types that you need such as budgets.
- View or update any existing data types.

For a given entity or consolidation hierarchy, you can perform data submission and consolidation for each data type.

For each data type that you create, you must specify a data set. You can create and manage data sets using the Enterprise Performance Foundation Administrator responsibility, Configuration Rules > Dimension.

The Actual and Average balance types are seeded in Financial Consolidation Hub, and require you to specify an Actual data set. The following table shows the attributes required for actual data sets.

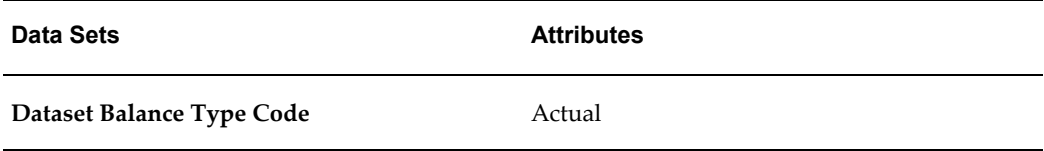

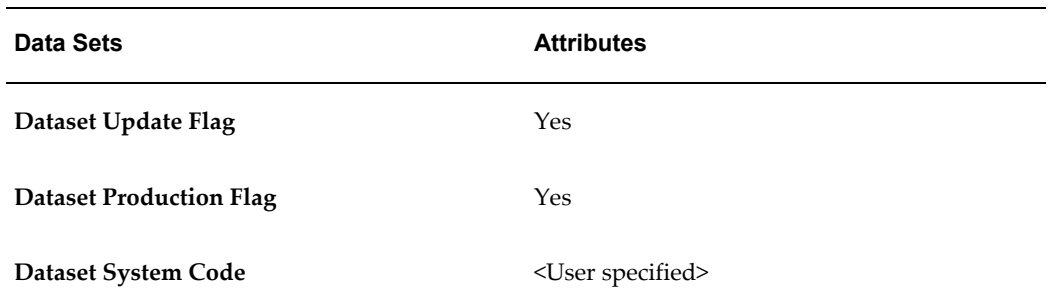

**Note:** You can not create additional Actual balance types. You may only use the seeded ones.

The following table shows attributes required for Encumbrance data sets.

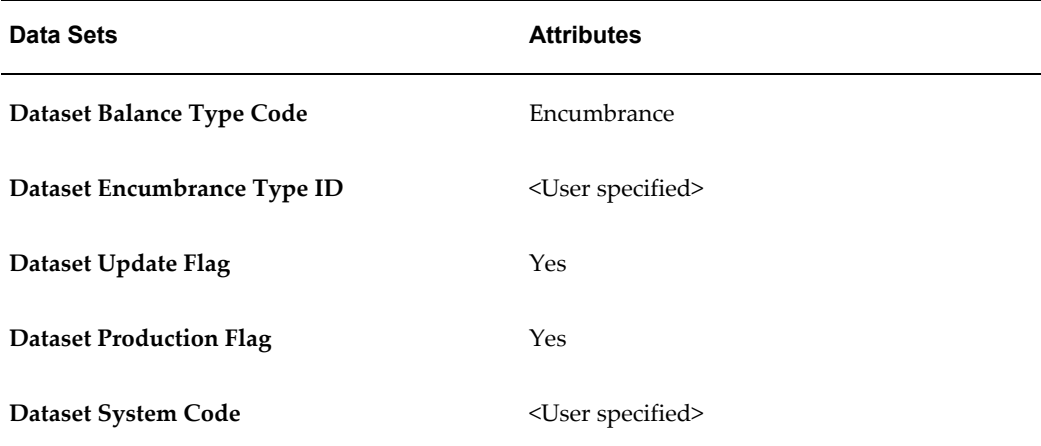

**Note:** You can only create one data type per Dataset Encumbrance Type ID.

Budget data sets require the following attributes:

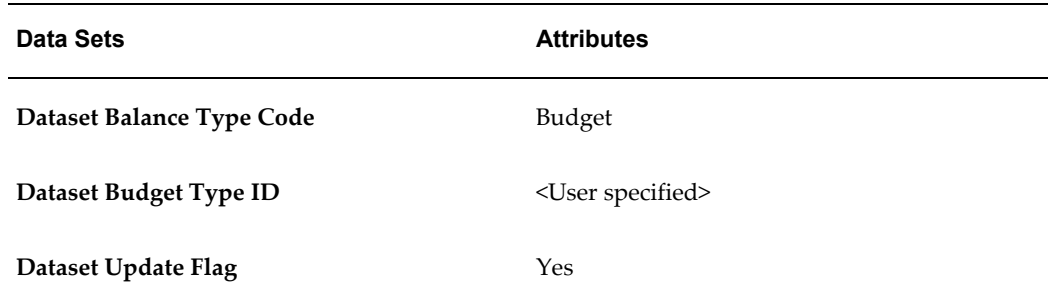

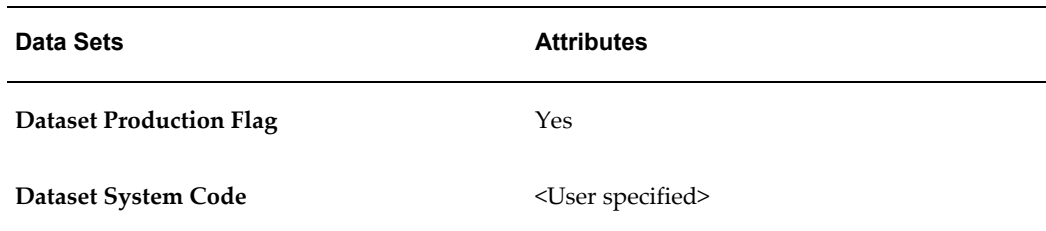

**Note:** You can only create one data type per Dataset Budget Type ID.

**Note:** You cannot create additional data types for Actual balances.

Additionally, set the following three parameters for data types:

- Enforce Balancing When you perform consolidation on this data type, the application uses suspense handling to enforce balancing.
- Apply Elimination Rules When you perform consolidation on this data type, the application performs intercompany eliminations.
- Apply Consolidation Rules When you perform consolidation on this data type, the application applies consolidation rules.

#### <span id="page-33-0"></span>**Task 4: Value Sets**

Task 4 is only necessary if you need to define additional value sets in Enterprise Performance Foundation. For Task 4, you can do the following:

- Create value sets for dimensions
- Search for and view any existing value sets

A value set is a list of dimension members that belong to a particular dimension. Value Sets are used to separate dimension members into meaningful sets. For example, a company may perform accounting according to local and corporate standards. It can create a value set for each, such that natural account 1110 may correspond to Cash in the local value set, whereas it corresponds to Accounts Receivable in the corporate value set.

Financial Consolidation Hub offers a default value set for each dimension. Additionally, if you use Oracle General Ledger, all the value sets associated with your chart of accounts structures will automatically be synchronized with Enterprise Performance Foundation. Therefore, you only need to create additional value sets in Enterprise Performance Foundation if you are loading data from third party financial systems that use different sets of values. If all financial data brought in through external systems is based on a single chart of accounts, or is transferred from Oracle General Ledger, you

can omit this step.

To transfer data from Oracle General Ledger to Enterprise Performance Foundation, see Using Oracle General Ledger with Enterprise Performance Foundation, page [5-17](#page-42-1).

#### **Task 5: Consolidation Global Value Set Combination**

Perform Task 5 before creating any setup elements in Financial Consolidation Hub such as entities and consolidation hierarchies. For Task 5, select a single global value set combination for the system to use for consolidated results that represents your corporate account structure. The global value set combination in Enterprise Performance Foundation is analogous to a chart of accounts. This determines the value set used for consolidation for each dimension. Any data that is loaded from external systems using different value sets must be mapped to the global value set combination. Financial Consolidation Hub automatically maps this in the Data Preparation step of the Consolidation process based on mappings defined by the user in Task 8: Value Set Maps.

You can select the seeded default global value set combination or you can create a global value set combination if needed. Once you click Complete, Financial Consolidation Hub will launch the FCH: Module Initialization concurrent program. Monitor this concurrent program and verify that it completes successfully.

You can create a global value set combination in Enterprise Performance Foundation using the Enterprise Performance Foundation Administrator responsibility, Administration > Registration > Global Value Set Combination.

**Note:** The Consolidation Global Value Set Combination must have the entity dimension set to the default value set, Entity .

If you are using Oracle General Ledger, a global value set combination is automatically created for each chart of accounts that you transfer to Enterprise Performance Foundation.

To transfer data from Oracle General Ledger to Enterprise Performance Foundation, see Using Oracle General Ledger with Enterprise Performance Foundation, page [5-17](#page-42-1).

**Caution:** Before completing Task 5, review your selection. After creating consolidation hierarchies and entities, you cannot change your global value set combination selection.

#### **Task 6: Dimension Members**

Task 6 is only necessary if are creating additional dimension members. For Task 6, you can do the following:

• Add dimension members to dimensions

• Search for, view, and update any existing members

A dimension is a classification scheme used to categorize or group business data. For example, data can be grouped by the line item, product, geographical area, customer, natural account, and time. A dimension contains dimension members. For example, the Line Item dimension might have dimension members of Total Assets and Fixed Assets.

If you use Oracle General Ledger, then the segment values for the relevant charts of accounts are automatically synchronized with Enterprise Performance Foundation as dimension members. For more information on transferring segment values from Oracle General Ledger, see Using Oracle General Ledger with Enterprise Performance Foundation, page [5-17.](#page-42-1) If you do not use Oracle General Ledger, or if you need additional dimension members for analytical or consolidation purposes, you can create them using WebADI spreadsheet loaders. In addition, you can update existing dimension members through the spreadsheet loaders.

See: WebADI Spreadsheets, page [A-1](#page-188-3)

The spreadsheet loaders include columns for display code, name, description, and value set. If you are working with the following dimensions, the spreadsheet loaders include additional columns:

- Line Item An additional column is available to select the account type
- Natural Account An additional column is available to select the account type
- Company Cost Center Organization Additional columns are available to enter the company and cost center associated with each organization. Company is required but cost center is optional.

This task cannot be used for the following situations:

• Creating, viewing, and updating members for the entity dimension. Entities are handled through a separate Entity user interface.

See: Setting Up Entities, page [6-1](#page-48-2)

• Updating or creating members pulled through the Oracle General Ledger integration. If a dimension member was created through the Oracle General Ledger integration, do not update it. Also do not create new dimension members for a value set that was created through Oracle General Ledger integration. Instead, create the new values in Oracle General Ledger and rerun Oracle General Ledger integration.

See: Using Oracle General Ledger with Oracle Enterprise Performance Foundation, page [5-17](#page-42-1)

Some attributes for dimension members do not appear in the spreadsheet loader. Financial Consolidation Hub automatically populates these attributes . To view the full list of attributes for a dimension member, use the Enterprise Performance Foundation Administrator responsibility, navigate to Configuration Rules > Dimension > Members.
Here, you can use the Enterprise Performance Foundation user interface to view, update, and create dimension members. You can also use the WebADI spreadsheet loader.

**Note:** The Enterprise Performance Foundation user interface will access dimension members from the ledger specified in Application Preference, set the Ledger to the ledger you want to view. See: Initial Setup in Enterprise Performance Foundation, page [5-4](#page-29-0) .

#### **Task 7: Dimension Hierarchies**

Task 7 is only necessary if you need to create additional dimension hierarchies. For Task 7, you can do the following:

- Create dimension hierarchies for processing and reporting
- Search and view, and search and update any existing dimension hierarchies

A dimension hierarchy is a structure of dimension members that is organized by parent/child relationships. Dimension hierarchies can have multiple versions, all of which have an effective date range.

If you are using Oracle General Ledger, then the segment value hierarchies for the relevant charts of accounts are automatically synchronized with Enterprise Performance Foundation as dimension hierarchies.

For information on transferring dimension hierarchies from Oracle General Ledger to Enterprise Performance Foundation, see Using Oracle General Ledger with Enterprise Performance Foundation, page [5-17.](#page-42-0)

If you do not use Oracle General Ledger or if you need additional hierarchies for analytical or consolidation purposes, you can create them using WebADI spreadsheet loaders. You can also use the spreadsheet loaders to update any existing hierarchies. The spreadsheet loaders enable you to enter hierarchies as an unlimited number of parent-child pairs. You can version hierarchies, for example, to take reorganizations into account. When you run consolidation, Financial Consolidation Hub uses the appropriate version based on the effective date for which you are consolidating.

See: WebADI spreadsheets, page [A-1](#page-188-0)

**Note:** In the spreadsheet loader, you must enter top parents in a row with its value entered for the Parent and Child columns.

**Note:** Creating consolidation hierarchies for the Entity dimension is done through a separate Consolidation Hierarchy user interface.

See: Setting Up Consolidation Hierarchies, page [13-2](#page-105-0)

### <span id="page-37-0"></span>**Task 8: Value Set Maps**

Task 8 is only necessary if you have multiple chart of accounts and need to create value set maps. For Task 8, you can do the following:

- Create value set maps
- Update the current value set map for a dimension

A value set map specifies the relationship between dimension members in child value sets to dimension members in the consolidation value set. Each dimension can have only one value set map, but each value set map can have multiple date effective versions. You create Value set maps so the system can convert data in multiple value sets to the single global value set combination you selected in Task 5.

Standardizing on a single chart of accounts is one of the challenges you encounter when you load data from subsidiaries running different accounting systems in different regions of the world. Financial Consolidation Hub enables you to standardize on a chart of accounts using value set mapping capabilities.

Value set maps enable Financial Consolidation Hub to automate the standardization of data from multiple charts of accounts to a single consolidated chart of accounts. If your organization uses a single global chart of accounts, you have one value set per Enterprise Performance Foundation dimension and you do not need to create value set maps. However, if you have multiple charts of accounts and consequently have multiple Enterprise Performance Foundation dimension value sets, you must create value set maps for each dimension that contains more than one Enterprise Performance Foundation value set.

To create a value set map, use a WebADI spreadsheet loader to map the child display code values to the values in the consolidation value set. You can also use the spreadsheet loader to update existing value set maps. Mappings can only be within the same dimension; you cannot map a value in one dimension to a value in another. Therefore, you can only map values from a subsidiary's natural account dimension to the parent's natural account dimension. You cannot map the subsidiary's natural account dimension to the parent's line item dimension.

See: WebADI spreadsheets, page [A-1](#page-188-0)

During the Data Preparation step of the consolidation process, Financial Consolidation Hub maps the source values into the specified parent values.

You can version value set mappings, for example to take reorganizations into account. When you run consolidation, Financial Consolidation Hub applies the appropriate version based on the effective date for which you are consolidating.

When you create a value set map, it creates a multi-value set dimension hierarchy in Enterprise Performance Foundation. The dimension members in the consolidation value set are the parents in the hierarchy and the members in the local value sets are children under the member they map to.

## <span id="page-38-0"></span>**Task 9: Line Item Intercompany Maps**

Task 9 is only necessary if your source systems record intercompany transactions using Line Item or Account dimensions. For Task 9, you can do the following:

- Create Line Item Intercompany Maps
- Update existing Line Item Intercompany Maps

You use these maps where you track some of your intercompany balances according to particular line item values. A Line Item Intercompany Map specifies the relationship between a line item value and an intercompany value in the consolidation chart of accounts. You can map each line item value to an intercompany value or no value at all.

When you run consolidation, the application applies these mappings. During the Data Preparation step of consolidation, if Financial Consolidation Hub finds any line items for which there are line item intercompany maps, it will use the maps to repopulate the intercompany value.

For example, a company can use the following line items to specify intercompany transactions.

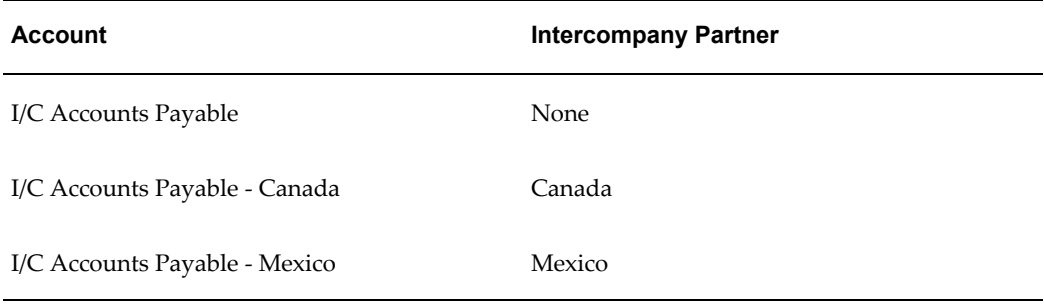

You can define the following intercompany maps.

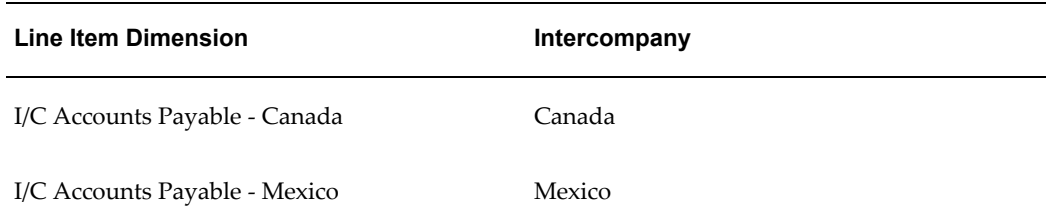

And the company has the following balances.

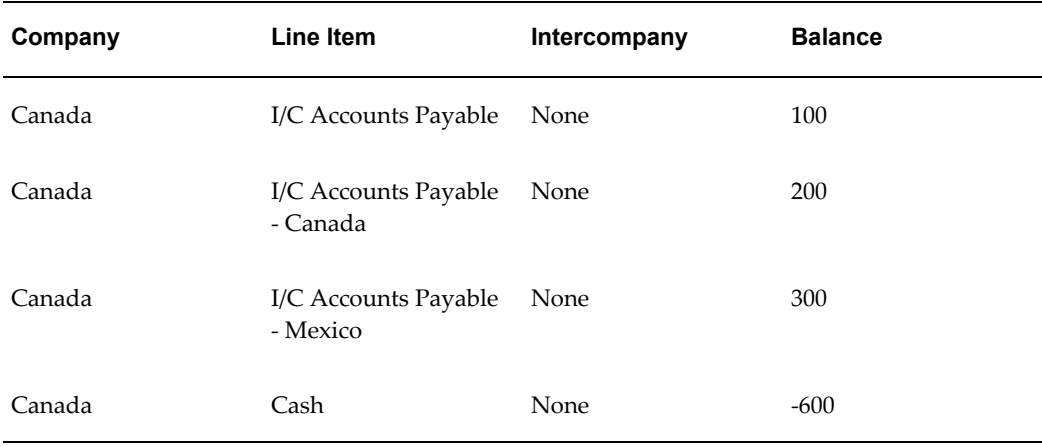

When you run consolidation, the process will identify any matches for the line item intercompany maps. It will then change the Intercompany value based on the maps.

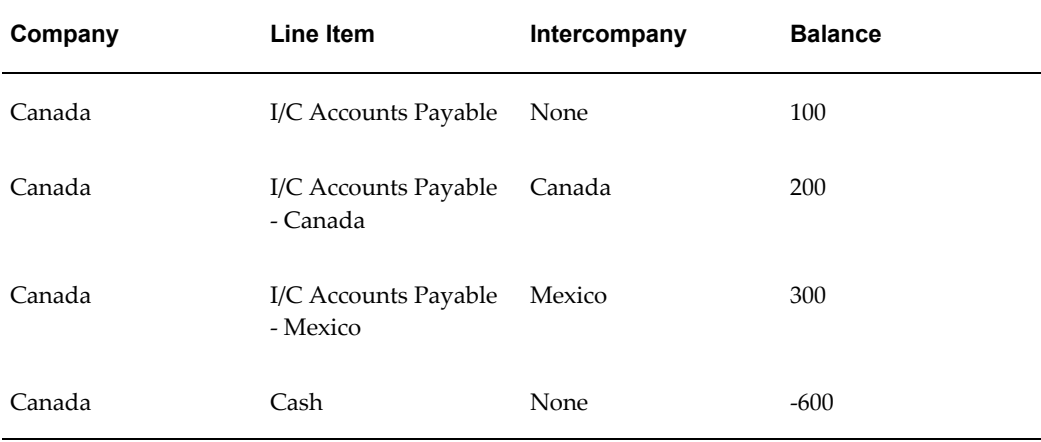

You can create or update Line Item Intercompany Maps one at a time through the user interface, or more than one at a time through a WebADI spreadsheet loader.

See: WebADI Spreadsheets, page [A-1](#page-188-0)

#### **Task 10: Data Transformation and Validation**

Task 10 is only necessary if you perform transformation or validation on your data submissions and need to register additional tables and functions for the transformation and validation rules. For Task 10, you can register any tables or functions you want to use in Transformation Rule Sets and Validation Rule Sets. You can use these rules sets to perform automated transformation and validation of balances during data submission. You can register interface tables, lookup tables, and PL/SQL functions.

See: Transformation Rule Sets, page [14-9](#page-126-0)

See: Validation Rules Sets, page [14-9](#page-126-1)

#### **Task 11: XML Publisher Templates**

Task 11 is only necessary if you are changing the formats of the static reports you see in Financial Consolidation Hub, or if those reports are very large.

For Task 11, set a maximum file size for synchronous publishing for the Consolidation Trial Balance and Data Submission Trial Balance reports. If the report's file size is larger than the designated maximum size, Financial Consolidation Hub launches the FCH: Publishing Utility concurrent request to produce the report. You can then view the output of the request to see the report. This prevents the Financial Consolidation Hub user interface from timing out when the application production produces a large report.

You can also specify the XML Publisher templates you want to use for formatting reports. Financial Consolidation Hub uses XML Publisher for ad-hoc reporting. XML Publisher enables you to change the formatting of your reports by modifying them using common desktop applications like Microsoft Word. For detailed information on using XML Publisher, see Creating an RTF Template in the *Oracle XML Publisher User's Guide.*

Financial Consolidation Hub provides the following report templates.

- A&D Trial Balance Template To view the trial balance loaded for acquisition or disposal purposes.
- Consolidation Entries Template To view manual adjustments, consolidation entries, and notifications.
- Consolidation Trial Balance Template To view detailed consolidation worksheet reports.
- Data Submission Data Loaded Template To view each data loaded by each submission.
- Data Submission Impacted Balances Template To view balances in Enterprise Performance Foundation that are impacted by new balances in Oracle General Ledger.
- Data Submission Trial Balance Template To view the current data in Enterprise Performance Foundation for an entity. This may differ from the Data Submission Load Data Template because it represents the cumulative effect of all data submissions for a given entity in a given period.
- Hierarchy Listing Template To view a consolidation hierarchy.
- Intercompany Matching Template To view intercompany balances eliminated during a consolidation run.
- Value Set Map Validation Template: To view the values mapped in an entity's local

chart of accounts to the consolidation chart of accounts.

• Write back to General Ledger Template: To view the balances of an adjustment written back to Oracle General Ledger.

**Note:** You can use the default report templates as a baseline to create reports with customized formatting, but you cannot modify the default report templates.

See: Viewing Reports, page [18-1](#page-152-0)

#### **Task 12: Setting Up Analytical Reporting**

You must complete Task 12 before using analytical reporting. Task 12 enables you to use and view your consolidated results in an OLAP environment.

Specify a data table in Enterprise Performance Foundation. This table is used as an interface table to move consolidation results into analytical reporting. When you run consolidation, the results are pushed into the data table. Analytical reporting can then pull the consolidation results from the table.

**Note:** Ensure that the data table is not being used by any other applications.

Optionally specify a line item hierarchy in Enterprise Performance Foundation. If you have Internal Controls Manager integration enabled, it will use this line item hierarchy.

See:Integrating with Internal Controls Manager, page [22-1.](#page-184-0)

You may also have to provide mappings between Financial Consolidation Hub and analytical reporting. The Created by Object dimension is not supported in analytical reporting. Thus, in Task 1, if you selected Created by Object column to be available as a reporting dimension, you must now map to use for these columns. For example, map the Object dimension to User-Defined Dimension 1 hierarchies should be created on the user defined dimensions selected.

See: Setting Up Analytical Reporting, page [19-1](#page-160-0).

When you click Complete, Financial Consolidation Hub launches the FCH: Module Initialization concurrent program. Monitor the concurrent program and verify that it completes successfully.

#### **Additional Setup Tasks**

Once you complete Tasks 1-12, perform the following additional setup tasks.

**1.** Set default values in Enterprise Performance Foundation. Using the Enterprise Performance Foundation Administrator responsibility, navigate to Configuration Rules > Dimension > Definition. For each dimension that you set active in Enterprise Performance Foundation in Task 1, assign a default member in each value set of the consolidation chart of accounts.

**2.** Initialize Financial Consolidation Hub. Using the Consolidation Manager Responsibility, navigate to Requests > Schedule Requests. Run the FCH: Module Initialization concurrent program.

# <span id="page-42-0"></span>**Using Oracle General Ledger with Oracle Enterprise Performance Foundation**

Financial Consolidation Hub facilitates the synchronization of data from Oracle General Ledger. This comprises the following setup components: ledger assignments, dimension rules, hierarchy rules, and balances rules. For information on balances rules, see Setting Up Data Submission for Oracle Entities, page [14-4.](#page-121-0)

To use Oracle General Ledger with Financial Consolidation Hub, you must perform the following setup steps:

- **1.** Assign ledgers for analytic processing in Enterprise Performance Foundation
- **2.** Define and run dimension rules
- **3.** Define and run calendar integration
- **4.** Define and run hierarchy rules
- **5.** Define and run balances rules

To access the setup steps, select the Enterprise Performance Foundation Administrator responsibility and navigate to the Data Rules tab.

**Note:** For more information see the *Oracle Enterprise Performance Foundation User's Guide*.

Financial Consolidation Hub recommends the following setup when leveraging the Oracle General Ledger integration.

#### **Ledger Assignments**

To use a ledger from Oracle General Ledger in Enterprise Performance Foundation, assign the ledger.

#### **Defining Dimension Rules**

Dimension rules define how General Ledger charts of accounts relate to Enterprise

Performance Foundation dimensions.

The General Ledger chart of accounts structure is segment based, whereas all data stored in Enterprise Performance Foundation is dimension based. Before you transfer General Ledger balances to Enterprise Performance Foundation, define all applicable dimension values within the Enterprise Performance Foundation architecture using account-based dimension and dimension hierarchy rules. These dimension rules map the General Ledger chart of accounts segments to Enterprise Performance Foundation dimensions. An account-based dimension rule specifies how a particular dimension in Enterprise Performance Foundation is derived from the segments of a General Ledger Chart of Accounts. Specifically, the account-based dimension rule specifies how dimension members are derived from segment values.

#### **Setting Up Dimension Rules**

Map each chart of accounts that you selected to be transferred to Enterprise Performance Foundation to Enterprise Performance Foundation dimensions. You can then synchronize segment values and hierarchies into Enterprise Performance Foundation as dimension members and hierarchies. For each dimension within Enterprise Performance Foundation, define and execute a mapping option. The dimension mapping has the following options for each dimension:

- Copy Values from Single Segment
- Assign a Default Value
- Concatenate Values from Multiple Segments

Financial Consolidation Hub recommends particular consideration be given to the mapping options for the dimensions listed in the following table.

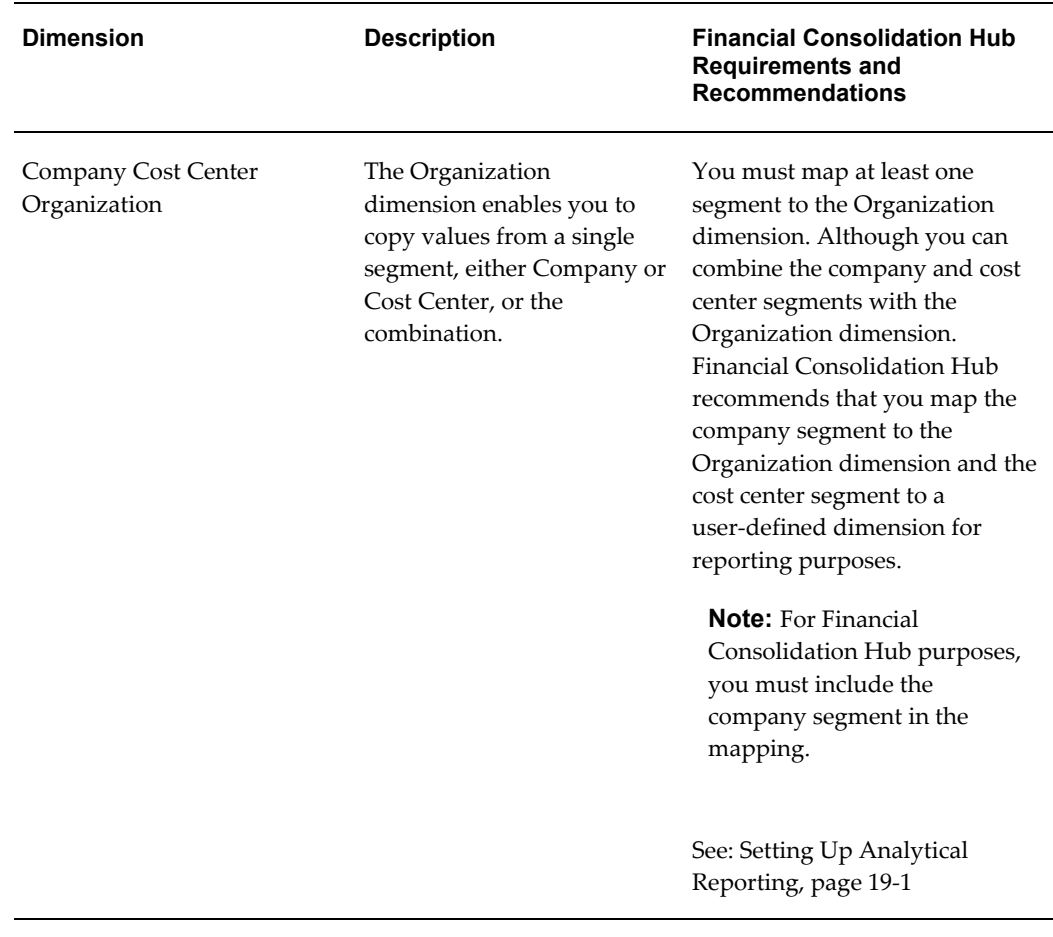

## *Selected General Ledger Dimensions with Mapping Option Requirements*

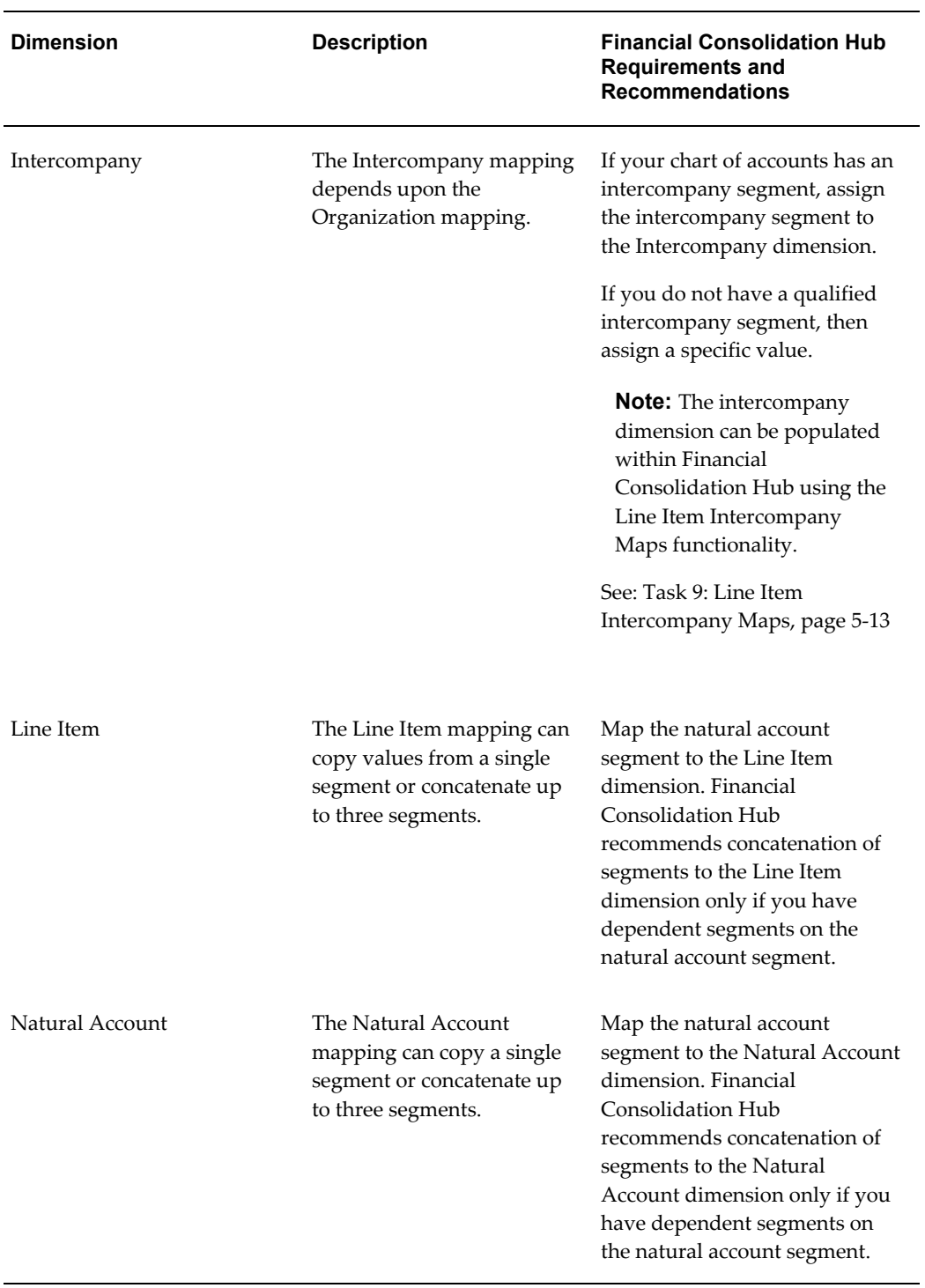

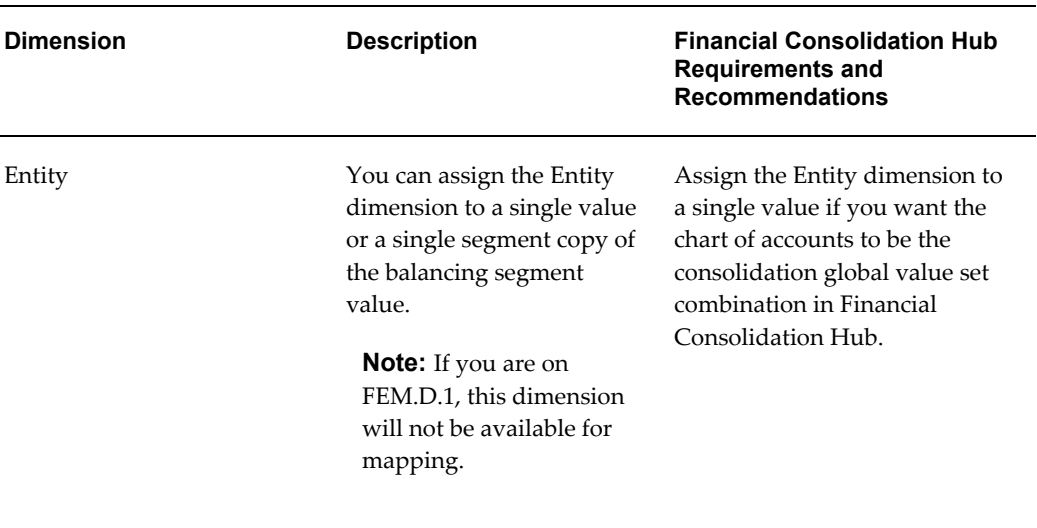

#### **Running Dimension Rules**

After you define the dimension rules for a chart of accounts, run dimension rules to automatically generate dimension values and value sets. To run the rules, click Submit All Rules. It will launch the concurrent request Program- Enterprise Performance Foundation General Ledger Dimension Rule Engine. The request will be run for each of the dimensions in Enterprise Performance Foundation, including inactive ones.

If a dimension copies from one segment, the new value set is in the <OGL value set>:DIM:<number> format. If a dimension copies from multiple segment, the new value set is in the <OGL value set1> - <OGL value set 2>:DIM:<number> format.

After you run the dimension rules, you can transfer dimension hierarchies and balances to Enterprise Performance Foundation.

You can also undo dimension integration. Delete or undo any associated dimension hierarchies or balance transfers before you can undo dimension integration.

**Note:** Add the users running dimension member rules to the Default and Data Integration folders.

#### **Defining Dimension Hierarchy Rules**

After segment values are linked to dimension members, you can transfer segment hierarchies used in Oracle General Ledger to Enterprise Performance Foundation by defining and running dimension hierarchy rules. Dimension hierarchy rules define dimension hierarchies in Enterprise Performance Foundation, based on General Ledger segment value hierarchies. Hierarchy rules apply only to dimensions that are related to the General Ledger chart of accounts structure. Each hierarchy rule is based on a particular dimension rule so the system can use the correct list of dimension members

to construct the dimension hierarchy.

Financial Consolidation Hub enables you to define new hierarchy rules and new dimension hierarchy rule versions. Definition of a new rule creates a new hierarchy definition within Enterprise Performance Foundation. Creating a new version of the rule creates a new hierarchy version within Enterprise Performance Foundation. When you define the hierarchy rule, specify the top segment value. A hierarchy is available in Enterprise Performance Foundation with the top segment values and all of its children.

#### **Running Dimension Hierarchy Rules**

Run dimension hierarchy rule versions to automatically generate dimension hierarchies based on General Ledger segment value hierarchies. The selected hierarchy rule version creates a dimension member hierarchy. The hierarchy name is in the format Hierarchy for Rule <Hierarchy Rule>. To keep a version of the previous dimension hierarchy, define a new dimension hierarchy rule version.

**Note:** Add the users running dimension hierarchy rules to the Default and Data Integration folders.

**Note:** In Enterprise Performance Foundation Dimension hierarchies, a value cannot have multiple parents. However, Oracle General Ledger does not have this restriction in its hierarchies. Ensure that your hierarchies in Oracle General Ledger do not have multiple parents otherwise the dimension hierarchy integration will fail.

### **Calendar Period**

You can synchronize your calendar definitions in Enterprise Performance Foundation with Oracle General Ledger.

# **Setting Up Entities**

# **Overview**

Entities are designed to provide a flexible framework to separate and organize operational data, consolidation processing, and consolidation results. Entities are the building blocks used to construct consolidation hierarchies.

See: Setting Up Consolidation Hierarchies, page [13-2](#page-105-0)

The following entities are designed to easily organize operating, elimination, and aggregation data for analysis and consolidated financial reporting:

- Operating entity
- Consolidation entity
- Elimination entity

## **Operating Entity**

This entity contains operating balances that are loaded from General Ledger or other financial systems using a data submission.

See: Submitting Data for Oracle Entities, page [14-6](#page-123-0)

#### **Controlling Entity**

This entity is an operating entity associated with a consolidation entity. The consolidation entity-controlling entity relationship is not one of ownership; instead it separates the consolidated data of a company from the operational data.

#### **Consolidation Entity**

This entity contains consolidated balances. A consolidation entity can own other consolidation or operating entities, and aggregates its immediate children. Each

consolidation entity includes a unique elimination entity and optionally a unique controlling operating entity.

### **Elimination Entity**

This entity holds entries and adjustments produced during the consolidation process. A unique elimination entity is automatically created for each consolidation entity.

**Note:** To create an elimination entity, create a consolidation entity and specify the elimination entity's name during the creation process.

#### **Example**

In the following hierarchy, APAC and Subsidiaries is a consolidation entity. It has a controlling entity, APAC HQ. The associated elimination entity is APAC Eliminations. Japan is an operating entity.

#### *Sample Consolidation Hierarchy*

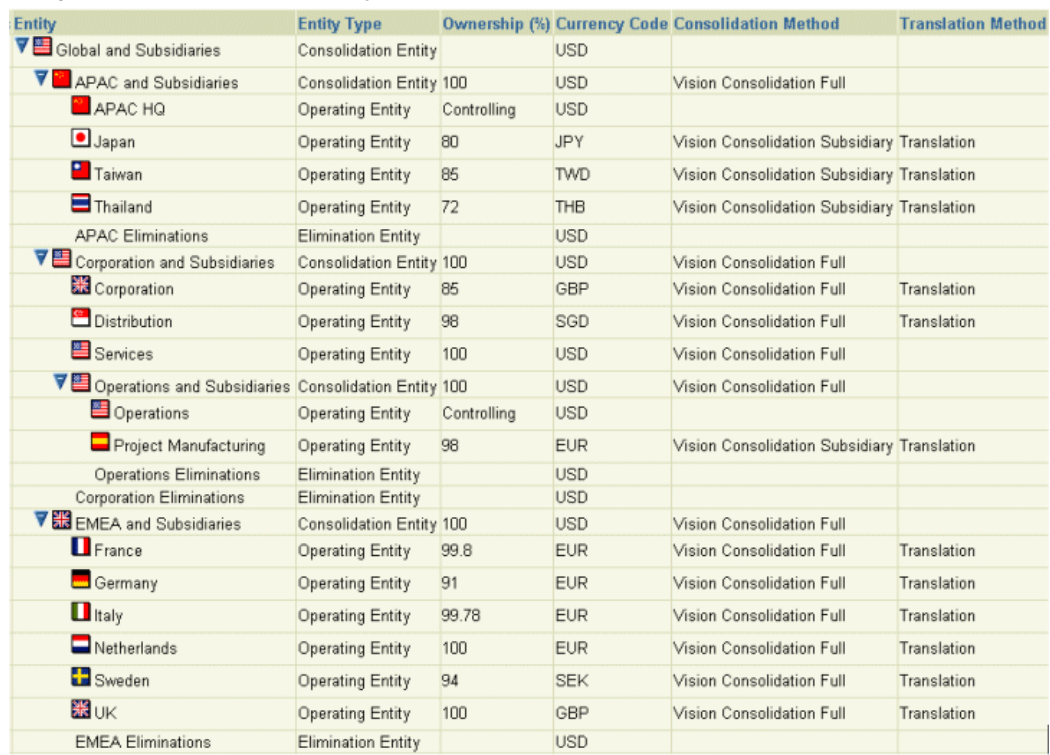

#### **Entity in Enterprise Performance Foundation**

When you create an entity in Financial Consolidation Hub, corresponding Enterprise Performance Foundation structures are automatically created. An entity in Financial Consolidation Hub corresponds to the same-named dimension member in the default value set for the Entity dimension.

**Note:** An entity created in Financial Consolidation Hub has specific parameters attached to it that you can view in Enterprise Performance Foundation, but not vice versa.

A ledger is also created for the entity, with the name in the format <entity name> ledger.

**Note:** A ledger is not created for an entity in the case where the entity is an operating entity that sources from Oracle General Ledger. In this case, you will select an existing ledger to assign to the entity.

# **Selected User Interface Elements for Setting Up Entities**

The following sections describe Selected user interface elements.

#### **Contact**

The selected contact is the recipient of Workflow notifications related to the entity. This leverages the role based model available in the Oracle User Management.

See: Oracle Applications System Administrator's Guide - Security

See: Impact Analysis, page [15-2](#page-133-0)

#### **Secure by Role**

If you select to secure by role, only the roles that you specify can access and update the entity. If the entity is an operating entity, only the assigned roles can submit data and adjustments for that entity. If the entity is a consolidation entity, only the assigned roles can submit consolidations for that entity.

See: Role-Based Security, page [21-1](#page-180-0)

#### **Image File**

You can upload an image file to represent the entity. The image file must be in GIF format and be no larger than 16 x 16 pixels.

#### **Enable Entity**

If you disable an entity, you cannot include the entity in new hierarchies. Disabling an entity has no effect on an existing hierarchy where the entity is already included.

**Note:** If you disable a consolidation entity's controlling entity, the

consolidation entity is treated as though it were disabled.

**Note:** Once you disable an entity, you will not be able to re-enable it.

#### **Source System**

Select a source system for the operating entity. This is the system used for managing the entity's operational activity and account balances throughout the accounting period. Whether you select an Oracle General Ledger or a third party data source system, it determines some of the fields that must be entered for the entity.

If you specify any additional data types, each additional data type can have a different source system.

**Note:** If the source system for actuals is not Oracle General Ledger, the source systems for any additional data types cannot be Oracle General Ledger.

#### **Ledger**

To create an operating entity with an Oracle General Ledger source system, you must select a ledger in Oracle General Ledger from which to pull balances.

#### **Balances Rule**

To create an operating entity with an Oracle General Ledger source system, you must select a Balances Rule to specify which balances are pulled from the ledger selected for the entity.

If you specify additional data types, each additional data type can have a different balances rule.

See: Setting Up Data Submission for Oracle Entities, page [14-4](#page-121-0)

## **Value Set Combination**

To create an operating entity with a third party General Ledger source system, you must select a value set combination based on the chart of accounts used in that source system.

See: Task 4: Value Sets, page [5-8](#page-33-0)

If you specify additional data types, they will all use the same value set combination as the one you specify for actuals.

#### **Calendar Hierarchy**

To create an operating entity with a third party General Ledger source system, you must select a calendar hierarchy. The calendar hierarchy describes the periodicity of data that you will load for the operating entity.

If you specify additional data types, they will all use the same calendar hierarchy as the one you specify for actuals.

#### **Functional Currency**

To create an operating entity with a third party General Ledger source system, you must select a functional currency for the entity. When you include an entity in a hierarchy, it automatically defaults to this currency, but you can change the currency within the hierarchy. The same defaulting behavior occurs for data submission.

If you specify additional data types, they will all use the same functional currency as the one you specify for actuals.

**Note:** You can load data in a currency that is different from the functional currency, in case you are running translation on an external system.

## **Transformation Rule Set**

To create an operating entity with a third party General Ledger source system, you can select a transformation rule set. A transformation rule set transforms the data when you submit it.

If you specify additional data types, each additional data type can have a different transformation rule set.

See: Transformation Rule Sets, page [14-9](#page-126-0)

#### **Validation Rule Set**

To create an operating entity with a third party General Ledger source system, you can select a validation rule set. A validation rule set checks the data when you submit it.

If you specify additional data types, each additional data type can have a different validation rule set.

See: Validation Rule Sets, page [14-9](#page-126-1)

## **Additional Data Types**

To create an operating entity, set it up for actuals and averages data types. You can also assign additional data types to an operating entity such as budgets. Additional data

types are set up in a similar manner to actuals and averages. You can run data submission and consolidation for any data type assigned to an entity.

See: Task 4: Data Types, page [5-6](#page-31-0)

#### **Company Values**

To create an operating entity, select company values that the entity will represent. This serves as the linkage between the company segment of General Ledger operational balances and Financial Consolidation Hub entities.

**Note:** You can use a company value in only one enabled entity. In order to free a company value, you can remove it from an entity or disable the entity or run the concurrent request FCH: Update Entity Organizations.

Each company can own multiple organizations that are used in account balances for the entity.

**Note:** If you create an organization for an entity after the entity is created, you must synchronize the organization assignments. To synchronize, click Update for the entity.

#### **Base Organization**

To create an operating entity, select a base organization for the entity. The base organization must be one of the organizations of the selected companies. The base organization is used during consolidation processing as a default for automatic creation of consolidation entries.

**Note:** If you do not see any organizations when you try to select a base organization, verify that you have assigned companies to the entity and that those companies have organizations assigned to them.

See: Minority Interest, page [7-3](#page-58-0)

#### **Elimination Entity**

To create a consolidation entity, you must enter a unique name for the elimination entity. The elimination entity is automatically created with that name.

#### **Controlling Entity**

To create a controlling entity, you can select an existing operating entity to be the controlling entity for the consolidation entity.

**Note:** An operating entity can be the controlling entity of only one consolidation entity.

## **Spreadsheet Loader**

The spreadsheet loader enables you to create multiple entities at the same time. Download a spreadsheet template, fill it out, and then upload it.

**Note:** The entity spreadsheet loader is not a WebADI spreadsheet.

The first worksheet of the workbook corresponds to operating entities with third party General Ledger source systems. The second sheet corresponds to operating entities with Oracle General Ledger source systems. The third sheet corresponds to consolidation entities.

**Note:** You can create an operating entity and assign as a controlling entity to a consolidation entity at the same time within the spreadsheet.

**Note:** The spreadsheet loader does not support adding additional data types to entities. To add additional data types, update the entity through the application.

If there are errors in the spreadsheet, the spreadsheet is rejected. All errors must be corrected before you run spreadsheet loader. If the spreadsheet has no errors, it launches the FCH: Load Entities concurrent request.

# **Setting Up Categories**

# **Overview**

Categories control how a consolidation is processed and reported. They provide a means of grouping process logic and specifying parameters impacting the output of such logic. Customers can leverage categories to track and analyze their consolidated results.

The following table shows seeded categories in a default sequence.

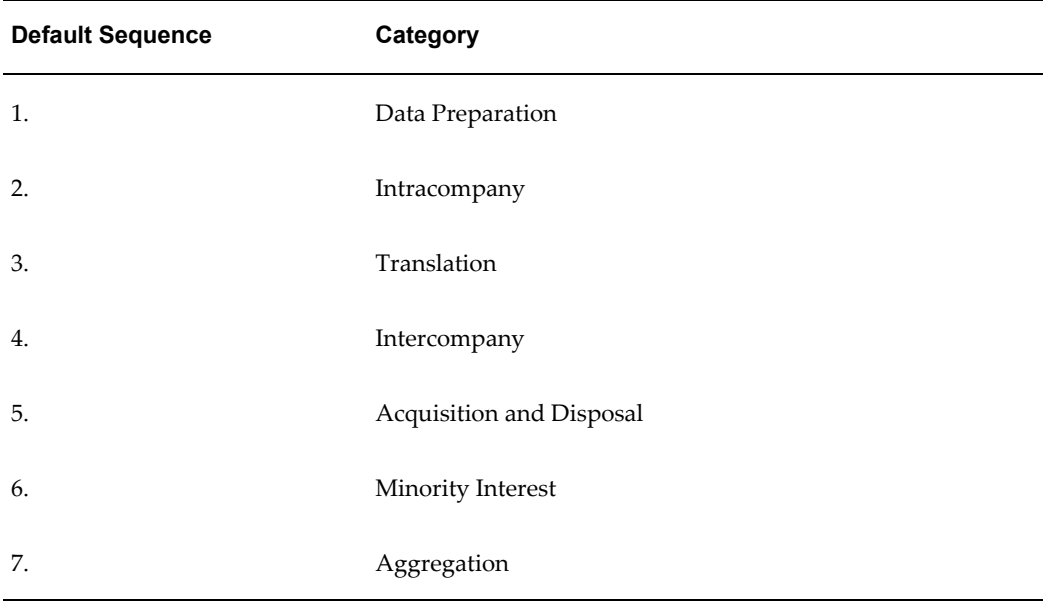

#### *Seeded Categories*

#### **User-Defined Categories**

You can define categories as needed. The following situations illustrate scenarios where you may choose to define categories:

- You need to adjust your investment in subsidiary accounts through the equity method of accounting. In this case, for example, you can create a category called Equity Pickup after the Translation category. If you need to reverse those adjustments, you can create an additional category called Equity Pickup Elimination and insert it after Minority Interest.
- You want to keep your adjustments separate from the operating balances imported into Financial Consolidation Hub. In this case, for example, you might create a category called Operating Adjustments after the Data Preparation category.

# <span id="page-57-0"></span>**Category Definitions**

This section describes the seeded categories.

## **Data Preparation**

Data Preparation is the first category executed in the consolidation process. It prepares operating data for consolidation by transforming the data to a standard consolidation chart of accounts and calendar. Additionally, it aggregates data to the consolidation processing dimensions in cases where consolidation processing does not use all the dimensions of the submitted data.

During Data Preparation, if Financial Consolidation Hub determines that an operating entity is using a global value set combination that is different from the consolidation value set combination, it converts the entity's dimension values into its counterparts in the consolidation value set combination. This conversion or mapping occurs automatically.

See: Task 8: Value Set Maps, page [5-12](#page-37-0)

## **Intracompany**

The Intracompany category eliminates balances from transactions that occur between different organizations within an entity. The Intracompany category is always sequenced before Translation.

To specify how intracompany balances are identified, select Yes or No in the Identify Intracompany Transactions When They Differ From a Specific Value drop-down list.

The following table shows an example of how the option selected impacts Intracompany. Assume that 00 is the constant value.

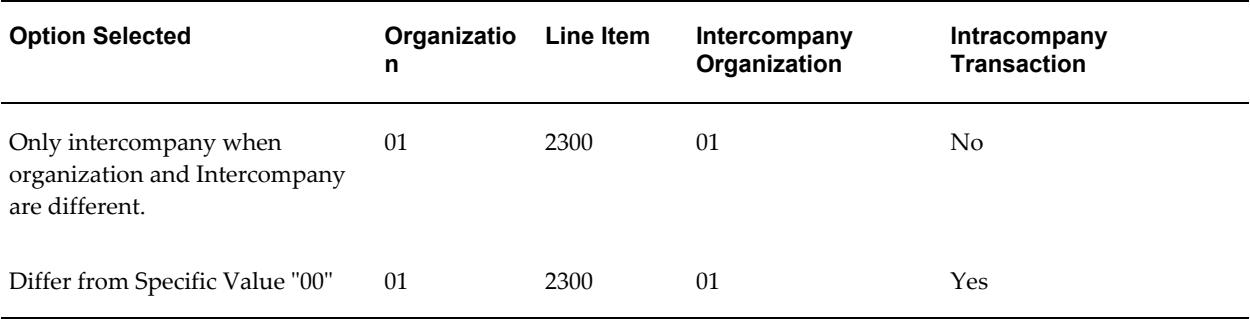

#### *Impact of the Selected Option on Intracompany Balance Identification*

#### **Translation**

Translation occurs after all categories that affect the child's balances are executed. The Translation category picks up all data from a child entity and translates it to the parent's currency. Translation only runs at points in the consolidation hierarchy where a child's currency differs from that of its parent.

See: Translation Method, page [12-1](#page-90-0)

#### **Intercompany**

The Intercompany category eliminates balances from transactions that occur between entities in the consolidation hierarchy. Eliminations are written to the elimination entity of the first common parent in the consolidation hierarchy. The Intercompany category can be placed anywhere after Translation.

See: Intercompany Rule, page [10-1](#page-76-0)

#### **Acquisition and Disposal**

The Acquisition and Disposal category enables users to automate accounting entries or input manual entries as a result of acquisition and disposals.

See: Creating Consolidation Entries, page [17-4](#page-147-0)

#### <span id="page-58-0"></span>**Minority Interest**

The Minority Interest category holds the consolidation accounting entries needed to recognize non-controlling interest on consolidated financial statements. You can create entries in the Minority Interest category by entering adjustments or by using consolidation rules. The Minority Interest category can be placed anywhere after Translation.

See: Consolidation Rule Steps, page [9-2](#page-65-0)

### **Aggregation**

The Aggregation category creates consolidated financial results for each consolidation entity. It writes to the consolidation entity the summation of data for all children across all categories. The Aggregation category always occurs last.

# **Selected User Interface Elements for Setting Up Categories**

The following sections describes selected user interface elements for the Set Up Category functionality.

#### **Output Entity**

An output entity is the target entity where the results of a consolidation rule or a manual adjustment are written. The output entity can be the source entity, the parent entity, or the elimination entity as follows:

- Source entity The adjustment or entry updates the balances of the originating entity. For example, operational adjustments that should be reflected on the entity's operational books, but to be expedient, they are done in consolidation.
- Parent entity The adjustment or entry updates the balances of the parent entity. For example, equity pickup. The parent entity needs to write up or down its investment in a subsidiary based on the subsidiary's profitability.
- Elimination entity The adjustment or entry updates the balances of the elimination entity, which does not affect the operational balances of any of the operating entities. This is the case for most consolidation-only adjustments such as intercompany eliminations and minority interest.

**Note:** Regardless of the output entity, balances are still segregated by the Created By Object ID for auditing purposes.

All categories having the Output Entity field specified as source entity, must be placed before the Translation category. This enables the Translation category to pick up all operating entity data when it runs. All categories that have the Output Entity field specified as elimination entity or associated parent must be placed after the Translation category.

#### **Track Each Child Separately**

The Track Each Child Separately feature determines the granularity of a consolidation rule output. If you select Yes, see the organization level granularity in the calculations.

```
See: Minority Interest, page 7-3
```
## **Net to Retained Earnings at Year-End**

The Net to Retained Earnings at Year-End feature determines whether year-end processing should be applied to manual adjustments and consolidation rule entries for this category. The default setting is No. If you select Yes for the Net to Retained Earnings in the Year-End drop-down list, any income statement adjustments or consolidation rule entries for the applicable category are closed to retained earnings when crossing the fiscal year. This balance is added to the retained earnings balance for all future periods. This balance is in addition to the balance determined by operating balances and calculations.

**Note:** When the translation category nets to retained earnings at year-end, it adds the balance to the retained earnings balance of the first period of the next year, but not subsequent periods. Too propagate the balance to future periods, you must include the balance in the operating balances or calculations.

## **Reprocess for Multiple Parents**

Certain formulas need to be recalculated each time the overall effective ownership of a child changes. This occurs when a child is partially owned by multiple parents within a consolidation hierarchy. Minority interest is a common example. A consolidation entity may own 70% of a subsidiary, but the remaining 30% is owned by another entity within the same hierarchy. While it is customary to recognize minority interest for the consolidation entity which owns 70%, this minority interest needs to be backed out at higher levels of the hierarchy in which the effective ownership of the subsidiary is 100%. For information on using this attribute for the multiple-parent scenario, see Setting Up Consolidation Hierarchies, page [13-2.](#page-105-0)

## **Oracle General Ledger Category**

Specify a category in Oracle General Ledger. If you perform write back to Oracle General Ledger during an adjustment, it will write to the Oracle General Ledger category specified in the Financial Consolidation Hub category of the adjustment.

See: Write back to General Ledger, page [16-3](#page-140-0)

**Note:** You only need to specify an Oracle General Ledger category if you plan to use the category for write back purposes. If you attempt to write back and there is no Oracle General Ledger category specified, write back will fail.

# **Setting Up Consolidation Methods**

## <span id="page-62-1"></span>**Overview**

A consolidation method is a mechanism that defines the accounting method applied during consolidation. Consolidation rules are assigned to each consolidation method. A consolidation method is assigned to each parent child/relationship within the Consolidation Hierarchy user interface.

## **Related Topics**

Setting Up Consolidation Hierarchies, page [13-2](#page-105-0) Selected User Interface Elements for Setting Up Consolidation Methods, page [8-1](#page-62-0)

# <span id="page-62-0"></span>**Selected User Interface Elements for Setting Up Consolidation Methods**

Selected user interface elements are described below.

## **Consolidation Types**

Consolidation types specify the method of consolidation. Financial Consolidation Hub provides the following consolidation types:

- Full consolidation
- Proportional consolidation
- None consolidation

Full Consolidation - A consolidation method where 100% of the subsidiary's balances are brought into the consolidated statements.

Proportional Consolidation - A consolidation method where a proportionate share of the entity's balances are brought into the consolidated statements based on the

ownership percentage.

None Consolidation - A consolidation method where an entity's balances can be used as input into a consolidation rule, but the entity's balances are not brought into the consolidated statements.

#### **Enable Consolidation Method**

If you disable a consolidation method, you cannot use it to create new relationships in a consolidation hierarchy but prior existing relationships are not affected.

#### **Consolidation Rules Table**

The consolidation rules table enables you to view all the consolidation rules assigned to the consolidation method.

See: Setting Up Consolidation Rules, page [9-1](#page-64-0)

#### **From Ownership (%)/To Ownership Percentage (%)**

You can optionally specify an ownership percentage range for the consolidation method. The consolidation method is automatically defaulted when the ownership percentage falls within the range in creating a consolidation hierarchy. For example, you can set up rules such that, by default, full consolidation is used for entities which are majority owned and proportional consolidation is used for entities which are 20-50% owned. You can then override this, in specific cases, as needed. An example would be where an entity is 45% owned, but you have effective control over it.

# **Setting Up Consolidation Rules**

## <span id="page-64-0"></span>**Overview**

A consolidation rule is a user-defined mechanism that enables you to automate the creation of consolidation entries during consolidation processing. Typical examples of entries generated by consolidation rules include the following:

- Minority interest
- Equity accounting

You can also use consolidation rules to calculate acquisition and disposal entries. This chapter will focus on rules in the Minority Interest and User-Defined categories. Acquisition and Disposal rules will be discussed in a later chapter. See: Creating Consolidation Entries, page [17-4](#page-147-0)

# **Selected User Interface Elements for Setting Up Consolidation Rules**

The following are selected user interface elements for setting up consolidation rules.

## **Category**

Financial Consolidation Hub assigns a consolidation rule to a category. This determines when to run the rule and where to write the results. The application runs consolidation rules in the same category simultaneously. You can apply consolidation rules to the Acquisition and Disposal, Minority Interest, and User-Defined categories.

See: Category Definitions, page [7-2](#page-57-0)

This section will focus on Minority Interest and User Defined categories. For information on the Acquisition and Disposal category, see Creating Consolidation Entries, page [17-4](#page-147-0).

#### **Enabled**

If you disable a consolidation rule, the application does not apply the consolidation rule during consolidation processing.

#### **Consolidation Method**

A consolidation rule is assigned to consolidation methods.

See: Overview, page [8-1](#page-62-1)

See: Selected User Interface Elements for Setting Up Consolidation Methods, page [8-1](#page-62-0)

#### **From Method/To Method**

If the consolidation rule is in the Acquisition and Disposal category, specify the original and new consolidation methods. For information on acquisitions and disposals, see Creating Consolidation Entries, page [17-4](#page-147-0).

# <span id="page-65-0"></span>**Consolidation Rule Steps**

A consolidation rule contains one or more consolidation rule steps. A consolidation rule step comprises a formula and a formula scope.

**Note:** The sequencing of rule steps does not impact processing.

#### **Formulas**

A formula is a combination of tokens and mathematical operators used to calculate the balance of the consolidation entry. Tokens are variables whose values are resolved during consolidation processing based upon the consolidation hierarchy. To create formulas, you use the add  $(+)$ , substract  $(-)$ , multiply  $(*)$ , divide  $(')$ , and parentheses  $[()$ mathematical operators to group calculations in combination with tokens.

Financial Consolidation Hub provides 11 tokens. The tokens available for a consolidation rule are determined by the category to which the rule is assigned. The table below shows available tokens for the Minority Interest and User Defined categories.

| Token          | <b>Description</b>                     |  |
|----------------|----------------------------------------|--|
| <b>ELIMTB</b>  | Elimination Entity Balances            |  |
| <b>CHILDTB</b> | Child Entity Balances                  |  |
| %OWN           | Ownership Percentage at Consolidation  |  |
| $\%MI$         | Minority Interest Ownership Percentage |  |

*Seeded Tokens Used with the Minority Interest and User-Defined Categories*

#### **Formula Scope**

The formula scope identifies the source and target accounts for the formula.

# **Source**

You can restrict source values by dimension. You can specify valid values from a list of all possible values or from a hierarchy. Each account that meets the source requirements is used in the calculation.

#### **Target**

You specify the dimension values of the account to which the consolidation entry is written. For each dimension, the user specifies a specific value, otherwise the system uses the same value as the source account.

#### **Offset**

You can specify an offset account if you did not specify the same as source option for any target values. If you specify an offset account, then an offset balance is written to the offset account to balance any consolidation entries created by the rule step.

# **Balancing a Consolidation Rule**

Each consolidation rule is checked to see if it produces balanced entries. You can design consolidation entries to balance or optionally use the offset functionality to automatically balance the consolidation rule for you. If the consolidation rule is not balanced, Financial Consolidation Hub uses the suspense handling defined for the applicable consolidation hierarchy.

See: Setting Up Consolidation Hierarchies, page [13-2](#page-105-0)

See: Creating Consolidation Hierarchy Structures, page [13-6](#page-109-0)

# **Additional Data Types**

By default, you can run consolidations on actuals and averages. In addition, you can also run consolidations on any additional data type defined. During consolidation, consolidation rules may or may not be executed depending on the definition of the data type.

## **Related Topics**

Task 4: Data Types, page [5-6](#page-31-0)

# **Examples of How Consolidation Rules Work**

The following examples illustrates how consolidation rules are applied during a consolidation process. The figure below illustrates the hierarchy for the examples.

The examples focus on Vision Consolidation Subsidiary and its subsidiary, Japan. APAC and Subsidiaries has complete control over Japan, and so is fully consolidated.

## **Sample Consolidation Hierarchy**

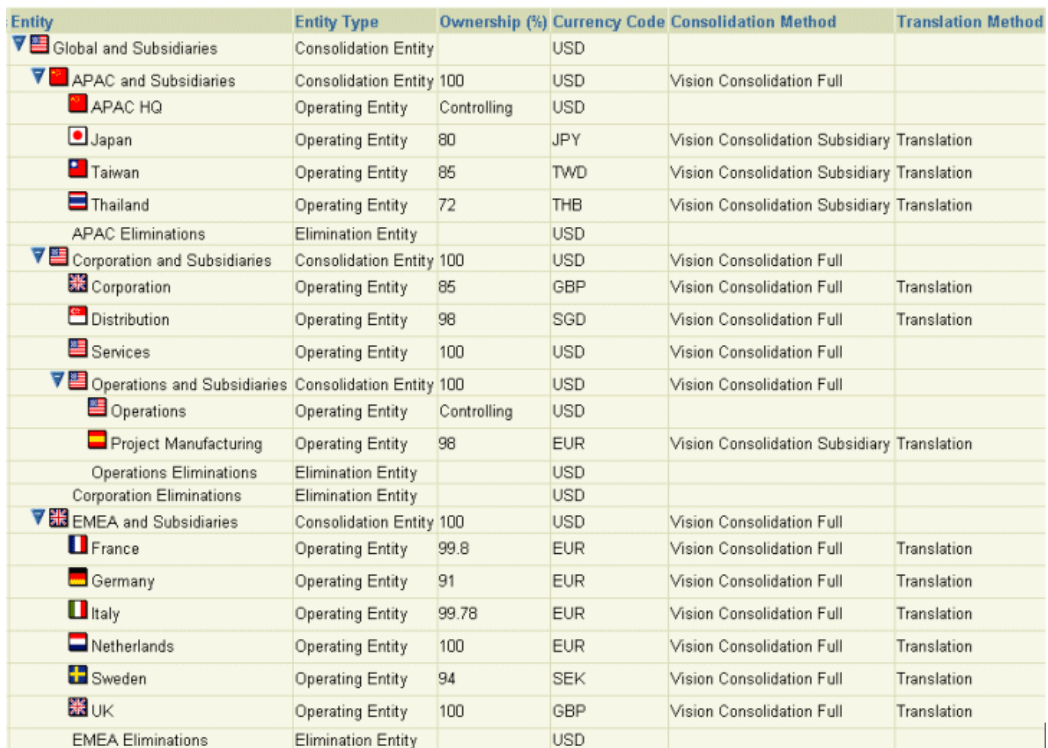

## **Minority Interest**

You want to calculate the minority interest for the relationship between APAC and Subsidiaries and Japan. Since the relationship is a Full consolidation type, 100% of the balances in Japan are aggregated to APAC and Subsidiaries. However, since APAC and Subsidiaries only owns 80% of Japan, you want a resulting entry that removes 20% of the profit of Japan.

Assume that the minority interest consolidation rule is in the minority interest category that enables you to track each child separately functionality and writes to the elimination entity. The following figure displays the rule.

#### *Minority Interest Consolidation Rule*

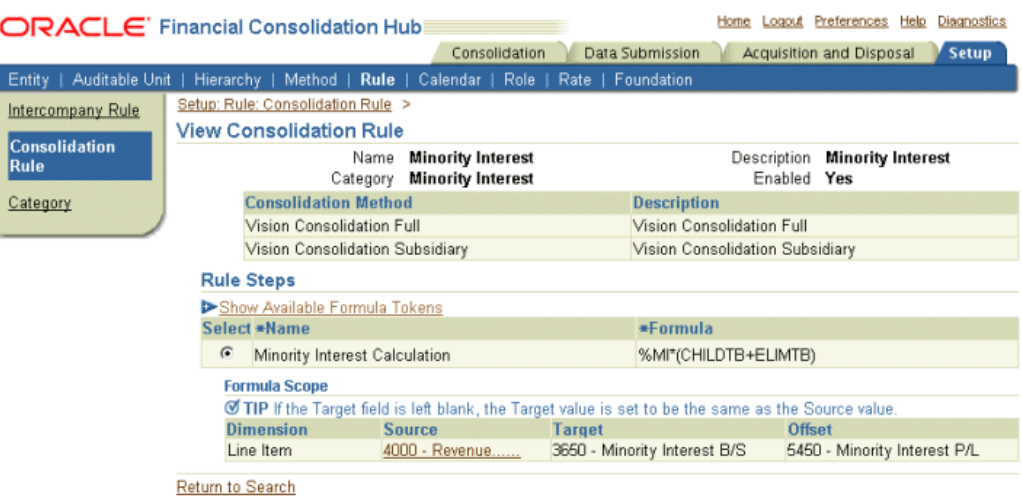

**Note:** The User Interface does not show all of the Source values. The Source values chosen for Line Item are 4000 - Revenue and 5000 - Expense.

The minority interest consolidation rule finds any balances in the source and elimination entity whose Line Item is 4000-Revenue or 5000-Expense and creates a consolidation entry that is equal to Minority Interest Ownership multiplied by those balances. The consolidation entry is written to the specified account combination in the elimination entity and an offset entry is written to balance the consolidation entry.

The company cost center organizations 11.100 and 11.200 are assigned to Japan and 11.100 is its base organization. APAC HQ, the controlling entity of APAC and Subsidiaries has the base organization 12.100. Japan has the balances in the following table. Assume these balances have already been translated into the parent currency, USD.

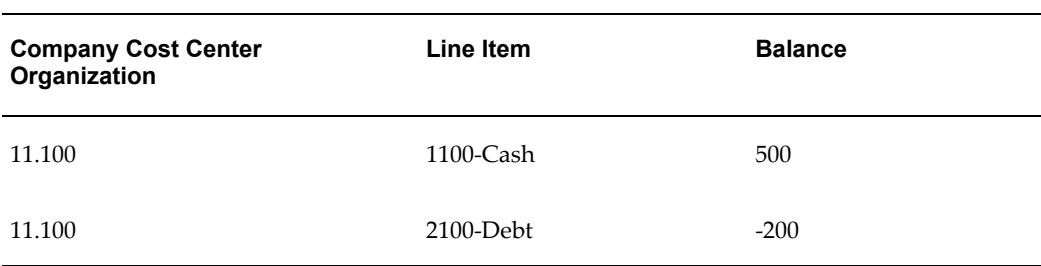

#### *Japan's Balances*

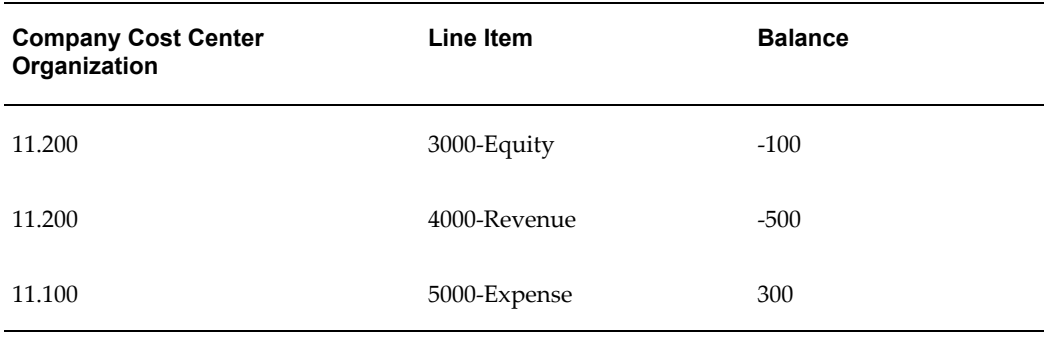

During consolidation, the consolidation rule produces the entry in the following table:

*Entry Produced by Consolidation Rule*

| <b>Company Cost Center</b><br>Organization | Line Item                   | <b>Balance</b> |
|--------------------------------------------|-----------------------------|----------------|
| 11.100                                     | 3600-Minority Interest B/S  | -40            |
| 11.100                                     | 5450- Minority Interest P/L | 40             |

The consolidation rule identifies the balances with line items 4000-Revenue and 5000-Expense as source balances. The other balances in Japan are not identified as sources because their line items are not included in the consolidation rule formula scope. The consolidation rule produces a consolidation entry with Line Item 3650-Minority Interest B/S for the sources, whose value is: 0.2 \* (-500 + 300)= -40. Additionally, the consolidation rule produces an offset entry with Line Item 5345-Minority Interest P/L to balance the consolidation entry. The company cost center organization of the entry is set to the base organization of the source entity, 11.100.

If Track Each Child separately was set to No for the category of the consolidation rule, the consolidation entry would then use the base organization of the controlling entity, 12.100.

#### **Track Each Child Set to No**

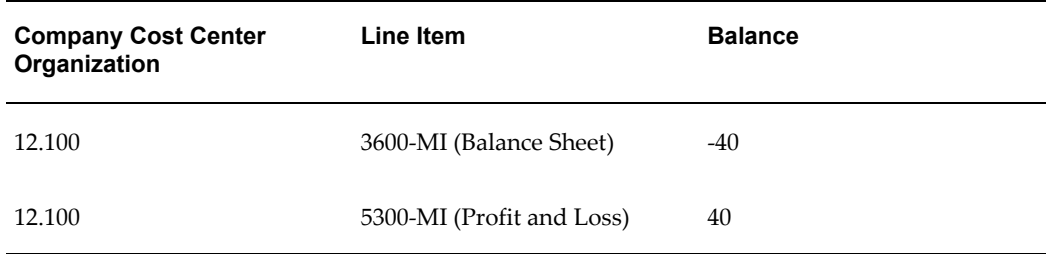

In this case, you cannot tell if the source entity of the consolidation entry was Japan or any other child entity of APAC and Subsidiaries

## **Eliminate Investment in Subsidiary**

You want to eliminate APAC and Subsidiaries' Investment in Subsidiary for Japan. Since the relationship is a Full consolidation type, 100% of the balances in Japan are aggregated to APAC and Subsidiaries. However, since APAC and Subsidiaries already records its Investment in Subsidiary for Japan, you want to reduce that investment against Japan's equity in order to avoid double counting. Since APAC and Subsidiaries only owns 80% of Japan, you only want to eliminate the portion of equity owned.

Assume that the equity accounting consolidation rule is in the equity accounting category that enables you to track each child separately functionality and writes to the elimination entity. The consolidation rule will have three steps.

#### **Step 1: Eliminate Investment in Subsidiary**

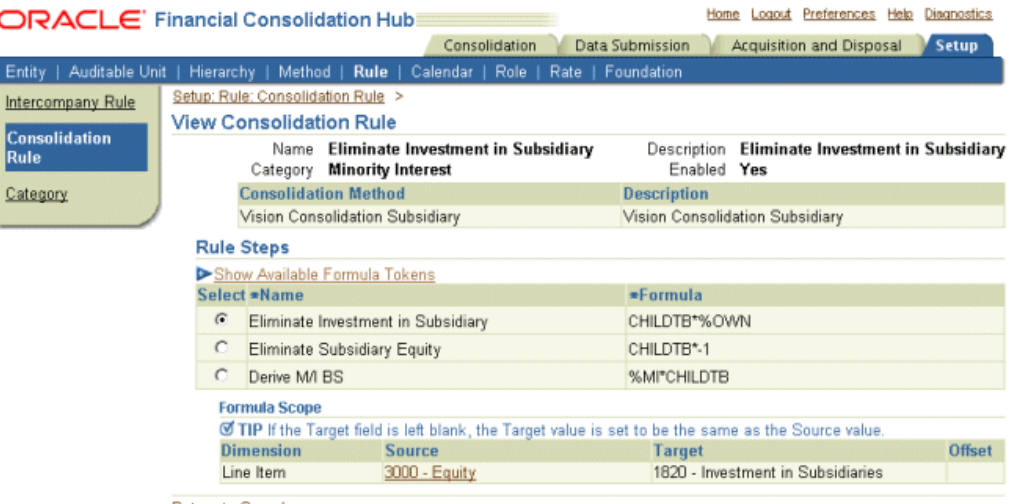

Return to Search

For simplicity, assume that APAC and Subsidiaries paid the market value for Japan. Therefore, its investment in Japan is equal to Japan's equity times its ownership percentage. To eliminate Investment in Subsidiary, we reduce APAC HQ's Investment in Subsidiary by the amount of equity owned in Japan.

The rule step finds any balances in the source entity whose Line Item is 3000 - Equity and creates a consolidation entry that is equal to the Percent Ownership multiplied by those balances. The consolidation entry is written to the line item 1820 - Investment in Subsidiaries.
## **Step 2: Eliminate Subsidiary Equity**

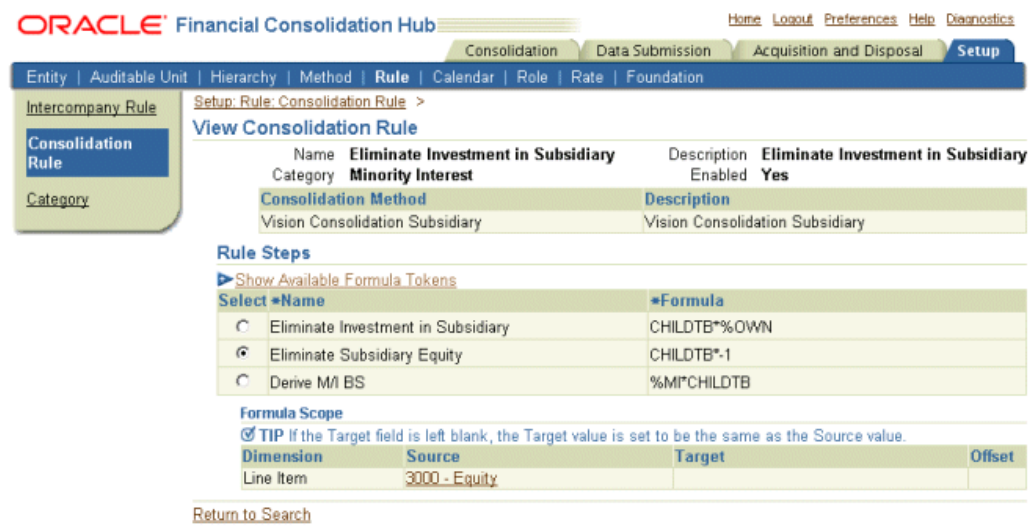

In step 2, the Japan's equity is eliminated. Since Japan is not fully owned, the portion of equity not owned will be calculated in step 3. The rule step finds any balances in the source entity whose Line Item is 3000 - Equity and creates a consolidation entry that is equal to those balances. Since a target line item is not specified, the consolidation entry is written to the same line item as the source, 3000 - Equity.

# **Step 3: Add Back Minority Equity**

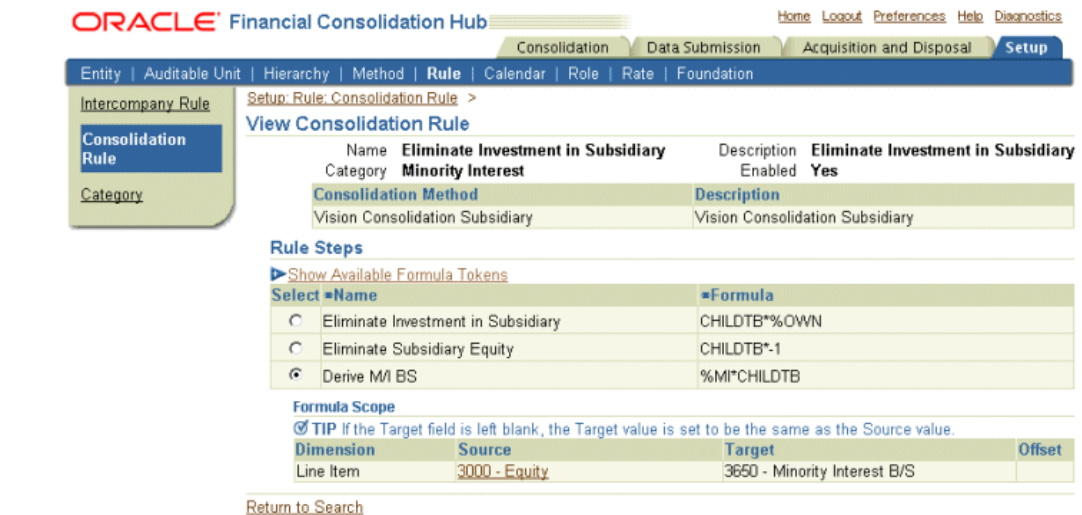

In step 2, all of Japan's equity was eliminated. Since Japan is not fully owned by APAC and Subsidiaries, step 3 reduces that amount by the portion of equity not owned.

The rule step finds any balances in the source entity whose Line Item is 3000 - Equity

and creates a consolidation entry that is equal to the Minority Interest Ownership multiplied by those balances. The consolidation entry is written to the line item 3650 - Minority Interest (B/S) in the elimination entity.

The company cost center organizations 11.100 and 11.200 are assigned to Japan and 13.100 is its base organization. APAC HQ has the company cost center organizations 12.100 and 12.200 and has the base organization 12.100.

APAC HQ has the balances in the following table.

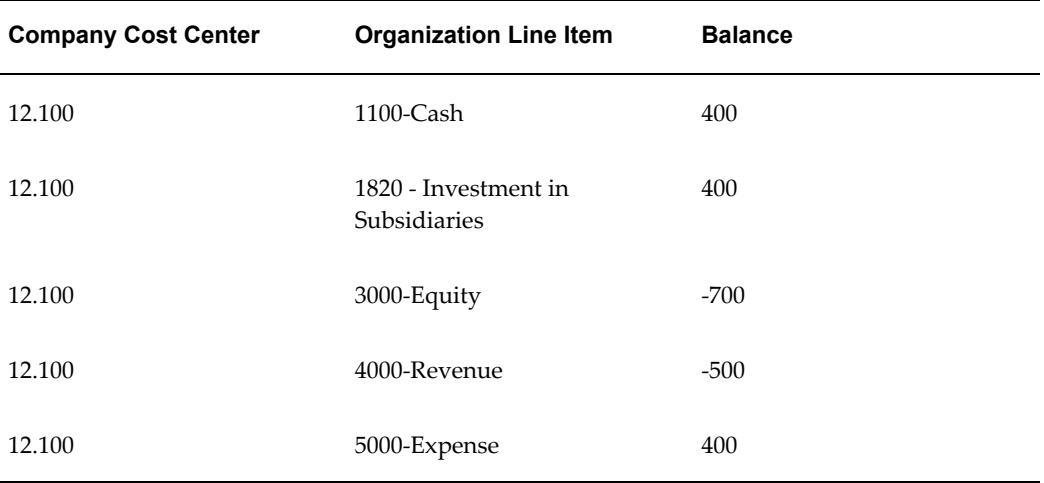

#### *APAC HQ Balances*

Japan has the balances in the following table. Assume these balances have already been translated into the parent currency, USD.

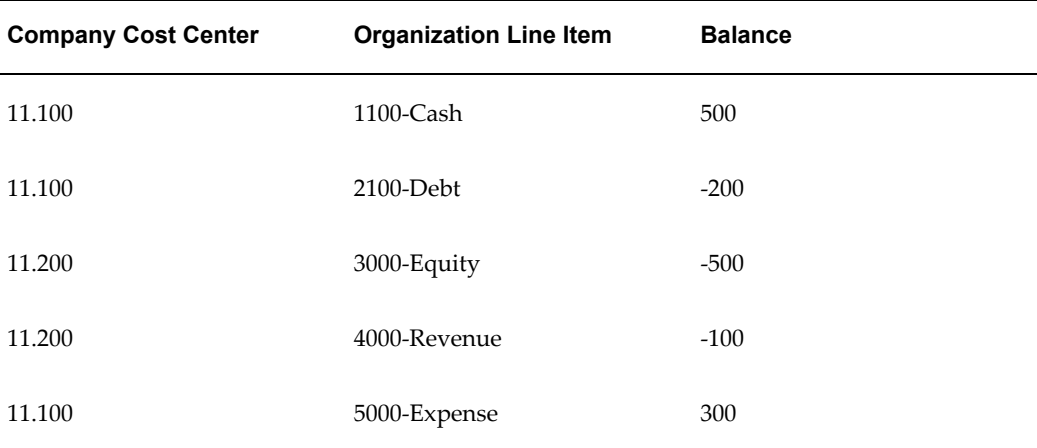

#### *Japan's Balances*

During consolidation, the consolidation rule will produce a consolidation entry in each step.

#### **Step 1: Eliminate Investment in Subsidiary**

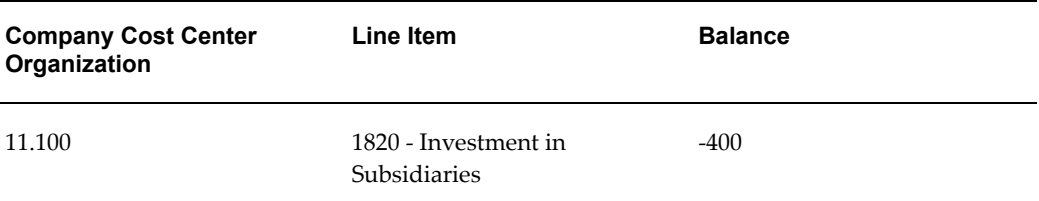

The step identifies the balance in Japan with line item 3000 - Equity as the source balance. It produces a consolidation entry with Line Item 1820 - Investment in Subsidiaries, whose value is:  $0.8 * (-500) = -400$ . The company cost center organization of the entry is set to the base organization of the source entity, 11.100.

#### **Step 2: Eliminate Subsidiary Equity**

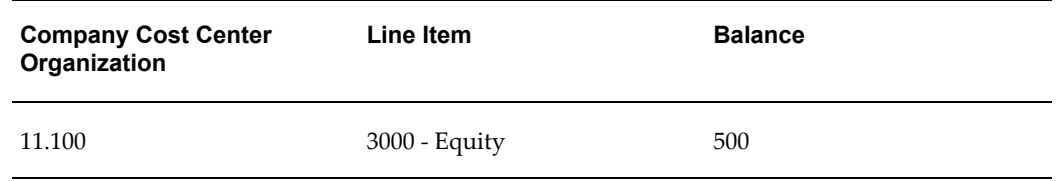

The step identifies the balance in Japan with line item 3000 - Equity as the source balance. It produces a consolidation entry with Line Item 3000 - Equity, whose value is:  $-1$  \* ( $-500$ ) = 500. The company cost center organization of the entry is set to the base organization of the source entity, 11.100.

#### **Step 3: Add Back Minority Equity**

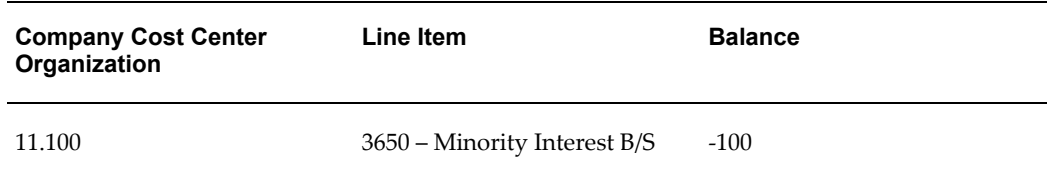

The step identifies the balance in Japan with line item 3000 - Equity as the source balance. It produces a consolidation entry with Line Item 3650 – Minority Interest B/S, whose value is:  $0.2 * (-500) = -100$ . The company cost center organization of the entry is set to the base organization of the source entity, 11.100.

The three consolidation entries produced have a total balance of:  $(-400) + 500 + (-100) =$ 0. They are thus balanced, and no suspense needs to be added.

# **10**

# **Setting Up Intercompany Rules**

# **Overview**

An intercompany rule is a mechanism that identifies intercompany activity to be matched and eliminated. Intercompany rules are applied during both intercompany and intracompany processing. During intracompany processing, rules eliminate activity within an operating entity. During intercompany processing, the rules eliminate activity between two entities.

You use intercompany rules to specify the following:

- Line items to match and eliminate
- Accounts to use when creating suspense entries for unbalanced eliminations
- A suspense threshold tolerance for unbalanced eliminations

An intercompany rule applies to all the consolidation hierarchies defined for your instance. This eliminates the need to repeatedly define and assign identical intercompany elimination rules to multiple hierarchies.

If an entity records intercompany balances through line item values rather than an intercompany dimension, see Task 9: Line Item Intercompany Maps, page [5-13.](#page-38-0)

### **Related Topics**

Intercompany Example, page [10-3](#page-78-0)

Matching, page [10-1](#page-76-0)

Suspense Handling, page [10-2](#page-77-0)

# <span id="page-76-0"></span>**Matching**

Matching is the process of grouping intercompany balances together to consider

whether the balances offset completely and therefore require a suspense entry for balancing. You can do matching by Company pair or by Organization pair, as specified in the Match Intercompany By drop-down list of the hierarchy.

#### **Intercompany Elimination Entry**

Intercompany elimination entries eliminate balances between entities to ensure that they are not included in consolidated results. When matching balances are found, the appropriate entries are created to eliminate the intercompany balances. The resulting entry is made to the elimination entity of the first common parent entity of the two entities.

To eliminate a balance under intercompany processing, entries must satisfy the following:

- Contain a line item that is in an enabled intercompany rule
- Originate from an entity and counterparty entity, each of which have a path to a common parent entity that does not include a consolidation type of None

#### **Intracompany Elimination Entry**

Intracompany elimination entries offset balances occurring between different business units or companies within the same operating entity.

To eliminate a balance under intracompany processing, entries must be the following:

- A line item that is in an enabled intercompany rule
- From the same operating entity

**Note:** Identification of balances for elimination during intracompany processing is determined by an intracompany category setting.

See: Intracompany, page [7-2](#page-57-0)

# <span id="page-77-0"></span>**Suspense Handling**

When you define an intercompany rule, you specify a suspense account and a threshold amount for suspense handling. Suspense handling refers to a balancing entry made to the suspense account when balances to be eliminated do not offset completely. Suspense handling writes to the suspense account of the receivables side entity.

**Note:** A balancing entry is written to the suspense account for any out of balance amounts, whether or not they exceed the user-specified threshold amount.

If the out of balance amount exceeds the threshold amount specified in the intercompany elimination rule, a warning is generated, but the consolidation is allowed to continue. You can inspect the entries in the Consolidation Process Status page and make appropriate adjustments if necessary.

# **Additional Data Types**

By default, you can run consolidations on actuals and averages. In addition, you can also run consolidations on any additional data type defined. During consolidation, intercompany eliminations may or may not be executed depending on the definition of the data type.

See: Task 4: Data Types, page [5-6](#page-31-0)

# <span id="page-78-0"></span>**Example of How an Intercompany Rule Works**

The following example illustrates how intercompany rules are applied during a consolidation process. The following figure illustrates the hierarchy for the example.

The following figure illustrates a consolidation hierarchy with its various entities.

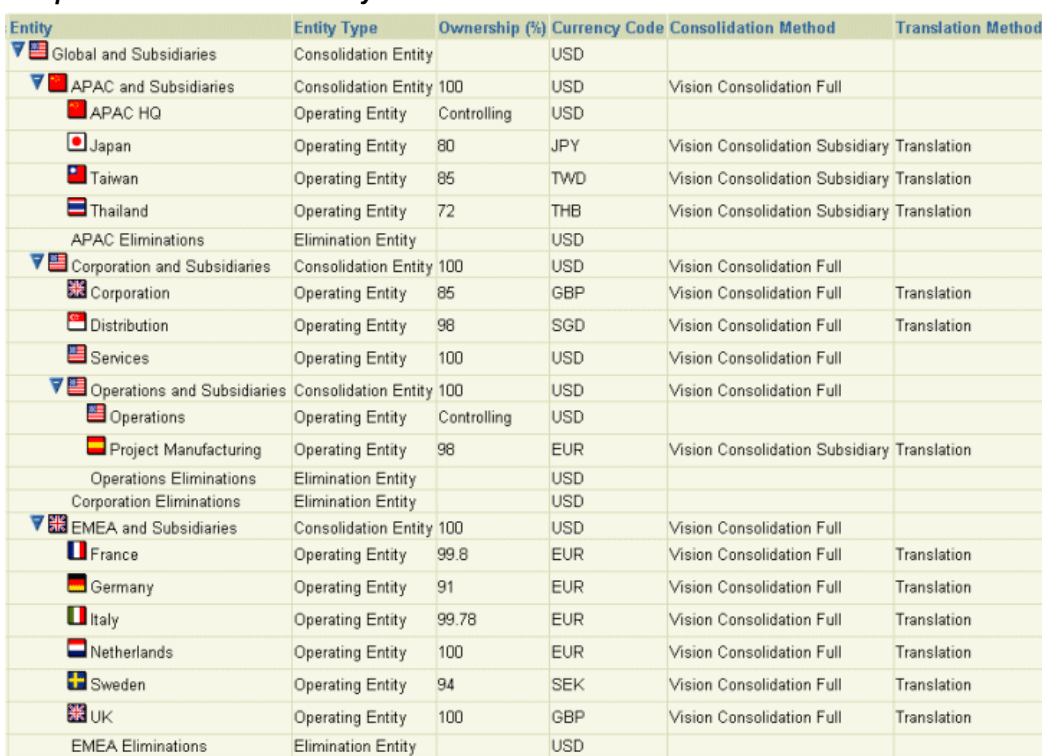

#### *Sample Consolidation Hierarchy*

#### **Eliminate Receivables Against Payables**

You want to eliminate intercompany transactions between accounts payable and accounts receivable.

This example focuses on transactions between Services and UK. Assume the conversion rate from GBP to USD is 2.

**Note:** Intercompany eliminations always occur in the currency of the common parent.

The following intercompany rule eliminates intercompany transactions between Accounts Receivable and Accounts Payable. Assume the hierarchy option, Match Intercompany by, is Company. Also assume the intracompany option, Identify Balances When They Differ from a Specific Value, is set to Yes, 00.

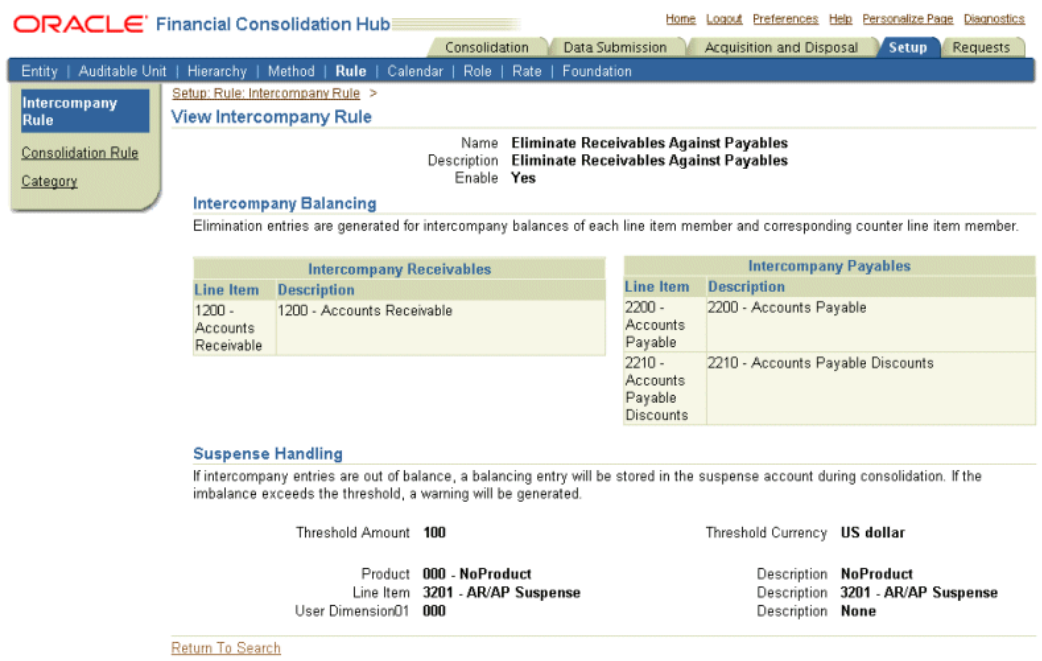

The intercompany rule looks for balances that contain the line items 1200 – Accounts Receivable, 2200 – Accounts Payable or 2210 – Accounts Payable Discounts, and whose intercompany value differs from 00.

Services is assigned to the companies 3 and 4, which are assigned to the organizations 3.100, 3.200, 4.100 and 4.200. UK is assigned to company 9, which is assigned to the organizations 9.100 and 9.200.

Services has the following balances in USD.

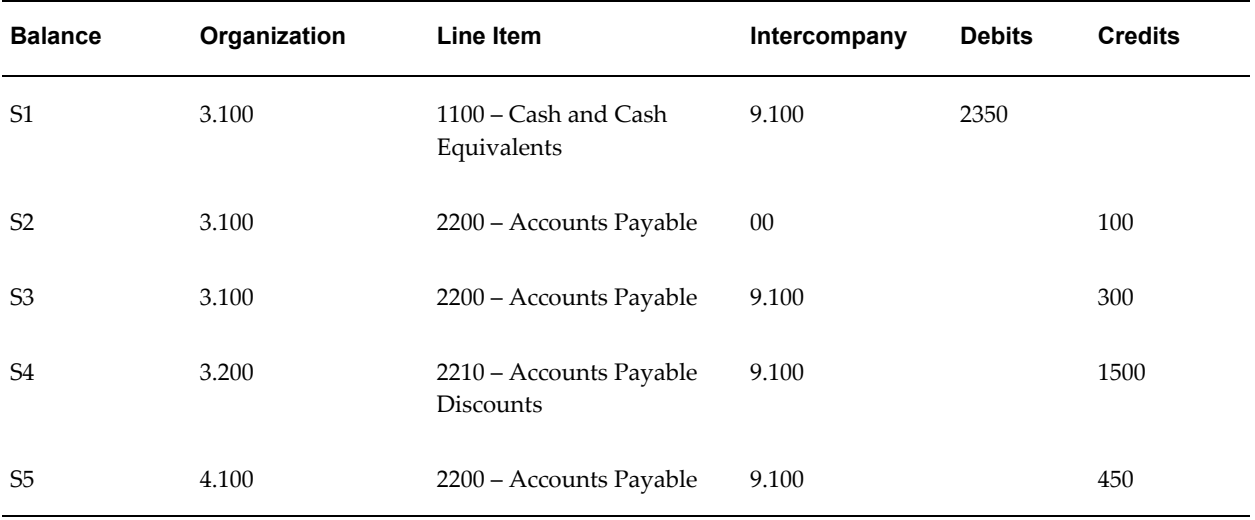

#### *Submitted Balances*

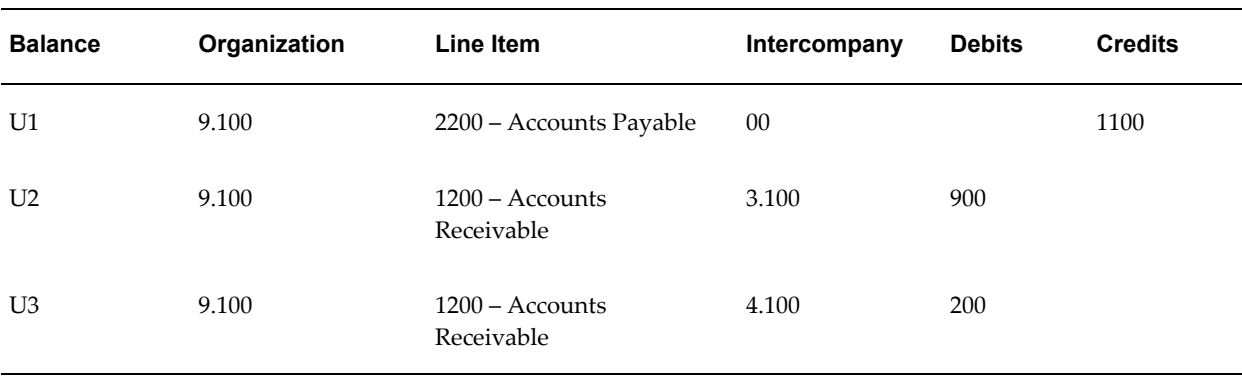

UK has the following balances in GBP.

Services and UK have the intercompany eliminations performed at the level of the common parent, Global and Subsidiaries. The entities' balances are converted to the common parent currency, USD.

Services' balances are already in USD. UK's balances are converted to USD. As specified before, the conversion rate is 2.

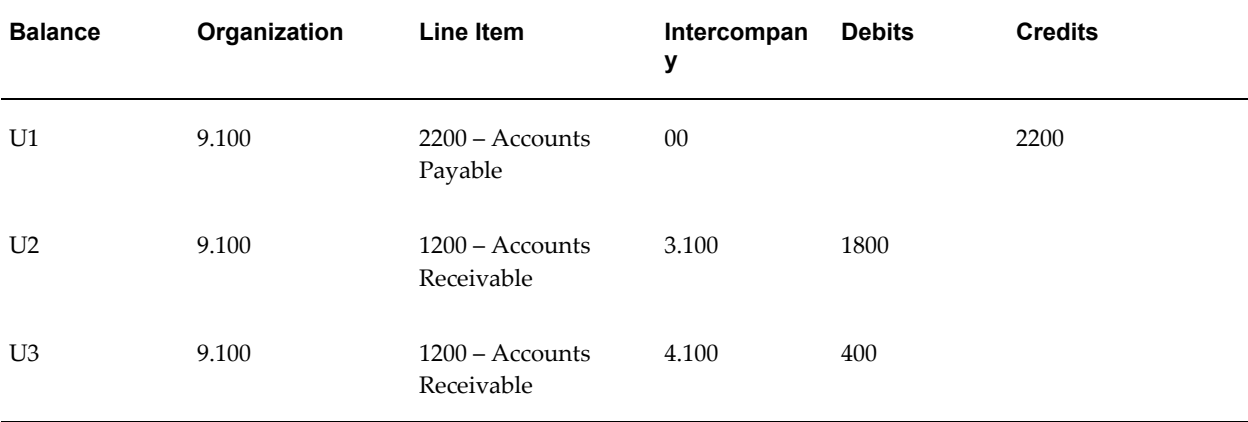

Intercompany eliminations will only be performed for balances whose line items are 1200 – Accounts Receivable, 2200 – Accounts Payable or 2210 – Accounts Payable Discounts, and whose intercompany value differs from 00. Balances S3, S4, S5, U2, and U3 meet this criteria.

The eliminations will be written to the elimination entity of the common parent. The eliminations will write to the same account, except reverse the debits and credits. The eliminations will also be grouped according to company pairs. In this example, the pairs are 3 – 9 and 4 – 9. Each grouping is balanced using the suspense account.

Here are the intercompany entries produced.

#### *Intercompany entry: Companies 3 and 9*

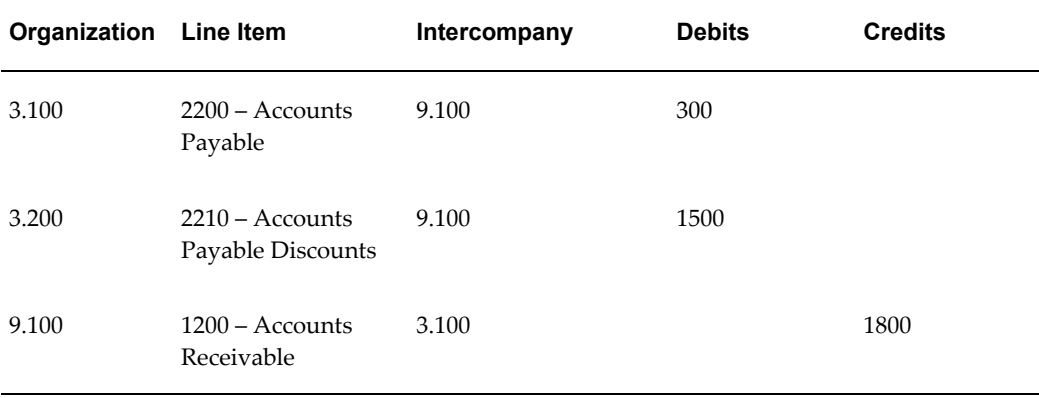

The entry is balanced, so no balance is written to the suspense account.

| Organization | <b>Line Item</b>                | Intercompany | <b>Debits</b> | <b>Credits</b> |
|--------------|---------------------------------|--------------|---------------|----------------|
| 4.100        | $2200 -$ Accounts<br>Payable    | 9.100        | 450           |                |
| 9.100        | $1200 -$ Accounts<br>Receivable | 4.100        |               | 400            |
| 9.100        | $3201 - AR/AP$<br>Suspense      | 4.100        |               | 50             |

*Intercompany entry: Companies 4 and 9*

The entry is balanced by writing -50 USD to the designated suspense account in the organization of the receivables entity. Since the suspense balance is below the threshold amount of 100 USD, the entry will not produce a warning during consolidation.

#### **Match by Organization**

If the consolidation hierarchy option Match by Org was set to Organization instead of Company, the intercompany elimination entries produced would be different. In this case, the eliminations would be grouped according to organization pairs: 3.100 – 9.100,  $3.200 - 9.100$ ,  $4.100 - 9.100$ .

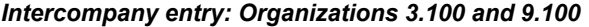

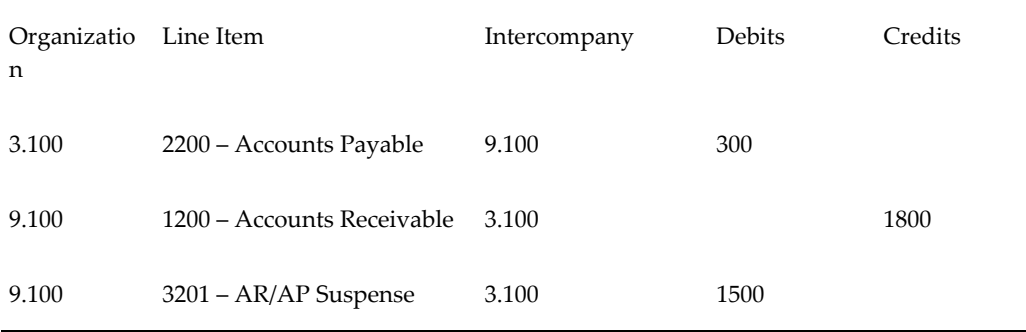

The entry is balanced by writing 1500 USD to the designated suspense account in the organization of the receivables entity. Since the suspense balance is above the threshold amount of 100 USD, the entry will produce a warning during consolidation.

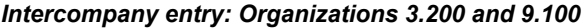

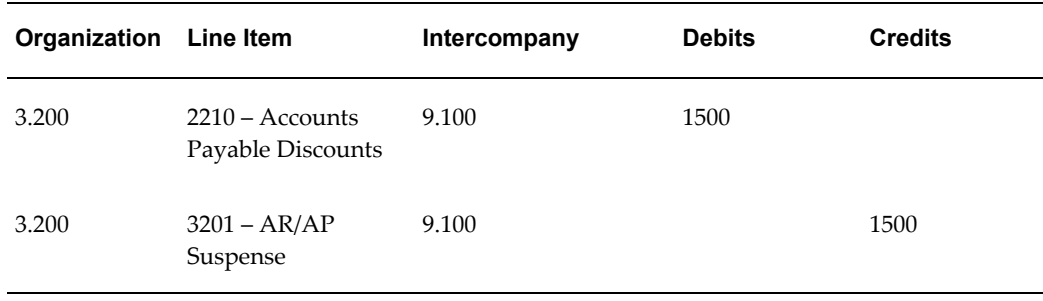

A suspense of -1500 USD is written to the organization of the receivables entity. The suspense is above the threshold value and will cause a warning during consolidation.

**Note:** An Intercompany elimination is performed even if balances are not found on one side of the transaction. Also, in the event that there are no balances on the receivables side, suspense is written to the payables entity.

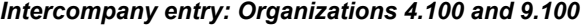

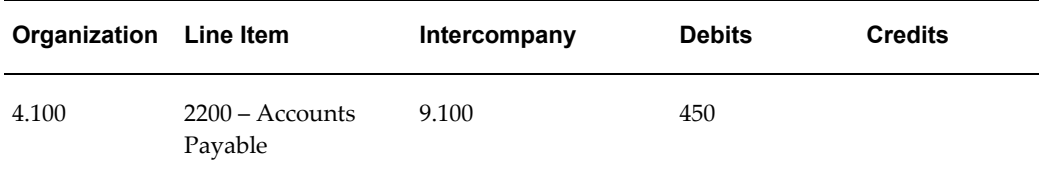

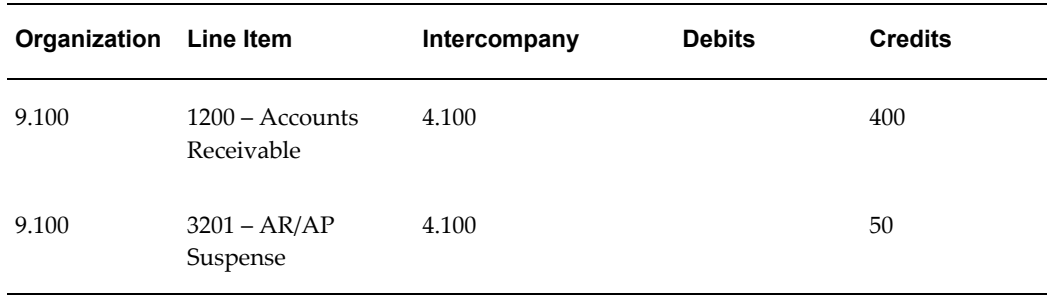

The entry is balanced by writing -50 USD to the designated suspense account in the organization of the receivables entity. Since the suspense balance is below the threshold amount of 100 USD, the entry will not produce a warning during consolidation.

# **11**

# **Setting Up Calendar Maps**

# **Overview**

A calendar map is a user-defined mechanism that defines the relationship between the periods of two different calendars. The calendar map is used during consolidation processing when the operating entity calendar is different from the consolidation hierarchy calendar.

You assign each consolidation hierarchy a consolidation calendar. If an operational entity has trial balances based on a different calendar, you define a calendar map to relate the two calendars.

You define a calendar map between the periods in a source calendar and a target calendar. A period represents a range of time, such as month, quarter, or year. A calendar map is defined for the first year and then used for all subsequent years. You can map multiple source periods into the same target period.

You define a calendar map for the first year and Financial Consolidation Hub extrapolates the appropriate mapping for subsequent years.

#### **Mapping Example**

Suppose that an operating entity uses a 13 period monthly fiscal calendar, while consolidation results are in a standard 12 period monthly accounting calendar. You can define a calendar map to convert the fiscal calendar to the accounting calendar.

The fiscal calendar, Fiscal, has the following format for 2005. Each year follows the same pattern.

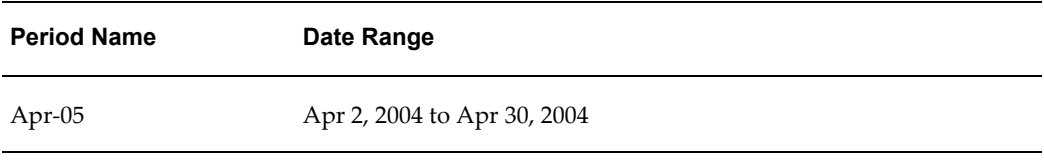

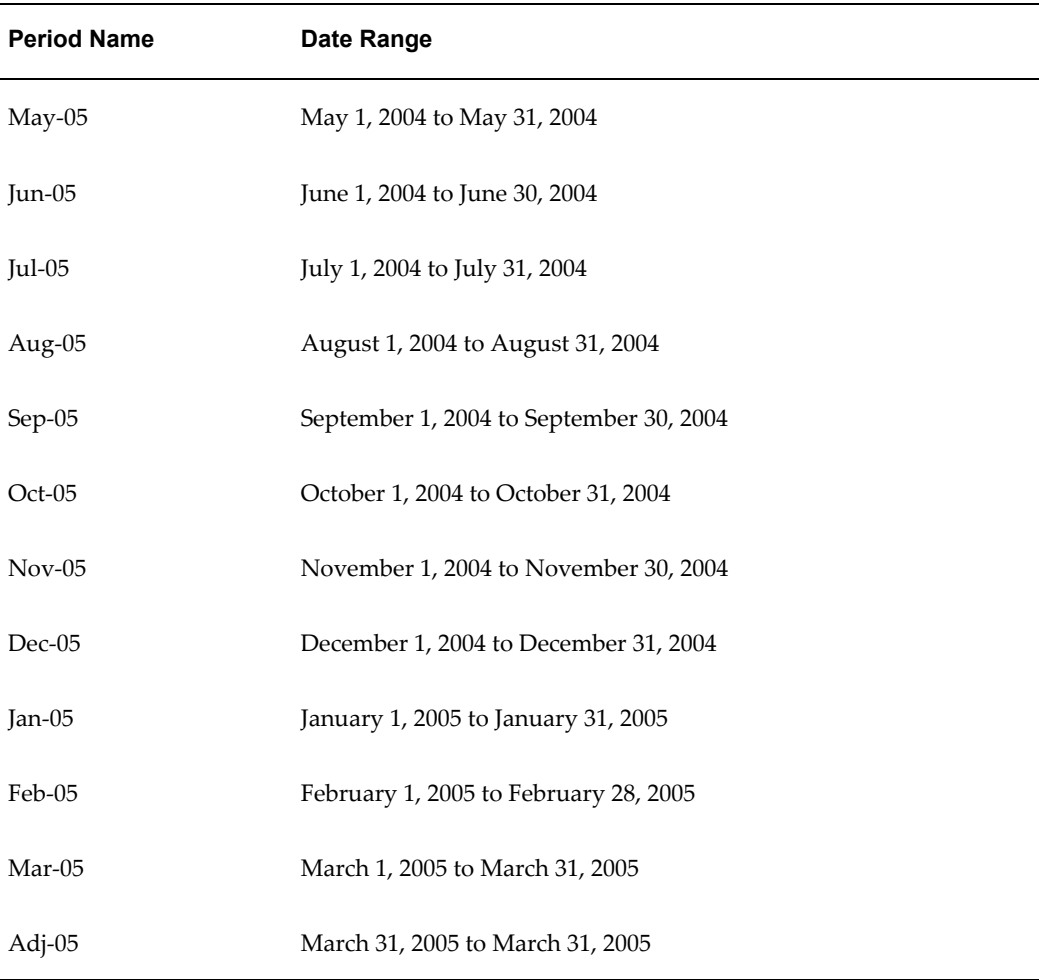

The accounting calendar, Accounting, has the following format for 2005. Each year follows the same pattern.

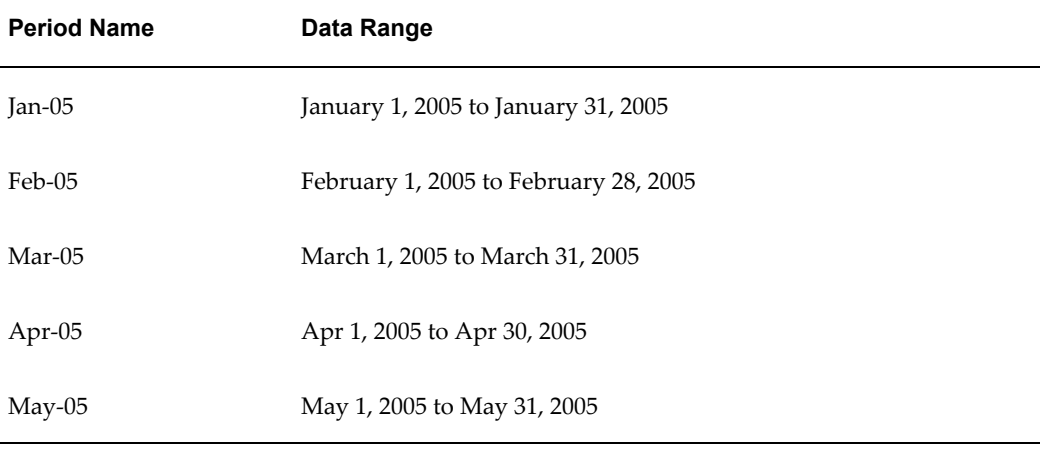

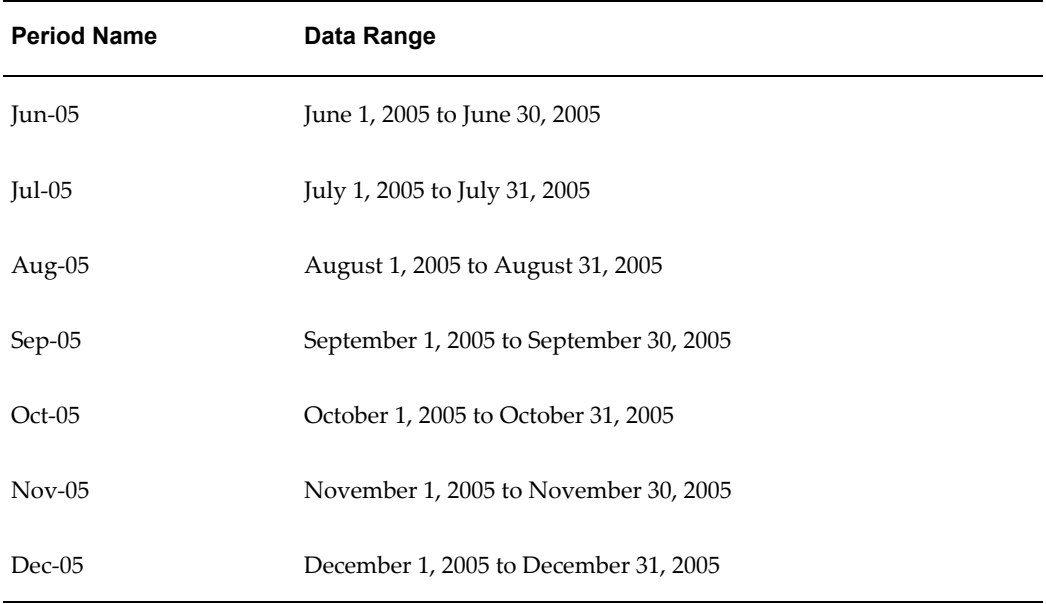

In Financial Consolidation Hub, the calendar map would look like the following figure.

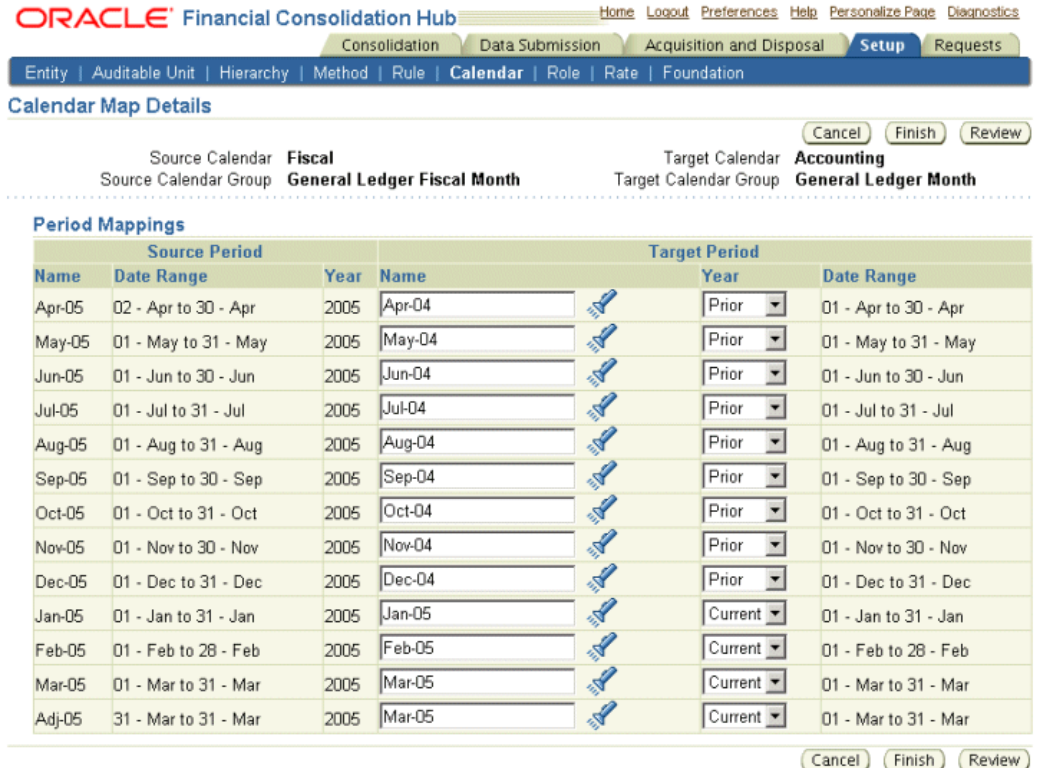

The periods are mapped according to their date ranges. For example, Apr-05 in the fiscal calendar and Apr-04 in the accounting calendar both represent the date range Apr 01, 2004 to Apr 30, 2004. Also notice that the fiscal calendar periods Mar-05 and Adj-05 (the adjustment period) have both been mapped to Mar-05 in the accounting calendar.

# **12**

# **Setting Up Translation**

# **Overview**

Different entities can operate in different currencies, but for consolidation purposes, it is critical to standardize to a common currency. During consolidation processing, Financial Consolidation Hub automatically translates any entity's balances from the child's currency to the parent's currency if the two currencies are different.

Translation is applied according to the rules specified in a translation method. You can define as many translation methods as needed due to differences in translation practices across different industries, countries, or ownership relationships.

**Note:** Financial Consolidation Hub translation methods address both translation and remeasurement in accordance with FAS 52 and IAS 21.

# **Translation Method**

A translation method is a collection of settings that determines the currency processing that is applied to a parent/child relationship during consolidation.

Translation methods include settings for the following:

- Equity translation method
- Income statement translation method
- Translation adjustment account
- Ending rate type
- Average rate type

#### **Assigning Translation Methods**

You assign translation methods at the level of the relationship between two entities. When you create or update a consolidation hierarchy, specify a translation method for any child entity whose currency differs from its parent's currency.

See: Creating Consolidation Hierarchy Structures, page [13-6](#page-109-0)

**Note:** Once a relationship is part of a consolidation process, the translation method can no longer be updated.

#### **Selected User Interface Elements for Setting Up Translation Methods**

Selected user interface elements are described below.

#### **Ending Rate Type and Average Rate Type**

Ending rates are generally used to translate balance sheet accounts. Average rates are generally used to translate income statement accounts. Since Oracle Applications offer the ability to enter multiple conversion rates for a given currency pair, specify which conversion rate type to use for ending rates and which types to use for average rates. Common examples of rate types are Corporate and Spot, though you can define additional rate types as needed. You should have rate types which represent the ending and average rates needed for translation.

See: Currency Rates Manager, *Oracle General Ledger User Guide*

#### **Equity Mode**

You can specify whether you want Financial Consolidation Hub to use the Year-to-Date (YTD) balances or period activity (PTD) to translate equity accounts, such as retained earnings and other equity accounts.

A YTD specification translates ending balances using the ending rate. The period activity is then calculated from the difference between the current period's ending balance and prior period's ending balance.

A PTD specification translates current period activity using the average rate. The ending balance is then calculated by summing the translated period activity and the prior period's ending translated balance.

The most common option in accordance with FAS 52 and IAS 21 is to use the YTD option for equity accounts.

**Note:** Regardless of the equity mode you choose, if you enter an historical rate or amount for a given equity account, Financial Consolidation Hub translates that account using the historical rate or amount. Historical rates or amounts thus override ending and average rates.

#### **Income Statement Mode**

You can specify whether you want Financial Consolidation Hub to use the YTD or PTD to translate income statement account balances.

A YTD specification translates ending balances using the ending rate. The period activity is then calculated from the difference between the current period's ending balance and the prior period's ending balance

A PTD specification translates current period activity using the average rate. The ending balance is then calculated by summing the translated period activity and the prior period's translated ending balance.

The most common option in accordance with FAS 52 and IAS 21 is to use the PTD option for income statement accounts.

> **Note:** Regardless of the income statement mode you choose, if you enter an historical rate or amount for a given income statement account, Financial Consolidation Hub translates that account using the historical rate or amount. Historical rates or amounts thus override ending and average rates.

#### **Use as Default**

You can designate a translation method as the default by selecting an option from the Use as Default drop-down list in the Create Translation Method page.

When you construct a consolidation hierarchy, the default translation method is automatically assigned to the relationship attributes between a consolidation entity and its child operating entities. You can change the default translation method.

#### **Enable Translation Method**

If you select No from the Enable Translation Method drop-down list in the Create Translation Method page, the translation method you defined is unavailable when you create a consolidation hierarchy. If a translation method is disabled, it can no longer be used in the construction of a new consolidation hierarchy.

**Note:** A disabled translation method will continue to be used in existing consolidation hierarchies that already include it and will continue to be processed during the Consolidation Process.

# **Entering Ending and Average Rates**

Ending and average rates are exchange rates expressed in decimal form that are used to translate the balances in one currency into another. Typically, ending rates apply to balance sheet accounts. Average rates typically apply to income and expense accounts.

**Note:** Currency Rates Manager stores daily rates. When you run a consolidation, Financial Consolidation Hub uses the rate assigned to the last day of the period being processed.

You enter ending and average rates using Currency Rates Manager. To access Currency Rates Manager, select the General Ledger SuperUser responsibility or have your System Administrator add this functionality to any other responsibility. Navigate as follows: Setup > Currencies > Currency Rates Manager.

To define rate types, select Rate Types from the menu to open the Rate Types page. To define ending or average rates, select Daily Rates from the menu to open the Daily Rates page.

See: Currency Rates Manager, *Oracle General Ledger User Guide*

#### **Related Topics**

Historical Rates, page [12-4](#page-93-0)

# <span id="page-93-0"></span>**Historical Rates**

Historical rates or historical amounts apply to a specific account and, if they exist, are automatically used by Financial Consolidation Hub instead of the ending or average rate. The historical rate or amount assignment is specific to an account associated with an entity that is assigned to a consolidation hierarchy. Historical rates and amounts are user-defined rates or amounts, generally for the following:

- Non-monetary assets
- Non-monetary liabilities
- Owner's equity accounts
- Revenues or expenses associated with non-monetary assets or liabilities

Non-monetary assets include both tangible items, such as land, and intangible items, such as rights. They can also be associated with income statement accounts with a non-monetary basis, such as Cost of Goods Sold and Depreciation. Non-monetary items are not readily convertible to cash, hence their values are associated with their historical worth.

#### **Defining Historical Rates**

Before you run a consolidation process that uses historical rates, define historical rates where applicable. You enter historical rates or amounts for specific combinations of dimension values. For example, you may have a line item called Land, which you use to track the investment in land for each organization and/or entity. The historical amount for land will likely vary from organization to organization based on the value of the land, when it was acquired, and so on. You therefore enter a specific historical rate for land for each relevant organization. During translation, Financial Consolidation uses historical rates or amounts wherever they are defined. Thus, historical rates or amounts override ending and average rates.

#### **Selected User Interface Elements for Defining Historical Rates**

Financial Consolidation Hub provides a WebADI spreadsheet loader for calculating and entering historical rates. This interface is accessible from the Translation Rate Page.

See: Appendix B: WebADI Spreadsheets, page [A-1](#page-188-0)

For each combination of dimension members, enter either a historical rate or amount. Historical rates are multiplied by the base currency balances to calculate translated balances. Historical amounts are not multiplied; they are used as is. Rate Type defaults to Historical and you should not change this when you are entering historical rates.

If you enter a historical rate for an asset or liability account in one period, it is rolled forward automatically to the next period with a rate type of Prior. Historical rates for equity accounts are also rolled forward if the YTD specification is specified for the Equity Mode. Thus, if you use the same historical rate throughout a year, you only need to enter it once.

Financial Consolidation Hub automatically calculates a historical rate for retained earnings accounts in the first period of each new year, based on the prior year's profitability when you use the YTD specification for your equity accounts. These rates are created with rate type Calculated.

You can update historical rates using the spreadsheet loader.

# **Translation Example**

Vision: Canada uses Canadian Dollars (CAD) as its functional currency but consolidates to Vision: North Americas Group which is based in USD. Thus, Financial Consolidation Hub translates from CAD to USD during the consolidation process.

Vision: Canada is assigned a currency type of Translation, which uses an ending rate type called Ending, an average rate type called Average, PTD mode for income statements, and YTD mode for equity. It posts translation adjustments against the Cumulative Translation Adjustment line item. The following table shows Vision: Canada's trial balance for January 2005.

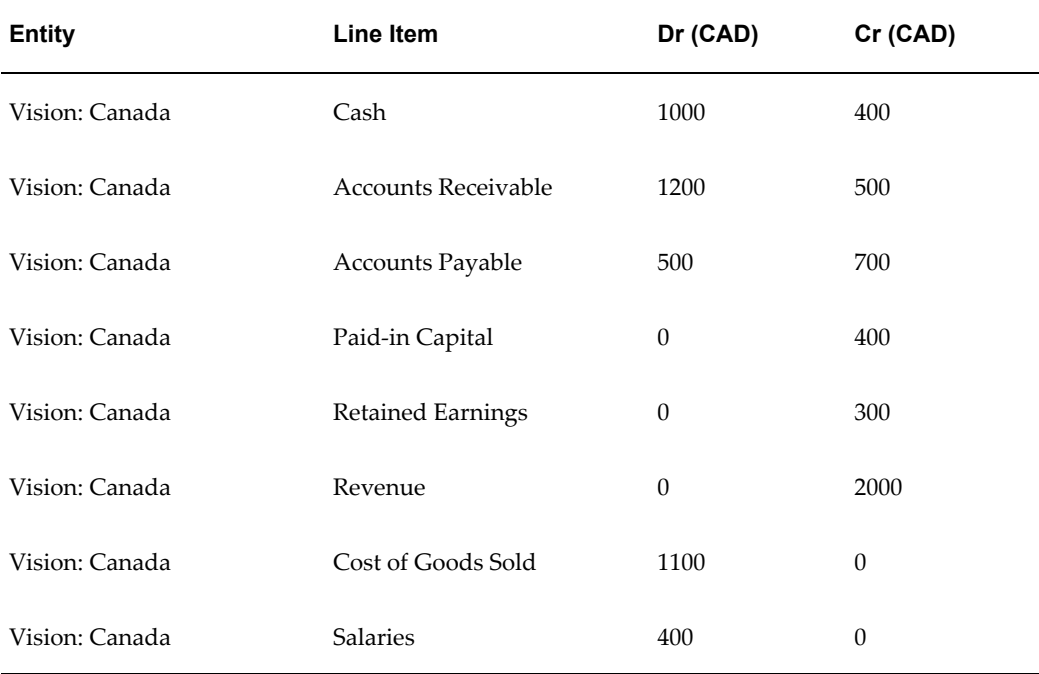

#### *Vision: Canada's Trial Balance for January 2005*

The ending rate in January is 0.8. The average rate is 0.7. Since the translation method uses YTD mode for equity accounts and PTD mode for income statement accounts, Financial Consolidation Hub uses the ending rate for the balance sheet and the average rate for the income statement. However, there is an historical rate of 0.84 for Retained Earnings and Paid-in Capital, and this overrides the ending rate for those accounts. The following table shows the rates used by translation for Vision: Canada.

#### *Rates Used by Translation for Vision: Canada*

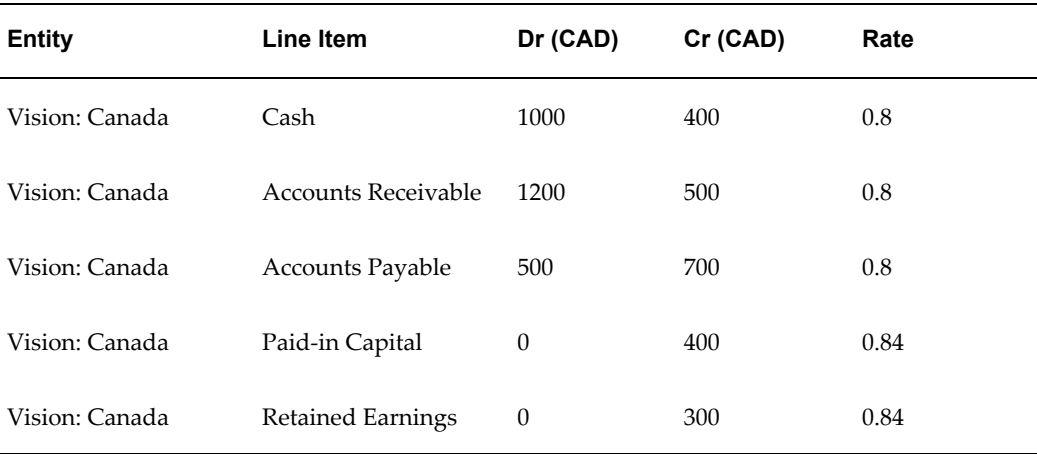

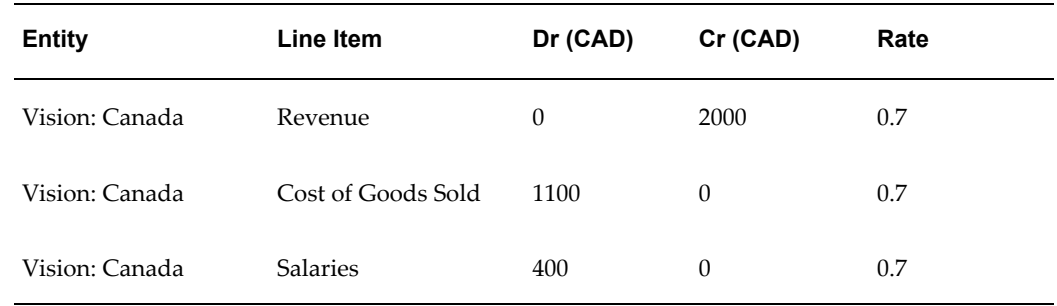

Since the balance sheet was multiplied by the ending rate and the income statement by the average rate (and equities by an historical rate), the ending USD balances require a credit of 58 posted to Cumulative Translation Adjustment to ensure proper balancing as shown in the following table.

#### *Translated Results for Vision: Canada*

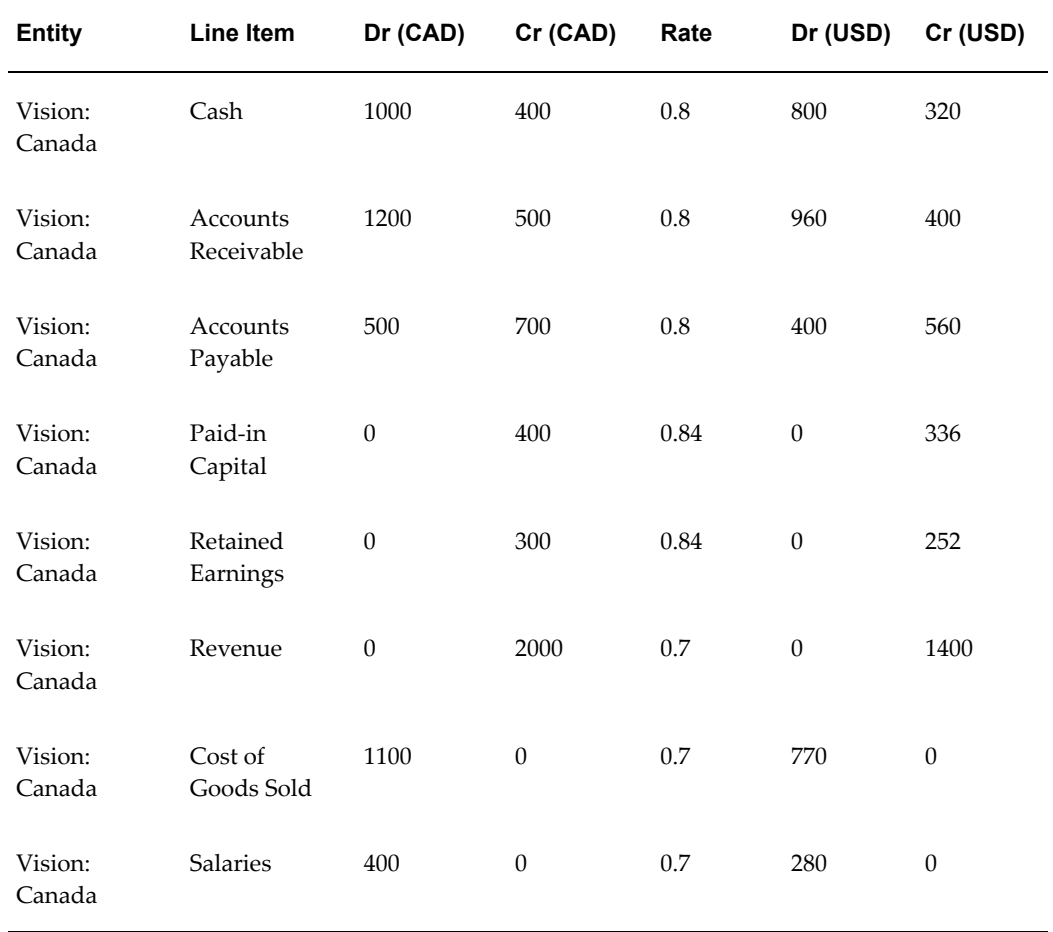

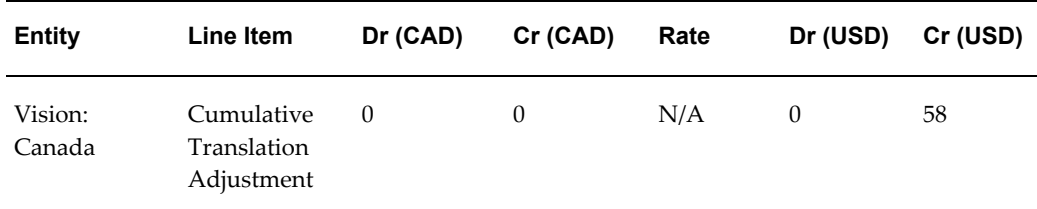

In February, there is some activity, so you now look at both the PTD and YTD balances. The following table shows the February trial balance for Vision: Canada.

| <b>Entity</b>  | Line Item              | <b>PTD Dr</b><br>(CAD) | <b>PTD Cr</b><br>(CAD) | <b>YTD Dr</b><br>(CAD) | <b>YTD Cr</b><br>(CAD) |
|----------------|------------------------|------------------------|------------------------|------------------------|------------------------|
| Vision: Canada | Cash                   | $\theta$               | $\theta$               | 1000                   | 400                    |
| Vision: Canada | Accounts<br>Receivable | 200                    | $\theta$               | 1400                   | 500                    |
| Vision: Canada | Accounts<br>Payable    | $\Omega$               | $\Omega$               | 500                    | 700                    |
| Vision: Canada | Paid-in Capital        | $\theta$               | $\theta$               | $\theta$               | 400                    |
| Vision: Canada | Retained<br>Earnings   | $\theta$               | $\theta$               | $\theta$               | 300                    |
| Vision: Canada | Revenue                | 50                     | 400                    | 50                     | 2400                   |
| Vision: Canada | Cost of Goods<br>Sold  | 100                    | $\mathbf{0}$           | 1200                   | $\mathbf{0}$           |
| Vision: Canada | <b>Salaries</b>        | 50                     | $\mathbf{0}$           | 450                    | $\mathbf{0}$           |

*Vision: Canada Trial Balance for February*

The January balances plus the February PTD balances equal the February YTD balances. You can now translate the February balances at the appropriate rates for February. Note the historical rate for equities has not changed, but the ending and average rates have.

The following table shows the translation rates for February.

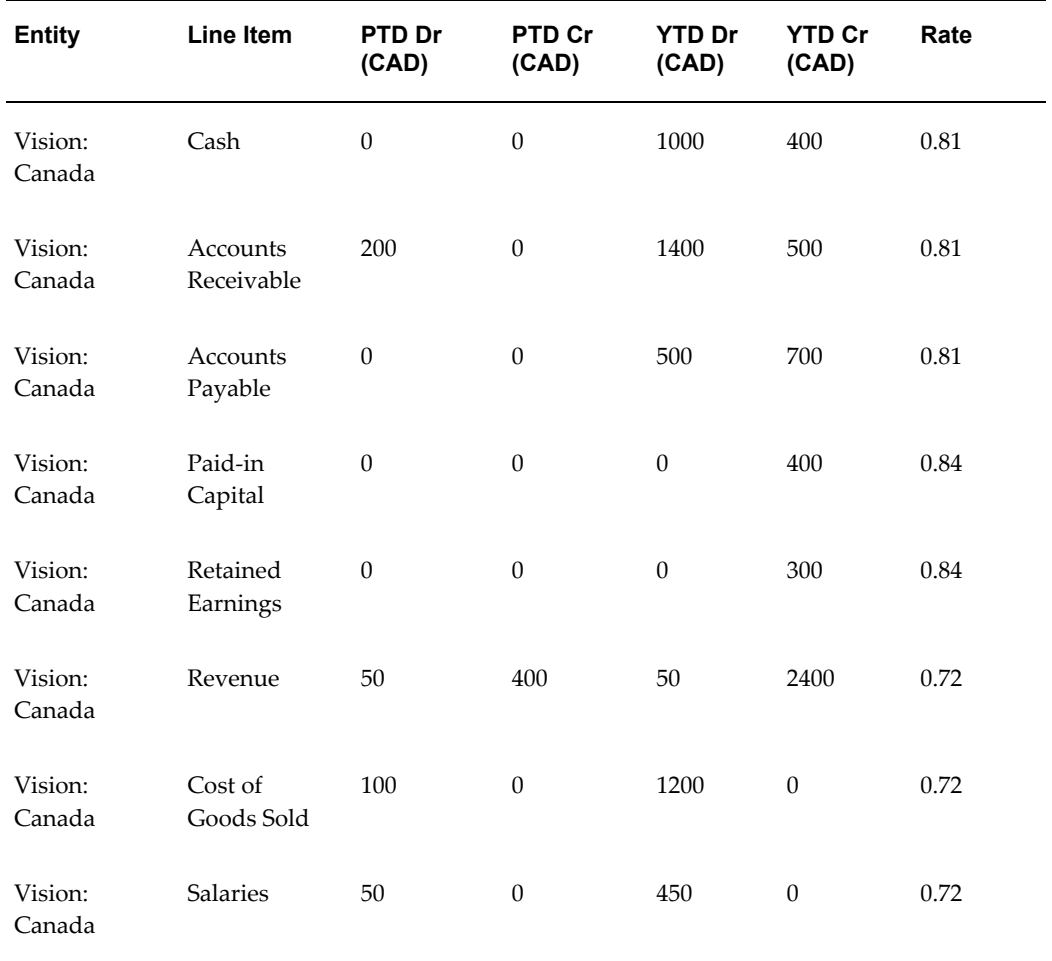

#### *Translation Rates for February*

Since the translation method uses YTD mode for balance sheet accounts and PTD mode for income statement accounts, you multiply the YTD balances by the ending rate for balance sheet accounts and the PTD balances by the average rate for income statement accounts.

The following table shows intermediate translation results for February.

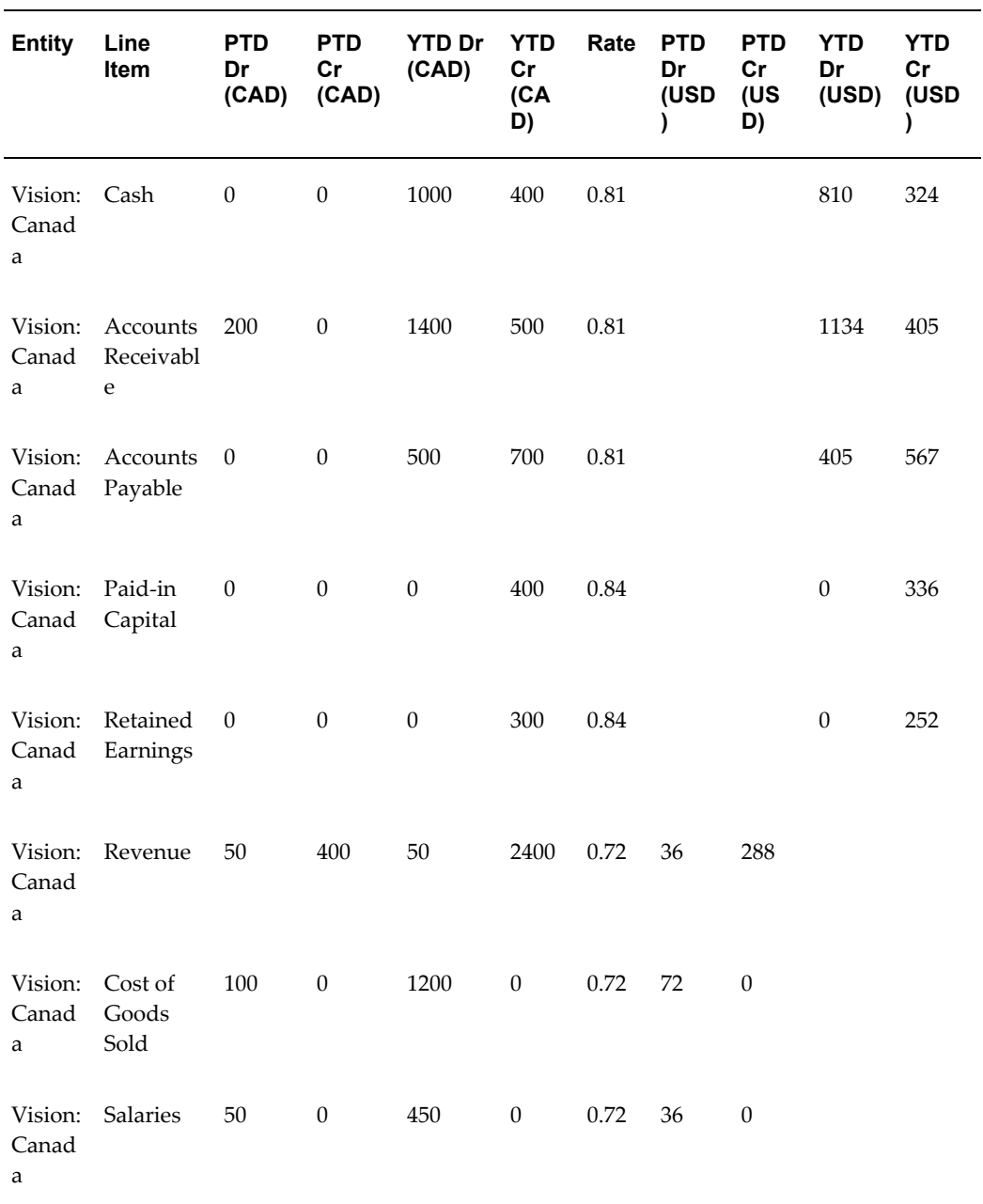

#### *Intermediate Translation Results for February*

Financial Consolidation Hub then calculates the PTD debits and credits for balance sheet accounts by subtracting the prior period's YTD debits and credits from the current period's YTD debits and credits.

The YTD debits and credits for income statement accounts are calculated by adding the current period's PTD debits and credits to the prior period's YTD debits and credits.

The following table shows final translation results for February.

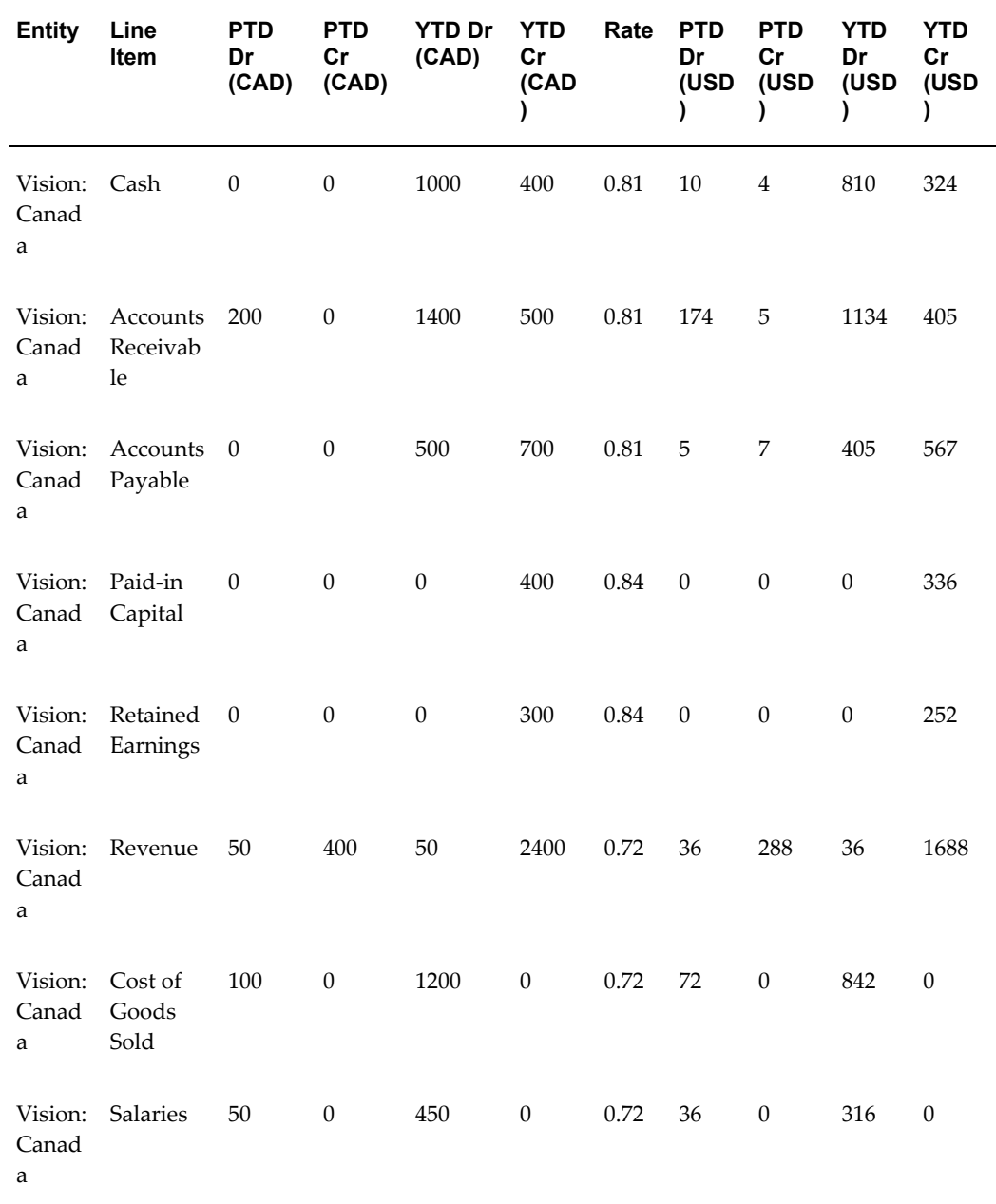

#### *Final Translation Results for February*

Again, since different rates are used for different accounts, there is a remainder which must be posted as Cumulative Translation Adjustment as shown in the following table.

*Final Translation Results for February*

| <b>Entity</b>                           | Line<br>Item                                      | <b>PTD</b><br>Dr<br>(CAD) | <b>PTD</b><br>cr<br>(CAD<br>) | <b>YTD Dr</b><br>(CAD) | <b>YTD</b><br>cr<br>(CAD) | Rat<br>e   | <b>PTD</b><br>Dr<br>(USD | <b>PTD</b><br>$\mathsf{Cr}$<br>(US<br>D) | <b>YTD</b><br>Dr<br>(USD<br>) | <b>YTD</b><br>cr<br>(USD) |
|-----------------------------------------|---------------------------------------------------|---------------------------|-------------------------------|------------------------|---------------------------|------------|--------------------------|------------------------------------------|-------------------------------|---------------------------|
| Vision Cash<br>Canad<br>a               |                                                   | $\boldsymbol{0}$          | $\boldsymbol{0}$              | 1000                   | 400                       | 0.81       | 10                       | $\overline{4}$                           | 810                           | 324                       |
| ÷.<br>a a                               | Vision Account<br>$\bf S$<br>Canad Receivab<br>le | 200                       | $\boldsymbol{0}$              | 1400                   | 500                       | 0.81       | 174                      | 5                                        | 1134                          | 405                       |
| $\ddot{\cdot}$<br>a                     | Vision Account 0<br>S<br>Canad Payable            |                           | $\mathbf{0}$                  | 500                    | 700                       | 0.81       | 5                        | 7                                        | 405                           | 567                       |
| $\ddot{\cdot}$<br>Canad<br>a            | Vision Paid-in<br>Capital                         | $\boldsymbol{0}$          | $\overline{0}$                | $\boldsymbol{0}$       | 400                       | 0.84       | $\overline{0}$           | $\boldsymbol{0}$                         | $\boldsymbol{0}$              | 336                       |
| $\mathbb{R}^n$<br>Canad<br>a            | Vision Retained<br>Earnings                       | $\overline{0}$            | $\theta$                      | $\boldsymbol{0}$       | 300                       | $0.84 \ 0$ |                          | $\mathbf{0}$                             | $\boldsymbol{0}$              | 252                       |
| $\ddot{\cdot}$<br>Canad<br>a            | Vision Revenue                                    | 50                        | 400                           | 50                     | 2400                      | 0.72       | 36                       | 288                                      | 36                            | 1688                      |
| $\mathbb{R}^{\mathbb{Z}}$<br>Canad<br>a | Vision Cost of<br>Goods<br>Sold                   | 100                       | $\overline{0}$                | 1200                   | $\boldsymbol{0}$          | 0.72       | 72                       | $\mathbf{0}$                             | 842                           | $\boldsymbol{0}$          |
| $\ddot{\cdot}$<br>Canad<br>a            | Vision Salaries                                   | 50                        | $\boldsymbol{0}$              | 450                    | $\boldsymbol{0}$          | 0.72       | 36                       | $\boldsymbol{0}$                         | 316                           | $\boldsymbol{0}$          |

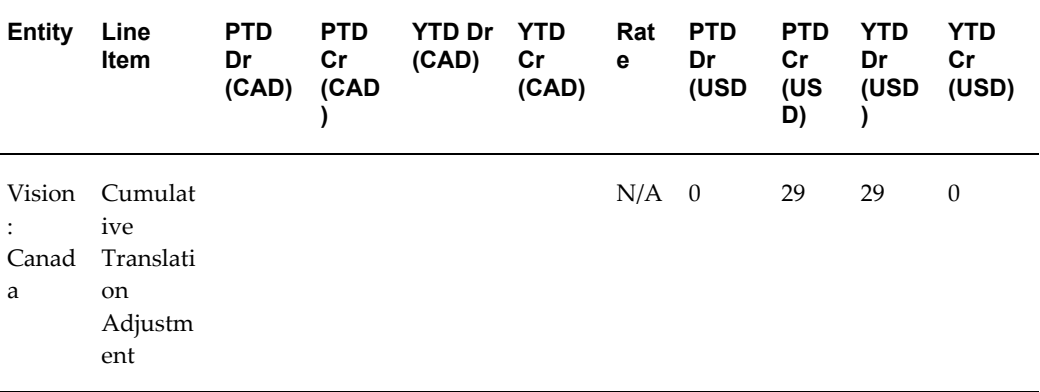

# **Setting Up Consolidation Hierarchies**

## **Overview**

A consolidation hierarchy is a user-defined, date-effective structure that represents the parent/child relationships of entities that are processed during consolidation. When submitting a consolidation hierarchy for processing, the hierarchy relationship structure used is that effective on the last day of the period being processed.

You can define multiple consolidation hierarchies to meet a variety of consolidation needs, including hierarchies for statutory, U.S. GAAP, local GAAP, taxation, what-if, and other reporting purposes. You can use the same entity in multiple consolidation hierarchies. Data submitted for an entity is available across all hierarchies in which the entity is used.

#### **Consolidation Hierarchy Structure**

A consolidation hierarchy structure comprises consolidation entities, elimination entities, and operating entities. Each entity, other than the top entity, has relationship attributes that define the nature of its association with its parent or parents.

### **Consolidation Hierarchy in Enterprise Performance Foundation**

When you create a consolidation hierarchy in Financial Consolidation Hub, corresponding Enterprise Performance Foundation structures are automatically created.

A consolidation hierarchy in Financial Consolidation Hub corresponds to a dimension hierarchy in the default value set for the Entity dimension. The hierarchy is named <consolidation hierarchy> effective since <start date of hierarchy>.

**Note:** A consolidation hierarchy created in Financial Consolidation Hub has specific parameters attached to it. Thus, you can view a consolidation hierarchy created in Financial Consolidation Hub in

Enterprise Performance Foundation, but not vice versa.

A ledger is also created for the consolidation hierarchy, with the name in the format <hierarchy name>ledger.

When you are pulling consolidation results into Analytical Reporting, select this ledger. Four data sets are also created for the hierarchy.

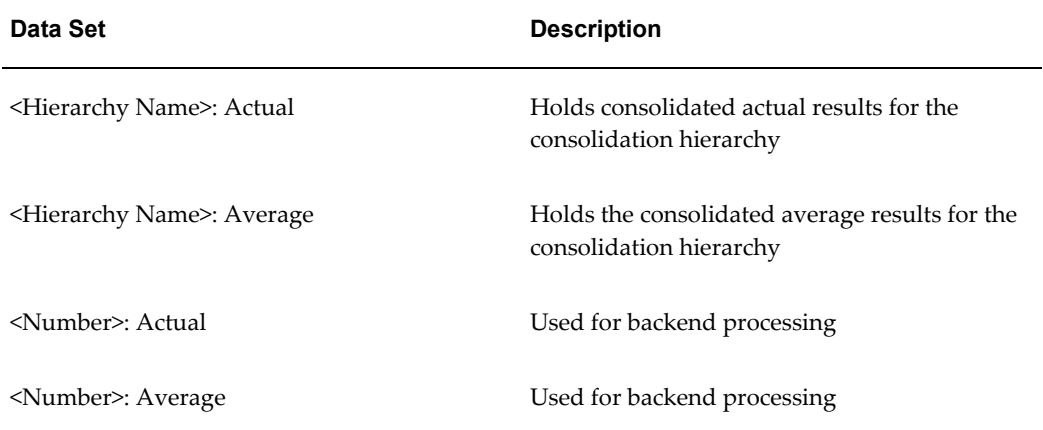

When you are pulling consolidation results into Analytical Reporting, select the data set <Hierarchy Name>: Actual. . If you will be reporting on average balances, also select the data set <Hierarchy Name>: Average.

In addition, two data sets are created for each additional data type that you have created:

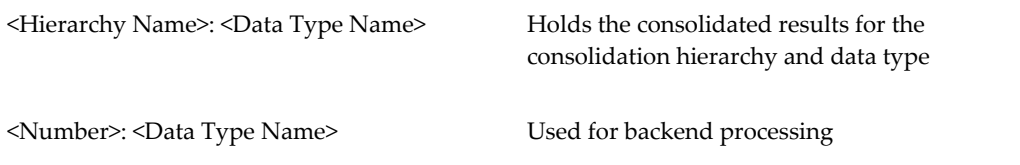

When you are pulling consolidation results into Analytical Reporting and if you are reporting on an additional data type, select the data set <Hierarchy Name> : <Data Type Name>.

To view the Ledger and Data Sets of a consolidation hierarchy, view or update the consolidation hierarchy and click on Information for Analytical Reporting.

See: Setting Up Analytical Reports, page [19-1](#page-160-0)

# **Setting Up Consolidation Hierarchies**

The setup for a hierarchy consists of two parts.

- Consolidation hierarchy attributes, which apply to the entire hierarchy.
- Consolidation hierarchy structure, which defines the entities and parent-child relationships between them.

**Note:** When you create a consolidation hierarchy, Financial Consolidation Hub launches the FCH: Hierarchy Initialization concurrent program. Monitor the request and verify that it completes successfully.

### **Consolidation Hierarchy Attributes**

The first step in setting up a consolidation hierarchy is to define the consolidation hierarchy attributes that apply to the entire hierarchy. Defining consolidation hierarchy attributes includes specifying the following:

- General attributes
- Security options
- Intercompany options
- Balancing options
- Retained earnings
- Suspense handling

**Note:** To view the retained earnings and suspense handling options for an existing hierarchy, view the hierarchy and click Details for the topmost entity.

#### **General Attributes**

In the top region of the attributes page, define the general attributes of the consolidation hierarchy.

- Name The name of the consolidation hierarchy you are creating.
- Description An optional description for the hierarchy you are creating.
- Start Date This is the earliest date for which you can run consolidation for the hierarchy.
- Top Level Entity The topmost consolidation entity that is not owned by any other

entities.

- Currency The currency for the consolidation results for the hierarchy. All of the entities' currencies are converted to this currency.
- Consolidation Calendar The calendar for the consolidation results for the hierarchy. All of the entities' calendars are converted to this calendar.
- Calendar Group The level of granularity for the consolidation calendar such as month, quarter, or year.
- Use for Certification If you use Oracle Internal Controls Manager, you can integrate Financial Consolidation Hub with that product. Select yes to enable certification for the hierarchy.

See: Integrating with Internal Controls Manager, page [22-1](#page-184-0)

**Note:** Only one consolidation hierarchy can have certification enabled.

#### **Security Options**

In the Security Options region of the attributes page, set the security for the consolidation hierarchy.

• Secure by Role - Select No to allow all users access to the consolidation hierarchy. Select Yes to specify which users have access to the hierarchy.

See: Securing Consolidation Hierarchies, page [21-2](#page-181-0)

#### **Intercompany Options**

In the Intercompany Options region of the attributes page, specify how intercompany balances are identified and matched.

Match Intercompany By - Select to match intercompany by Company or Organization.

See: Example of How an Intercompany Rule Works, page [10-3](#page-78-0)

#### **Balancing Options**

In the Balancing Options region of the attributes page, select additional balancing options and specify retained earnings and suspense handling accounts.

You can select a dimension, in addition to entity, to balance results. Balancing is enforced during consolidation. The following examples are a few ways that consolidation can get out of balance:

• The companies assigned to an entity are modified. When you run consolidation, data preparation pulls balances for the assigned companies, resulting in an out of
balance.

• A consolidation rule might produce an entry that is not balanced.

In addition to balancing by entity, you can also balance by Organization and/or one additional dimension.

- Balance by Organization Select Yes to balance by organization.
- Balance by an Additional Dimension Select a dimension to balance by that dimension.

**Note:** Balancing options do not apply to intracompany and intercompany elimination entries, since they balance by entity only.

**Note:** If you are consolidating a user-defined data type, balancing may or may not be enforced, depending on the definition of the data type.

See: Task 3: Data Types , page [5-6](#page-31-0)

#### **Retained Earnings**

In the Retained Earning region of the Balancing Options, specify the account to be used for retained earnings.

The retained earnings account is used to close profit and loss activity into retained earnings accounts at year-end. This occurs in the Translation category, and for recurring entries and adjustments that cross the year-end boundary. In addition, user-defined categories, with the exception of Intercompany and Intracompany, may also be set up to close entries to retained earnings.

See: Net to Retained Earnings at Year-End, page [7-5](#page-60-0)

#### **Suspense Handling**

In the Suspense Handling region of the Balancing Options, specify the account to be used for suspense handling.

During consolidation, when results are out of balance, Financial Consolidation Hub will write to the suspense account to balance the results.

You also specify a threshold amount and currency for suspense handling notifications and warnings. If the suspense amount is greater than the threshold amount or currency, a warning will be raised in the consolidation process and a notification sent to the appropriate contacts.

**Note:** A threshold violation warning will not stop consolidation

processing.

# **Consolidation Hierarchy Structures**

A consolidation hierarchy structure is constructed by defining parent-child relationships between entities using the following attributes:

- Ownership percentage
- Consolidation method
- Translation method

When you are creating or duplicating a hierarchy, you can define the consolidation hierarchy structure manually in the user interface, or by uploading the information from a spreadsheet.

#### **Ownership Percentage**

The ownership percentage specifies how much the entity is owned by its parent. The ownership percentage cannot exceed 100%. In the case of an entity having multiple parents, the total ownership percentage of the entity cannot exceed 100%.

See: Multiple Parents , page [13-9](#page-112-0)

### **Consolidation Method**

Specify a consolidation method for the entity. The consolidation method determines which balances of the entity is aggregated to its parent, and which consolidation rules are applied.

See: Setting Up Consolidation Methods, page [8-1](#page-62-0)

In the case of an entity having multiple parents, at most one of the relationships may be assigned a consolidation method of type Full. All of the other relationships must be assigned a method of type None.

See: Multiple Parents, page [13-9](#page-112-0)

#### **Translation Method**

If an entity has a different local currency than its parent, specify a translation method.

See: Translation Method, page [12-1](#page-90-0)

#### **Uploading Hierarchy Structures**

When you create or duplicate a hierarchy, you can create the hierarchy structure using a

spreadsheet loader.

**Note:** The spreadsheet loader is not a WebADI spreadsheet loader.

The following rules apply to the hierarchy loader:

- If default translation or consolidation methods are defined, these columns are optional.
- If a child entity's currency is the same as that of its parent, a translation method is not required.
- A consolidation entity, elimination entity, and its controlling entity are treated as one entity, under the name of the consolidation entity.
- After you upload the spreadsheet to Financial Consolidation Hub, you can further modify and add to the hierarchy using the Create Consolidation Hierarchy: Define Structure page.

**Warning:** The existing structure for the hierarchy you are creating will be replaced by a spreadsheet upload.

After you upload a hierarchy, the hierarchy structure is validated before it is accepted and made available. If there are any errors, an error message is displayed and the entire structure is not accepted. You can view the upload errors by downloading the spreadsheet. Invalid spreadsheet cells are marked with red and the descriptions of the errors are written in the error message column of the spreadsheet. After you fix the errors, you can resubmit the spreadsheet. The successfully uploaded hierarchy appears in the Create Consolidation Hierarchy: Define Structure page.

# **Updating Consolidation Hierarchies**

You can make date-effective changes to the structure of a consolidation hierarchy. This includes additions and deletions of entities as well as updates to relationship attributes. The Effective Date field in the Update Consolidation Hierarchy Page enables you to view the hierarchy as of any date specified. It also determines the date upon which changes entered will become effective.

**Caution:** When entering changes to a hierarchy, specify the correct effective date at the top of the page.

When you update a consolidation hierarchy, Financial Consolidation Hub will show an Impact Analysis page. This page will show the following:

The change history of the relationship that was updated.

- Impacts to existing consolidation runs.
- The Acquisition and Disposal Transaction created to track the update.

Updates to consolidation hierarchies generate impacts that are visible on the Consolidation Process page. Notifications are also sent to the contacts of impacted consolidation entities.

See: Process Status, page [15-2](#page-133-0)

Hierarchy changes are tracked to provide an audit trail accessible using the Acquisition and Disposal tab. When you update, you have the option to create an acquisition or disposal accounting entry to associate with the change.

- Remove an entity To create an accounting entry, select Yes for Create Accounting and specify a To Consolidation Method.
- Add an entity To create an accounting entry, select Yes for Create Accounting and specify a From Consolidation Method.
- Update an entity To create an accounting entry, select in the Create Accounting list Acquisition, Disposal, Share Issue with Acquisition or Share Issue with Disposal.

**Note:** If you increase the ownership, you cannot select Disposal. If you decrease the ownership, you cannot select Acquisition.

See Create Accounting for Consolidation Hierarchy Changes , page [17-2](#page-145-0)

**Note:** You cannot update hierarchies using the hierarchy loader.

You can view all of the updates made to a consolidation hierarchy using the Acquisition and Disposal tab.

#### **Viewing Consolidation Hierarchies**

You can view a consolidation hierarchy for a specific date. Fill in the Effective Date field with the desired date. To view Retained Earnings and Suspense Handling attributes, click on Details for the topmost entity.

You can also view the consolidation hierarchy in PDF and Excel form by clicking on the respective icons.

See: Hierarchy Listing Report, page [18-5](#page-156-0)

# **Duplicate Hierarchies for Restatements and What-if Analysis**

The Consolidation Hierarchy page enables you to duplicate hierarchies. You can duplicate hierarchies for a variety of purposes, including restatements and creation of what-if scenarios. Duplicating a hierarchy creates a snapshot of the hierarchy as of the date specified in the Copy Hierarchy as of field of the Duplicate Consolidation Hierarchy page. The change history of the source hierarchy is not copied into the duplicate.

The Duplicate Consolidation Hierarchy - Define Attributes page enables hierarchy attributes to be modified before the duplicate is created. As part of this process, you can move the hierarchy snapshot forward or backwards in time by changing the Start Date field. Duplicated hierarchies share no linkage to the source hierarchies from which they are created. A change to one does not impact the other. Therefore, you can create as many duplicate hierarchies as you need and modify them in different ways to reflect various what-if scenarios.

Restatements are an example of when duplicate hierarchies may be useful. For example, you may need to restate financials after a significant year-end merger to provide a view of consolidated results, as if the two companies operated as a single enterprise for the entire year. Therefore, you can create a duplicate as of the end of the year and move the structure back in time to the beginning of the year. Processing consolidation for this hierarchy over the entire 12 months provides consolidated results for all periods in the year using the hierarchy structure as of the end of the year.

# <span id="page-112-0"></span>**Multiple Parents**

Consolidation hierarchies support entities owned by multiple parents.

**Note:** Financial Consolidation Hub does not support the case of reciprocal parents. For example, USA owning Canada and Canada owning USA.

To add additional parents to an entity, update the relationship for the entity. In the Multiple Parent region, you will see the existing parents and ownership percentages for the entity. You can add additional parents here.

For multiple parent scenarios, these are the following constraints:

- The total ownership percentage of the entity cannot exceed 100%.
- At most one relationship for the entity may be set to a consolidation method of type Full. All other relationships for the entity must be set to consolidation methods of type None. This constraint forces the entity to be consolidated up just one branch of the consolidation hierarchy.

You can also have consolidation rules to handle multiple parent scenarios. Set the Reprocess for Multiple Parents to yes in the category assigned to the rule. As the entity is consolidated up each consolidation entity, Financial Consolidation Hub checks to see if the entity is owned through another path. If it is, the additional ownership is calculated. An additional consolidation entry is written based on the consolidation rule and the additional ownership, in the currency of the consolidation entity.

**Note:** Multiple Parent reprocessing only affects consolidation rules which use the %OWN and %MI tokens.

#### **Multiple Parents Example**

In the following hierarchy, Mexico has multiple parents: Americas Group, North Americas Group, South Americas Group and Colombia.

Assume the consolidation method Vision Consolidation Full is type Full and Vision Consolidation None is type none.

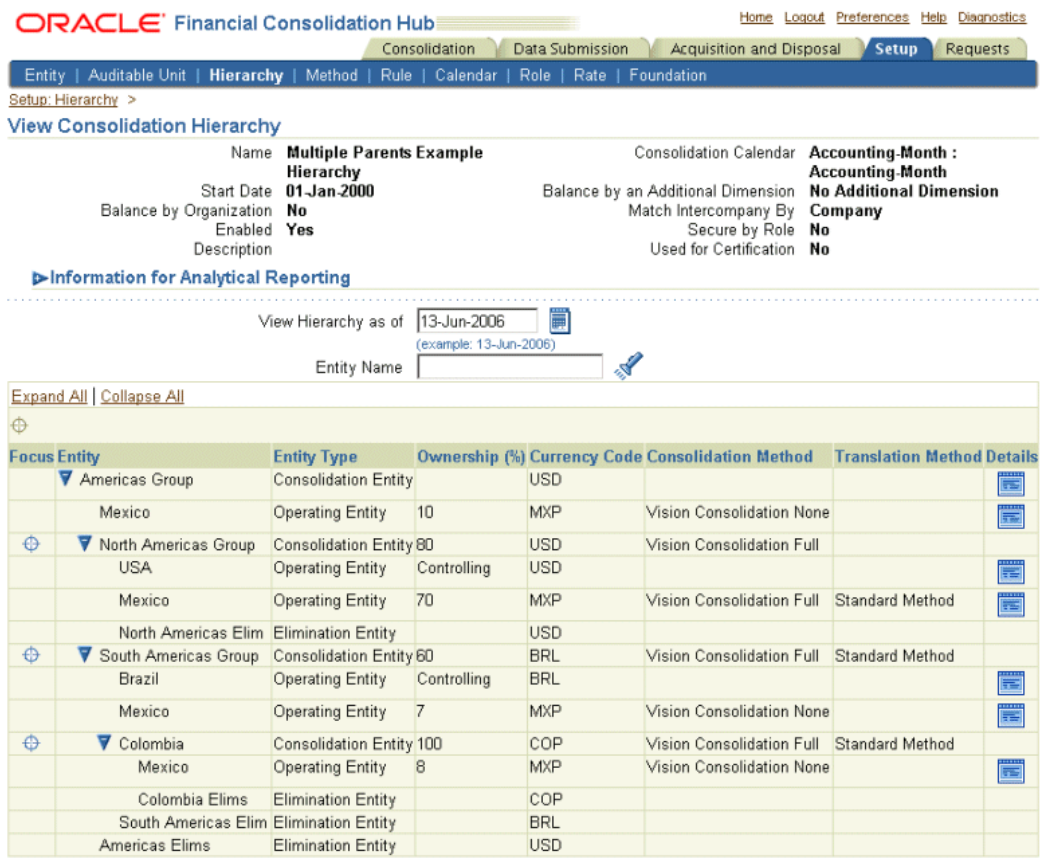

Return to Search

Following the multiple parents constraint, Mexico has a consolidation method of type Full in only one relationship, with the parent North Americas Group. In addition, the total ownership percentage of Mexico is 95%, which is below the 100% constraint.

The consolidation method Vision Consolidation Full contains a minority interest consolidation rule. Assume the Minority Interest category has Reprocess for Multiple Parents set to Yes.

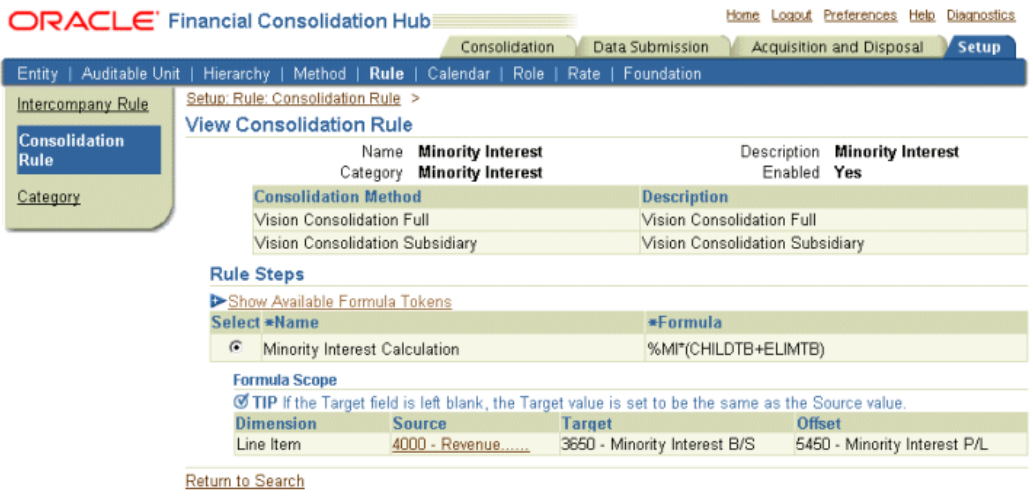

ſ

Mexico has the following balances in Mexican Peso. Assume the conversion rate fro Mexican Peso to US dollars is 0.09.

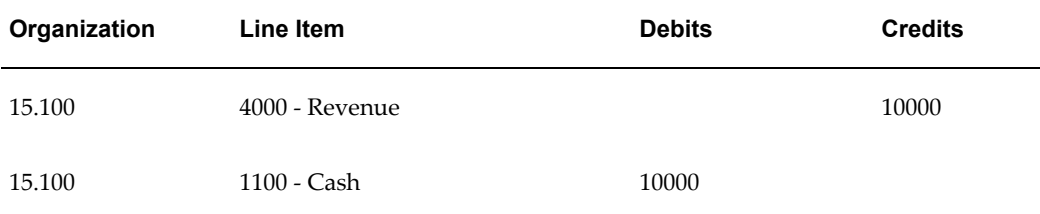

First, Mexico is consolidated to North Americas Group. Its balances are converted to US dollars.

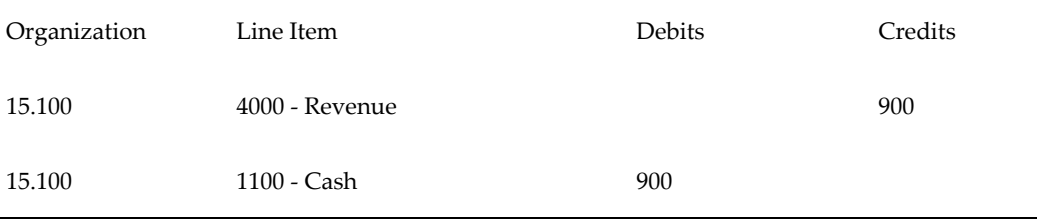

The minority interest consolidation rule produces the following entry in US dollars.

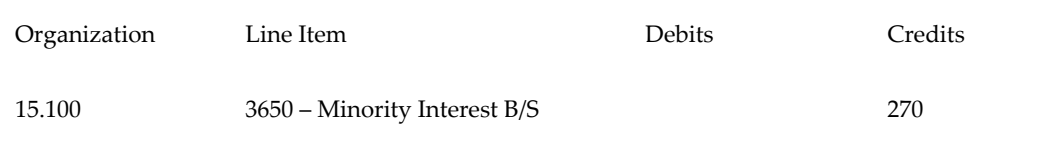

North Americas Group does not own Mexico through any other branches, so no multiple parent calculations are performed.

Next, North Americas Group is consolidated to Americas Group. At this point, Mexico is owned through additional branches: Americas Group > Mexico, Americas Group > South Americas Group > Mexico and Americas Group > South Americas Group > Colombia > Mexico.

#### **Americas Group >Mexico**

Americas Group owns 10% of Mexico. The minority interest consolidation rule will produce the following consolidation entry in the currency of Americas Group, US dollars.

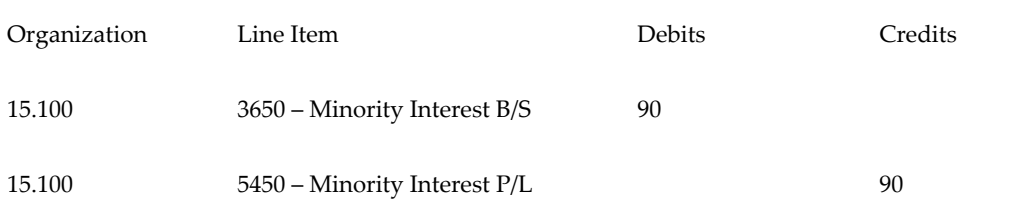

The consolidation rule will calculate the balance as the change in minority ownership times the trial balance:  $(-0.10) * 900 = -90$ . This balance is added back.

#### **Americas Group > South Americas Group > Mexico**

Americas Group owns 60% of South Americas Group, which owns 7% of Mexico. Thus, Americas Group owns 60% \* 7% = 4.2% of Mexico through this branch. The minority interest consolidation rule will produce the following consolidation entry in the currency of Americas Group, US dollars.

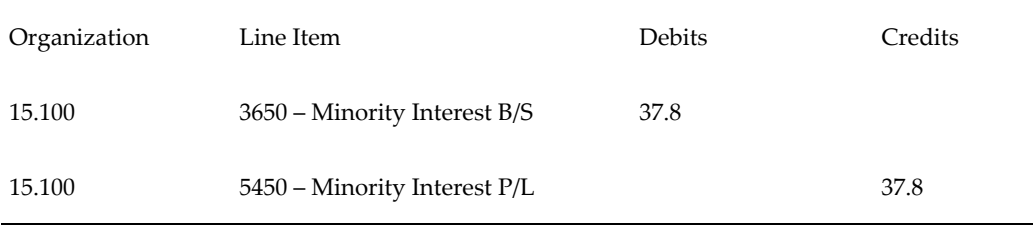

The consolidation rule will calculate the balance as the change in minority ownership times the trial balance:  $(-0.042) * 900 = -37.8$ . This balance is added back.

#### **Americas Group > South Americas Group > Colombia > Mexico**

Americas Group owns 60% of South Americas Group, which owns 100% of Colombia, which owns 8% of Mexico. Thus, Americas Group owns 60% \* 100% \* 8% = 4.8% of

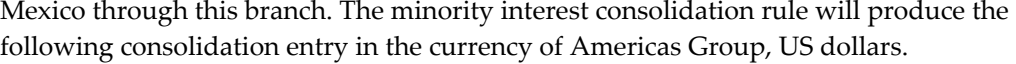

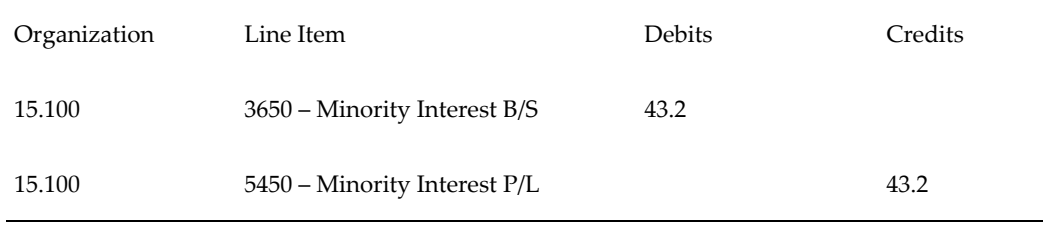

The consolidation rule will calculate the balance as the change in minority ownership times the trial balance:  $(-0.048) * 900 = -43.2$ . This balance is added back.

# **14**

# **Submitting Data**

# **Overview**

Data Submission enables you to submit trial balances for operating entities. Depending on the source system, the methods for submitting balances are as follows:

- Oracle Source To source from Oracle General Ledger, you can automatically submit financial data from General Ledger to Financial Consolidation Hub.
- External Source These are all source systems other than Oracle General Ledger. You can copy and paste the trial balance from these systems into a spreadsheet loader provided by Financial Consolidation Hub. You can optionally apply transformation rules as needed to convert data from the external source system into the format you use in Financial Consolidation Hub.
- Open Interface Tables You can push data from your source system into open interface tables, and then push the data into Financial Consolidation Hub.

This chapter will cover Oracle and external sources.

See: Open Interface Tables, page [B-1.](#page-192-0)

# **Additional Data Types**

If you have additional data types assigned to the entity, you can run data submission for those data types. For an entity, each balance type can have a different designated source system.

## **Data Submission and the Enterprise Performance Foundation**

When you submit balances in Financial Consolidation Hub, the balances are written to the FEM\_BALANCES table in the Enterprise Performance Foundation. Financial Consolidation Hub provides all of the necessary tools to monitor and maintain the balances. For information on how to monitor the balances using the EPF user interface, see the *Oracle Enterprise Performance Foundation User Guide.*

#### **Related Topics**

Setting Up Data Submission for Oracle Entities, page [14-4](#page-121-0) Submitting Data for Oracle Sources, page [14-6](#page-123-0) Setting Up Data Submission for External Entities, page [14-9](#page-126-0) Submitting Data for External Entities, page [14-10](#page-127-0)

# **Monitoring Data Submission**

<span id="page-119-0"></span>A data submission online interface allows you to execute and monitor data submissions.

### **View Status**

You can view the status icon of a data submission to see if it completes successfully or with warnings or errors.

Data submissions can have the following statuses:

- In Progress The data submission is currently being processed. For external source submissions, the status is set to in progress when the spreadsheet is uploaded.
- Impacted This status applies only to data submissions that source from Oracle General Ledger. The status is impacted if the balances in Oracle General Ledger have changed after the data submission was performed.
- Completed The data submission completed successfully. The balances have been loaded into Financial Consolidation Hub.
- Warning The data submission completed but there is a warning. The balances may or may not have been loaded into Financial Consolidation Hub depending on the warning.
- Error The data submission has resulted in an error. No balances were loaded into Financial Consolidation Hub.

If a data submission has warnings or errors, you can go to the Status Page to diagnose the problem.

#### **Status Page**

You can click on the status icon to see the all of the parameters of the data submission. The status page also links to the concurrent request launched by the data submission and the view data loaded report. If you are diagnosing a problem, it may be listed on the concurrent request log and/or the view data loaded report.

#### **View Data Loaded**

For a data submission with an External source, you can view the balances that were loaded by that particular data submission. From the status page, you can access the Data Submission Data Loaded Report. If the data submission did not complete successfully, errors in the balances you submitted may be marked in this report.

See: Data Submission Data Loaded Report, page [18-4](#page-155-0)

#### **View Impacted Balances**

If a data submission has the Impacted status, you can view the balances in Oracle General Ledger that are impacting the data submission. From the status page, you can access the Data Submission Impacted Balances Report.

See: Impacted Trial Balances Report, page [18-4](#page-155-1)

#### **View Trial Balance**

Click Acrobat/Excel icons to view the Data Submission Trial Balance Report. The trial balance is the accumulation of all the data submission performed for that entity, period, currency and balance type. In addition, you can click on the eyeglasses icon to go to a searchable online interface.

See: Data Submission Trial Balance Report, page [18-4](#page-155-1)

#### **Regenerate XML**

In the event that a Data Submission Trial Balance Report is not generated correctly, you can regenerate the data submission report. Common errors are as follows:

- The concurrent request to generate the data submission reports fail, so no balances show up in the report.
- You made a change to the EPF dimensionality. The columns in the report now are not synchronized with the dimensions.

From the status page, you can regenerate the report for a given data submission that has a status of completed or warning.

#### **Drilldown into Oracle General Ledger**

If a data submission is an Oracle source, you can drill from the data submission down into Oracle General Ledger down to the subledger level. Drilldown is available in the Data Submission Trial Balance Report and the searchable online interface.

#### **Lock Data Submission**

When the upload status is Complete for a data submission, you can lock the data for that entity, period, currency, and balance type. After you lock an entity's data, no one else can upload data for that entity, period, currency, and balance type combination unless you unlock it.

**Note:** You can only lock data submissions from External Sources.

# <span id="page-121-0"></span>**Setting Up Data Submission for Oracle Sources**

An entity and balance type that has an Oracle source is assigned a balances rule. Balances rules manage the flow of information between Oracle General Ledger and the Enterprise Performance Foundation. A balances rule works in conjunction with dimension rules to synchronize balances from Oracle General Ledger.

See: *Oracle Enterprise Performance Foundation User's Guide* 

See: Using Oracle General Ledger with Enterprise Performance Foundation, page [5-17](#page-42-0)

The following information presents the recommended setup of balances rules for Financial Consolidation Hub.

**Note:** You may run the balances rule in either the Enterprise Performance Foundation user interface or the Financial Consolidation Hub Data Submission user interface. Running the rule will cause the results to show up in both user interfaces. However, rules run in the Enterprise Performance Foundation user interface that result in a warning or error will not show up in the Financial Consolidation Hub user interface.

#### **Selected User Interface Elements for Setting Up Balances Rules**

To set up balances rules, use the Enterprise Performance Foundation Administrator responsibility and navigate as follows: Data Rules > Oracle Data Sources.

#### **Ledger**

Select the ledger from which to pull balances. It is recommended that one balances rule be created per ledger.

#### **Balance Type**

Select the balance type you wish to pull.

#### **Include Average Balances**

If your ledger contains average balances, you are given the option to include average balances that can be consolidated.

#### **Maintain Quarterly Balances**

It is recommended that you do not maintain quarterly balances. You can still report on quarter-to-date balances within Financial Consolidation Hub analytical reporting.

#### **Output Dataset**

If you select Actual balances type, you need to select an Output Dataset. It is recommended that you specify the output dataset as Default.

#### **Execution Mode**

**Note:** It is recommended that you use the incremental execution mode for data submissions.

The incremental mode allows you to perform more than one data submission for a given period. The snapshot mode is intended for one data submission for a given period and currency.

See: Snapshot Mode, page [14-7](#page-124-0)

See: Incremental Mode, page [14-7](#page-124-1)

#### **Include Balancing Segment Values**

Include all of the balancing segment values that you want to consolidate.

#### **Budgets**

If you selected Budget for Balance Type, specify which budgets in Oracle General Ledger you wish to bring over. When you run the balances rule, datasets are created in Enterprise Performance Foundation with the same names as the Oracle General Ledger budget names. In Financial Consolidation Hub, you must create a data type for each data set, and assign the data types to the appropriate entity.

See: Task 3: Data Types, page [5-6](#page-31-0)

See: Additional Data Types, page [6-5](#page-52-0)

**Note:** If you select multiple budgets, ensure that they always have balances for the same periods. If any of the budgets do not have balances for a period, the Financial Consolidation Hub data submission will result in a warning. Otherwise, you can create multiple balances rules for each budget.

#### **Encumbrances**

If you selected Encumbrance for Balance Type, specify which encumbrances in Oracle General Ledger you wish to bring over. When you run the balances rule, datasets will be created in Enterprise Performance Foundation with the same names as the Oracle General Ledger encumbrance names. In Financial Consolidation Hub, you need to create a data type for each data set, and assign the data types to the appropriate entity. See: Task 3: Data Types, page [5-6](#page-31-0)

See: Additional Data Types, page [6-5](#page-52-0)

**Note:** If you select multiple encumbrances, ensure that they always have balances for the same periods. If any of the encumbrances do not have balances for a period, the Financial Consolidation Hub data submission will result in a warning. Otherwise, you can create multiple balances rules for each encumbrance.

#### **Currency Type**

Select the type of balances to synchronize:

- Cumulative Functional The total balance for the account, summed across all currencies, represented in the functional currency.
- Entered and Functional Equivalent The balances for the account are separated by currency. For each currency, it includes the amount in that currency and the amount converted to the functional currency.
- Translated only Optionally you can synchronize translated currencies only.

**Note:** Financial Consolidation Hub only consolidates functional amounts.

#### **Include Translated Balances**

If you selected Translated Only, select the translated balances that you want to synchronize.

# <span id="page-123-0"></span>**Submitting Data for Oracle Sources**

For entities with Oracle sources, you perform a data submission for a given entity, period, and balance type. When you perform the data submission, the assigned balances rule is used to access the appropriate balances in Oracle General Ledger.

**Note:** You may run the balances rule in either the Enterprise Performance Foundation user interface or the Financial Consolidation Hub Data Submission user interface. Running the rule will cause the results to show up in both user interfaces. However, rules run in the Enterprise Performance Foundation user interface that result in a warning or error will not show up in the Financial Consolidation Hub user interface.

**Note:** Users running data submission for Oracle sources must be added to the Default and Data Integration folders.

#### <span id="page-124-0"></span>**Snapshot Mode**

**Note:** It is recommended that you not use the snapshot mode for data submissions.

When you perform a data submission for an entity whose balances rule uses snapshot mode, data submissions for all entities which source from that same ledger are automatically performed. If you need to run another data submission for a given period and currency, you must first undo the previous data submission.

See: Undo a Data Submission, page [14-7.](#page-124-2)

#### <span id="page-124-1"></span>**Incremental Mode**

The first time you submit data for a given entity, period, and balance type, the balances rule runs in snapshot mode, regardless of the execution mode specified. You can make additional submissions to the entity, period, and balance , which result in only that entity being synchronized with Oracle General Ledger.

#### <span id="page-124-2"></span>**Undo a Data Submission**

You may undo data submission for any given period. This will remove all of the balances for the entity, period and balance type. If you need to resubmit a data submission and your balances rule only supports snapshots, you must undo your current set of synchronized data. Additionally, if you want to modify a balances rule, you must first undo all your data submissions for that rule and make the appropriate changes. To undo data, navigate to the Enterprise Performance Administrator responsibility: Process Management > Executed Rules. Search for the balances rule, select it and click Undo.

# **Oracle Source Example**

Entities with Oracle sources can source from any combination of balancing segment values in a ledger in Oracle General Ledger. For example, looking at the following sample hierarchy, suppose that Corporation and Distribution are both Oracle entities that use balances from the Corporation ledger.

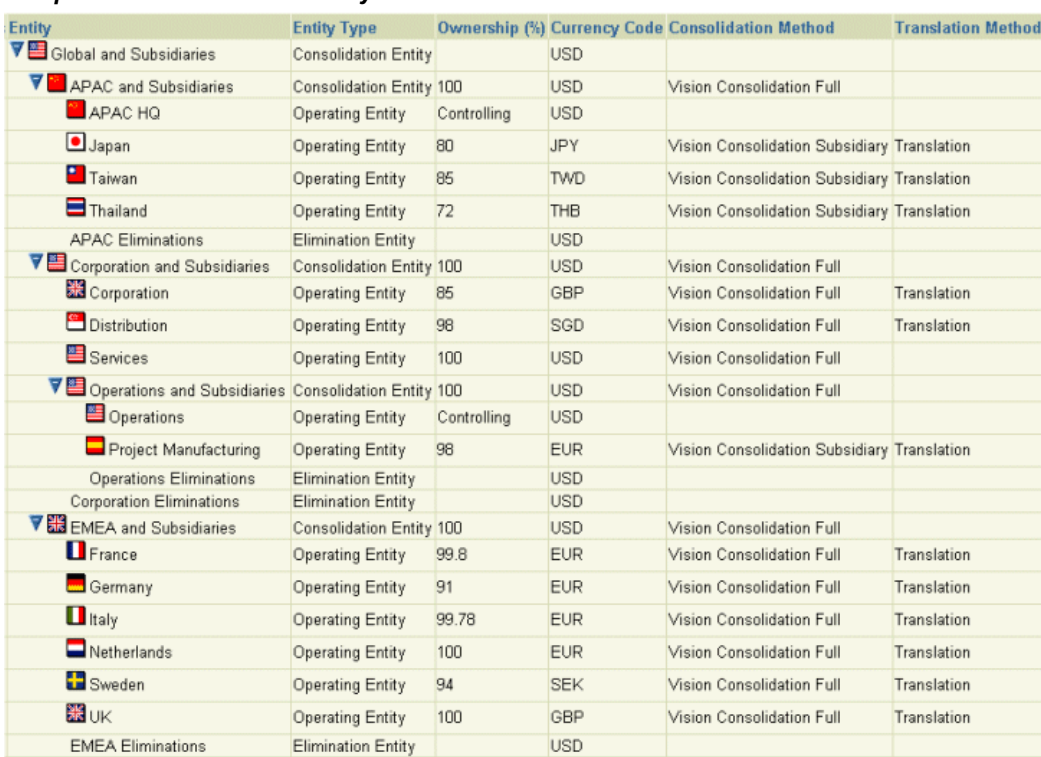

#### *Sample Consolidation Hierarchy*

Assume that the Corporation ledger has the following balancing segment values:

- 16: Corporate East
- 17: Corporate West
- 18: Distribution
- 19: Reporting Adjustments

You create an incremental balances rule that includes the balancing segment values 16, 17, and 18. You do not want reporting adjustments in your consolidation results, so you do not include 19. You assign Corporation companies 16 and 17, and assign Distribution company 18. Additionally, you assign the incremental balances rule to both entities.

Suppose you then want to synchronize the balances for Corporation and Distribution for the first time in the month of February. Through the Data Submission page, you execute a data submission for Corporation. Since this is the first submission for the period, the balances rule runs in snapshot mode and synchronizes both Corporation and Distribution.

After the above submission, new journals are posted to company 16 in February. The Data Submission page indicates an Impacted status for Corporation. Distribution's

status remains unchanged. To integrate this new data into consolidation, you perform data submission for Corporation. This time the balances rule runs in incremental mode and accesses changes in companies 16 and 17. This synchronizes the changes in company 16 into Corporation.

# <span id="page-126-0"></span>**Setting Up Data Submission for External Sources**

Data is submitted for external sources using a spreadsheet loader. You can define rules to transform and check this data by assigning transformation and validation rule sets to entities.

See: Transformation Rule Set, page [6-5](#page-52-1)

See: Validation Rule Sets, page [14-9](#page-126-1)

# **Transformation Rule Sets**

You can use a transformation rule set to convert submitted data to a standardized chart of accounts.

See: Setting Up Interface Data Transformer, *Oracle General Ledger User Guide*

Before you can use a lookup table or PL/SQL function for data transformation, you must create and register it.

See: Task 10: Data Transformation and Validation, page [5-14](#page-39-0)

#### <span id="page-126-1"></span>**Validation Rule Sets**

Validation rule sets enable you to validate submitted data before upload. Validation rule sets run after transformation rule sets. A validation rule set comprises validation rules, which are applied to each row of loaded data.

Validation rules are comprised of the following types:

- **Conditions**
- Lookup tables
- PL/SQL functions

If any row of data is invalid, the entire data is not submitted.

#### **Condition Rule**

A condition rule defines a set of conditions that indicate that a trial balance is invalid.

#### **Lookup Table Rule**

A lookup table rule defines a table of valid dimension member values for specified

dimensions. You can select multiple columns in the lookup table to compare against and specify whether these columns match a column in the data loaded or match a fixed value. If a trial balance does not have a dimension member value that is in the lookup table, then the data submission fails.

Before you can use a lookup table rule for data validation, you must create and register it .

See: Task 10: Data Transformation and Validation, page [5-14](#page-39-0)

#### **PL/SQL Function Rule**

A PL/SQL function rule evaluates the validity of each row in the trial balance. The PL/SQL function takes ROWID as the input parameter, and must return SUCCESS for each row so data submission can proceed.

Before you can use a PL/SQL function rule for data validation, you must create and register it.

See: Task 10: Data Transformation and Validation, page [5-14](#page-39-0)

# <span id="page-127-0"></span>**Submitting Data for External Sources**

For entities with external sources, you submit data for a given entity, period, currency, and balance type. You submit data for external entities using a spreadsheet loader, which can be accessed from the Data Submission page.

Each data submission is for a period, entity, currency, and balance type and you can perform multiple data submissions for the same parameters..

Each external data submission must be balanced.

**Note:** If you are submitting data for a user defined data type, the data submission may or may not be required to be balanced, according to the parameters set for the data type.

#### **Spreadsheet Loader**

The spreadsheet loader is a Web ADI spreadsheet that you can use to enter balances data for an entity. If you submit data for an entity with an assigned transformation rule set, the spreadsheet is in the pre-transformation format. Otherwise, the spreadsheet is in the standard format. For both formats, enter a unique combination of dimension members on each row of the spreadsheet. Each format performs different checks on the data submission.

**Note:** After you upload the WebADI spreadsheet, Financial Consolidation Hub must load the balances into Enterprise Performance Foundation. Thus, although the WebADI spreadsheet may upload successfully, you must verify that the data submission completes successfully in the Financial Consolidation Hub Data Submission User Interface.

See: Appendix B: WebADI Spreadsheets, page [A-1](#page-188-0)

#### **Standard Spreadsheet Format**

The standard spreadsheet format is used when no transformation rule set is assigned to the entity. You can use this format if your trial balance corresponds to your consolidation dimensions and you therefore do not need to apply transformation rules. Before the spreadsheet is uploaded, the system verifies that each dimension member is valid and that the spreadsheet is balanced.

**Note:** Input the dimension member names in the spreadsheet.

**Note:** Double click a cell to see a list of valid values.

#### **Pre-Transformation Spreadsheet Format**

The pre-transformation spreadsheet format is used when a transformation rule set has been assigned to an entity. You can use this format if your trial balance does not match your consolidation dimensions and you therefore need to apply transformation rules. Before the spreadsheet is uploaded, the system verifies that the spreadsheet is balanced.

The spreadsheet exposes all dimensions in Enterprise Performance Foundation, including inactive ones.

Since the data submission will be transformed, Financial Consolidation Hub does not know the list of valid dimension members when you upload them in the spreadsheet. Therefore, it cannot provide you with a list of available members, or verify that all the values the designated are valid at the time of upload. After the data submission has been uploaded into Financial Consolidation Hub, it is transformed and then its values are checked.

**Note:** Input the dimension member codes in the spreadsheet.

# **Selected User Interface Elements for Submitting Data for External Sources**

Selected user interface elements for submitting data for entities with External sources are described in the following sections.

#### **Balance Type**

You can submit actual or average balances for the data submission. You can also submit data for any additional data types that you have defined and assigned to the entity.

#### **Measure**

For external entities, you can submit balances using Debits and Credits or Net. If your source system outputs a trial balance with separate columns for debits and credits, select the Debits and Credits option. If your trial balance includes only a single net balance number for each combination of dimension members, select Net. In this case, Financial Consolidation Hub expects debit balances to be entered as positive numbers and credit balances to be entered as negative.

#### **Currency Type**

If you select the Functional Currency Only option, you must specify a functional currency in the Currency field. In the spreadsheet loader, fill in the trial balances in that currency.

If you select the Transactional Currency option, in the spreadsheet loader you must enter the transactional currency, transactional amount, and the functional amount of each account.

#### **Execution Mode**

Data is submitted to the system in one of the following modes:

- Initial Load This will be the first data submission performed for the entity, period, currency, and balance type.
- Incremental The loaded balances are aggregated to previously uploaded balances data for that entity, period, currency, and balance type.
- Replace The system replaces rows where an existing dimension combination is also part of the latest upload, inserts new rows where the two sets do not overlap, but does not remove any rows from previous uploads that do not appear in the latest set.

#### **Amount Type**

For the Amount Type drop-down list, you specify whether you are loading period activity or ending balances. If you select ending balances, the corresponding period activity is automatically calculated, and vice versa.

**Note:** A data submission for the first period of the year will always have the amount type of ending balances.

# **Add Comment**

Before submitting data, you can enter applicable comments in the Submit Data > Parameters page. After submitting data, entered comments appear on the Data Submission Status page.

# **Related Topics**

Submitting Data for External Sources, page [14-10](#page-127-0)

# **15**

# **Running Consolidations**

# **Overview**

Financial Consolidation Hub enables you to perform statutory and management consolidations with the click of a button. The Consolidation Monitor enables you to monitor your current consolidations, review historical results, submit consolidations, and prepare your results for analytical reporting.

## **Monitoring Consolidation Status**

The consolidation monitor provides you a view of the consolidation points within your hierarchy for a specific period and balance type. The monitor enables you to quickly see the data status of trial balance loads by the subsidiaries, as well as the consolidation process status.

# **Data Status**

The data status is updated automatically whenever a subsidiary loads data or a structural change is made to the consolidation hierarchy. The data status can be the following:

- Not Started Applies when none of the subsidiaries have loaded their trial balance.
- Incomplete Applies when some, but not all of the subsidiaries have loaded their trial balance.
- Warning Applies when some of the subsidiaries have data submissions with Warning status. Warning status overrides all other statuses except Error.
- Error Applies when some of the subsidiaries have data submissions that have Error status. Errors status overrides all other statuses.
- Completed Applies when all trial balances have been uploaded.

Within the monitor, you can drill-down on the data status to see which entities have submitted data or are in the process of submitting data.

See: View Status, page [14-2](#page-119-0)

#### <span id="page-133-0"></span>**Process Status**

The process status is updated automatically whenever you run a consolidation. The process status can be the following:

- The Not Started status is applicable when you have not run a consolidation.
- In Progress is applicable when you run a consolidation.
- Completed is applicable when the consolidation finishes successfully without any suspense violations or setup errors.
- Warning implies there are missing setup components, such as missing rates or a suspense threshold violation when performing intercompany eliminations.
- Error occurs when a key setup component of Financial Consolidation Hub or Enterprise Performance Foundation has not been set properly.
- The Impacted status enables the consolidation manager to quickly see the changes that have occurred that impacts the most recent set of results. Impacts also result in notifications being sent to the appropriate contacts.

#### <span id="page-133-1"></span>**Impacted Status**

Financial Consolidation Hub monitors the following changes. These changes will result in the impacted status for relevant consolidation results.

- Making changes to hierarchy relationships, such as acquiring a new entity, disposing of an entity, or modifying the consolidation method or ownership of an existing relationship.
- Creating a manual adjustment for a consolidation hierarchy.
- Updating a manual adjustment that has already been processed.
- Creating an acquisition or disposal elimination.
- Updating an acquisition or disposal elimination, which has already been processed.
- Changing The Translation Rates, Which Have Already Been Used By Translation.
- Changing historical rates.
- Updating trial balances for operational entities.
- Reconsolidating a prior period for which the current period's results have been altered.
- Running consolidation for one subsidiary, and not across the entire hierarchy.
- Updating the value set map.

**Note:** Changes to consolidation rules or intercompany rules will not impact consolidation results.

#### **Status Drilldown**

You can drill-down to the consolidation details for each level of the hierarchy by clicking the appropriate Process Status icon. This will take you to a page where you can see any impacts and where you can see the seven seeded categories provided by Financial Consolidation Hub. Each category has a status associated with it as follows:

- N/A Consolidation entries are not generated by the category.
- Not Started The category was not processed by a consolidation run.
- In Progress The category is currently being processed by a consolidation run.
- Completed The category was successfully processed by a consolidation run.
- Warning The category was processed by a consolidation run, and has resulted in a warning. This is often caused by threshold violations.
- Error The category was processed by a consolidation run, and has resulted in an error. This is often caused by missing balances or missing/improper setup components.

You can drill-down into the individual category status even further. Depending on the status of the category, you may see the following:

• Reports of consolidation entries produced by the category. The Consolidation Entries Report can be viewed in Excel or Acrobat format. If the category produces warnings, the warnings are listed in the reports.

See: Consolidation Entries Report, page [18-2](#page-153-0)

• In the Data Preparation category, you can view which dimension members of an operating entity have not been mapped to the consolidation chart of accounts.

See: Value Set Map Validation Report, page [18-6](#page-157-0)

Useful error messages if the category results in an error.

#### **Viewing Results**

After the consolidation process completes, you can review the results at each level of the consolidation hierarchy by clicking the appropriate View Results icon. This opens the Consolidation Trial Balance report in Excel or Acrobat format which shows the results for each child at that level, the elimination results, and the consolidated totals, all broken out by line item. More flexible reporting capabilities are offered through Financial Consolidation Hub's analytical reporting, but this is offered as a quick way to spot-check results.

See: Consolidation Trial Balance Report , page [18-1](#page-152-0)

#### **Locking Results**

If the consolidation process completes with no warnings or errors, then the results may be locked. This prevents any re-runs of the consolidation. If you need to reconsolidate locked results, you must unlock them first. Unlocking results is a function that can be secured to a select group of users.

#### **Process History**

Consolidation is typically an iterative process. You can run consolidations every day or multiple times per day during the month-end close. Within the Consolidation Monitor, you can access the results of all previous consolidations.

# **Submitting Consolidations**

Consolidations can be submitted in two ways: using the Consolidation Monitor or by submitting a concurrent request.

Before submitting a consolidation, you can select one of two consolidation execution modes: Full or Incremental. For the first run in a period, you can only run in Full mode. For subsequent runs within a period, this option determines whether to reconsolidate the entire hierarchy, or only those parts of the hierarchy that have changed since the last run.

See: Impacted Status, page [15-2](#page-133-1)

**Note:** If you change intercompany or consolidation rules between runs, you should run consolidation in Full mode to ensure the new rules are applied uniformly across the hierarchy.

The concurrent program, FCH: Submit Consolidation, enables you to schedule consolidation runs for a specific hierarchy, balance type, and period combination. The parameters for the concurrent program are identical to the online interface.

When you run consolidation, it launches the following concurrent requests. You can

monitor these requests.

- XML Generator
- Notification Utility
- Consolidation Data Transfer

# **Preparing Data for Analytical Reporting**

After a consolidation has been run to the top-most level, results are available for analytical reporting. For information on analytical reporting, see Creating and Sharing Reports, page [19-8.](#page-167-0)

# **16**

# **Adjustments**

# **Overview**

Adjustments are one time or recurring entries that are entered manually. Examples of adjustments include the following:

# **Example 1**

You work in corporate headquarters on the consolidation team. It is quarter end and you have obtained trial balances from all the subsidiaries and started running consolidation. You discover that slight changes need to be made to a subsidiary trial balance, yet the subsidiary controller is unavailable. You use an adjustment to temporarily make the change so it can be reflected in the consolidated results.

## **Example 2**

You need to eliminate intercompany profit or loss in inventories between two subsidiaries. The elimination needs to reflect inventory not yet sold to third parties. The subsidiary's general ledger systems do not capture this information. Therefore, an intercompany rule cannot be executed during consolidation processing to produce the required eliminations. Consequently, you enter an adjustment to eliminate an estimate of these intercompany balances from the parent's results.

# **Uploading Adjustments**

Adjustments are uploaded into Financial Consolidation Hub using a WebADI spreadsheet loader for a consolidation hierarchy, period, entity, and balance type. Before the spreadsheet is uploaded, the system verifies that each dimension member is valid and that the entry is balanced. Also balancing is only enforced depending on the data type options.

See: WebADI Spreadsheets, page [A-1](#page-188-0)

**Note:** Although the WebADI spreadsheet may upload successfully, you should verify that the adjustment is completed successfully in the Financial Consolidation Hub Adjustment window.

# **Updating Adjustments**

You can update adjustment entries using a WebADI spreadsheet loader. After the update, if the original entry has been processed it will be renamed for auditing purposes.

See: WebADI Spreadsheets, page [A-1](#page-188-0)

If you update adjustments in a period where consolidations have been run, the consolidation results are impacted. To incorporate the adjustment impact, you must run the Consolidation Process. The adjustments are then incorporated into consolidated balances.

# **Disabling Adjustments**

You can disable an adjustment. Disabled adjustments are not included in succeeding consolidation runs.

**Note:** After you disable an adjustment, you cannot re-enable it.

# **Selected User Interface Elements**

Adjustments are entered using a WebADI spreadsheet loader. Selected user interface elements for adjustments are described as follows:

#### **Line Description**

When you are entering balances into the adjustment spreadsheet, you may optionally add a description for each row.

#### **Hierarchy**

Adjustments are hierarchy-specific and are not propagated across hierarchies.

#### **Category**

All user-defined categories, as well as the seeded Minority Interest category, are available for you to enter adjustments. The output entity type specified in the category that you select will restrict the type of entity you can select for the adjustment.

See: Entity, page [16-3](#page-140-0)

#### <span id="page-140-0"></span>**Entity**

The Entity field is dependent on the Consolidation Hierarchy value you selected, as well as on the selected Category value. If the Output Entity of the selected Category is Source or Parent, only operating entities are available. If the Output Entity is Elimination, only elimination entities are available.

You can submit balances for the organizations of all entities that are below the ownership branch of the selected entity.

#### **Balance Type**

Actual and average, as well as all additional data types defined are available.

#### **Start and End Period**

You can specify the period range in which you want to apply the adjustment. If you do not specify an end date, the adjustment will be applied to all periods after the start date.

# **Apply**

You can specify whether an adjustment should be included in the next consolidation run only or in every run for the period. Select next run only for temporary adjustments. For example, if you enter an adjustment in an entity's operational system and then load it into Financial Consolidation Hub, and you want to see the effects of the adjustment immediately, you can enter it as a temporary adjustment in Financial Consolidation Hub. It will only be incorporated in the next consolidation run. If you run consolidation a second time, the adjustment will no longer show up.

# **Write back to General Ledger**

When you upload an adjustment into Financial Consolidation Hub, you are given the option to have the adjustment be written back to General Ledger. The adjustment will be written as a journal, which you can then manage in General Ledger.

You can mange Write backs using the Adjustment user interface. For an adjustment, click Writeback Details to view and perform write backs for the adjustment. The user interface will indicate if the write back was successfull and if so, will produce a report of the balances written back.

See: Write back to General Ledger Report, page [18-6](#page-157-1)

The adjustment can be written back to Oracle General Ledger as the functional currency, a foreign currency or statistical.

The adjustment is written to the Oracle General Ledger category specified in the

Financial Consolidation Hub category for the adjustment.

To utilize write back to General Ledger, you must create a source system in Oracle General Ledger named Consolidation.

See: Setting Up Categories, page [7-4](#page-59-0)

#### **Selected User Interface Elements**

To perform write back, set Do you want to write back entries in GL to Yes in the Upload window of the adjustment WebADI spreadsheet. Then set the parameters for where the General Ledger journal is to be written.

#### **Target Ledger**

The Ledger to which you add the adjustment. You can select from all ledgers that are assigned in Enterprise Performance Foundation.

See: Using Oracle General Ledger with Oracle Enterprise Performance Foundation, page [5-17](#page-42-0)

#### **Target Period**

The period in which you need make the adjustments. It can be an open or future enterable period of the Target Ledger. The target period will override the start and end period of the entry for write back purposes.

#### **Conversion Rate Type**

If you are writing the adjustment as a foreign currency, select a conversion rate type. You can select from all valid rate types in Oracle General Ledger except, User. The last day of the write back period is used as the rate date.

**Note:** If the adjustment is in the same currency as the Target Ledger functional currency, Financial Consolidation Hub will ignore the conversion rate type you select.

#### **Running Write back**

If you enable write back, it will be performed when you execute the adjustment upload. An additional concurrent request will be executed to perform write back, FCH: Consolidation Entries Writeback. Once the concurrent request completes, you can view the request output to see the General Ledger write back entry.

**Note:** It is possible that the adjustment is successfully uploaded into Financial Consolidation Hub, but the write back fails.

After write back has completed successfully, you can import the journal. To import write back journals, use the General Ledger Super User responsibility (or the

appropriate General Ledger responsibility for the desired ledger) and navigate to Journals > Import > Run. Select the following parameters:

- Source Consolidation
- Selection Criteria No Group ID

Once the concurrent request completes, the write journal is available to view, edit, and post. The journal will have a name in the format Consolidation <currency> Reporting <date>.

If you perform multiple write backs of an adjustment to the same target ledger in General Ledger, it will first write a reversal entry to eliminate the original write backs to that ledger.

# **Updating Write back Adjustment**

If you update an adjustment that was submitted for write back, and enable the updated journal for write back, Financial Consolidation Hub will first write back a reversal entry to eliminate the original write back entry.
## **Accounting for Acquisitions and Disposals**

## **Overview**

Accounting for acquisitions and disposals is a way to tie changes in the consolidation hierarchy to consolidation entries. Each time a consolidation hierarchy structure changes, you can associate acquisition and disposal entries to the change.

You can manually enter Acquisition and Disposal entries or generate them through Acquisition and Disposal rules.

When you run consolidation, Acquisition and Disposal entries are generated in the Acquisition and Disposal category. Acquisition and Disposal is broken up into four categories, or types:

- Acquisition
- Disposal
- Share Issue
- Share Issue with Acquisition

An acquisition and disposal transaction has the following parameters.

- From Consolidation Method The original consolidation method applied to the relationship.
- To Consolidation Method The new consolidation method applied to the relationship.
- From Percentage The original ownership percentage of the child entity in the relationship.
- To Percentage The new ownership percentage of the child entity in the relationship. For Share Issue with Acquisition, this is the Post Acquisition

Ownership.

A transaction of type Share Issue with Acquisition has the following additional parameters.

- Post Share Issue Ownership (%) The ownership percentage for the entity after the share issue and before the acquisition.
- Post Share Issue Consolidation Method The consolidation method for the entity after the share issue and before the acquisition.

These parameters are used as inputs for Acquisition and Disposal Rules.

## **Create Accounting for Consolidation Hierarchy Changes**

Acquisition and Disposal entries can be generated for each change to a consolidation hierarchy's structure. To enable Acquisition and Disposal entries for a particular change, use the Create Accounting option that appears when you perform the update to the consolidation hierarchy.

**Note:** If you perform more than one change to the same hierarchy relationship on the same effective date, only the last change will be available to associate Acquisition and Disposal entries.

See: Updating Consolidation Hierarchies, page [13-7](#page-110-0)

#### **Add Entity**

If you add an entity to a consolidation hierarchy, enable Acquisition and Disposal entries by setting Create Accounting to Yes. The Acquisition and Disposal properties will be set to the following.

- From Consolidation Method You will specify this method in the From Consolidation Method field. This field does not impact the structure of the consolidation hierarchy.
- To Consolidation Method The consolidation method you specify for the entity, and the one that is visible when you view the consolidation hierarchy for an effective date after the change.
- Change Type Adding an entity will have the change type as Acquisition.

#### **Remove Entity**

If you remove an entity from a consolidation hierarchy, enable Acquisition and Disposal entries by setting Create Accounting to Yes. The Acquisition and Disposal properties will be set to the following.

- From Consolidation Method The original consolidation method of the entity, and the one that is visible when you view the consolidation hierarchy for an effective date before the change.
- To Consolidation Method You will specify this method in the To Consolidation Method field. This field does not impact the structure of the consolidation hierarchy.
- Change Type Adding an entity will have the change type as Disposal.

## **Update Relationship**

If you update an entity's relationship in a consolidation hierarchy, enable Acquisition and Disposal entries by setting Create Accounting to Acquisition, Disposal, Share Issue, or Share Issue with Acquisition. For the change types Acquisition, Disposal and Share Issue, the Acquisition and Disposal properties will be set to the following.

- From Consolidation Method The original consolidation method of the entity, and the one that is visible when you view the consolidation hierarchy for an effective date before the change.
- To Consolidation Method The consolidation method that you specify for the entity, and the one that is visible when you view the consolidation hierarchy for an effective date after the change. If you do not change the consolidation method, the From Consolidation Method and To Consolidation Method will be the same.
- Change Type Specify the change type in the Create Accounting list.

For the change type Share Issue with Acquisition, the properties will be set differently and there will be additional properties.

- From Consolidation Method This is the original consolidation method of the entity, and the one that is visible when you view the consolidation hierarchy for an effective date before the change.
- To Consolidation Method The consolidation method that you specify in the Post Acquisition Consolidation Method field, and the one that is visible when you view the consolidation hierarchy for an effective date after the change.
- Change Type You will have specified the change type Share Issue with Acquisition in the Create Accounting list.
- Post Share Issue Ownership (%) Specify the ownership percentage for the entity after the share issue and before the acquisition. This field does not impact the structure of the consolidation hierarchy.
- Post Share Issue Consolidation Method Specify the consolidation method for the entity after the share issue and before the acquisition. This field does not impact the structure of the consolidation hierarchy.
- Post Acquisition Ownership (%) Specify the final ownership percentage for the entity that is visible when you view the consolidation hierarchy for an effective date after the change.

## **Manually Entering Acquisition and Disposal Entries**

You can manually enter an Acquisition and Disposal entry to associate to a change in the consolidation hierarchy structure. When you run consolidation for the period that encapsulates the hierarchy change, the entry is applied.

The Acquisition and Disposal entry is uploaded using a WebADI spreadsheet loader. To submit the entry, navigate to the Acquisition and Disposal tab and search for the appropriate hierarchy change. Click the Eliminations: Enter icon. This launches the WebADI spreadsheet loader. When you upload the spreadsheet, it verifies that the accounts are valid and that the entry is balanced.

**Note:** If you generate an Acquisition and Disposal entry through a calculation, you can manually update the entry. When you generate an entry through a calculation, it will erase any existing entry.

See: WebADI Spreadsheets, page [A-1](#page-188-0)

## **Calculating Acquisition and Disposal Entries**

You can have Financial Consolidation Hub calculate an Acquisition and Disposal entry to associate to a change in the consolidation hierarchy structure. When you run consolidation, Financial Consolidation Hub will apply any existing Acquisition and Disposal rules to the subsidiary trial balance to generate an Acquisition and Disposal entry.

**Note:** If you generate an Acquisition and Disposal entry through a calculation, you can manually update the entry. When you generate an entry through a calculation, it will erase any existing entry.

#### **Subsidiary Trial Balance**

The subsidiary trial balance represents the trial balance of the child entity whose parent-child relationship is changed in the consolidation hierarchy. When you run consolidation, Acquisition and Disposal rules can source from this trial balance.

**Note:** The subsidiary trial balance is not the same thing as the data submission trial balance. The subsidiary trial balance is used solely as a source for Acquisition and Disposal rules. The data submission trial balance represents the operating balances of the entity, and is used as the source of consolidation rules and is aggregated during consolidation.

The subsidiary trial balance is submitted in the consolidation chart of accounts in the parent entity's currency. In addition to the trial balance additional information may be required based on the change type:

- Consideration Amount For change types Acquisition, Disposal and Share Issue with Acquisition enter the consideration amount.
- Pre-Share Issue Trial Balance For change types Share Issue and Share Issue with Acquisition, mark each account line as Pre-Share Issue or Post-Share Issue.
- Post-Share Issue Trial Balance For change types Share Issue and Share Issue with Acquisition, mark each account line as Pre-Share Issue or Post-Share Issue.

The subsidiary trial balance is loaded using a WebADI spreadsheet loader. When the spreadsheet is uploaded, it verifies that the account values are valid.

**Note:** The subsidiary trial balance does not need to be balanced. This allows you to load only the balances relevant to acquisition and disposal.

#### **Acquisition and Disposal Rules**

Acquisition and Disposal Rules are used to automatically create the accounting associated with changes in your legal structure. During consolidation, the appropriate rules are run based off of the Acquisition and Disposal transactions of the hierarchy for that period.

For each Acquisition and Disposal transaction for which you have loaded subsidiary trial balances, Financial Consolidation Hub will look for any matching Acquisition and Disposal rules. A rule matches if it has the same change type, from method and to method as the transaction. The rules source from the Acquisition and Disposal transactions and the subsidiary trial balance to generate Acquisition and Disposal Entries.

Acquisition and Disposal Rules are a special type of consolidation rules. They are associated to the Acquisition and Disposal category, have some additional fields and use a different set of tokens. This section will only cover the specific differences of Acquisition and Disposal Rules from consolidation rules in the minority interest and user defined categories.

See: Setting Up Consolidation Rules, page [9-1](#page-64-0)

## **Selected User Interface Elements for Acquisition and Disposal Rules**

#### **Category**

For an Acquisition and Disposal rule, select one of the following change types.

- Acquisition
- Disposal
- Share Issue
- Acquisition Linked to a Share Issue

The category of the rule must match the change type of the Acquisition and Disposal transaction for the rule to be executed for that transaction. In the case of the type Share Issue with Acquisition, both the categories - Share Issue and Acquisition Linked to a Share Issue - is executed.

## **To Method**

Select a consolidation method - The To Method of the rule must match the To Method of the Acquisition and Disposal transaction for the rule to be executed for that transaction.

## **From Method**

Select a consolidation method. The From Method of the rule must match the To Method of the Acquisition and Disposal transaction for the rule to be executed for that transaction.

## **Tokens**

Acquisition and Disposal rules may use the following tokens in their formulas.

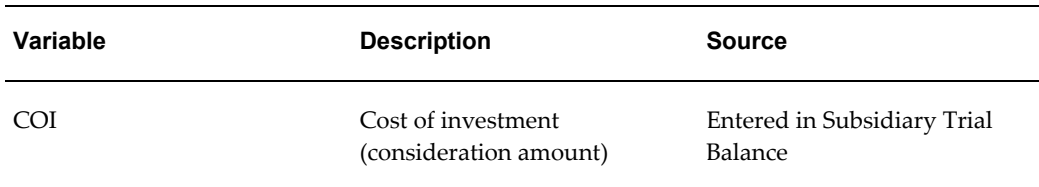

#### *Variables Used to Define Acquisition and Disposal Elimination Rules*

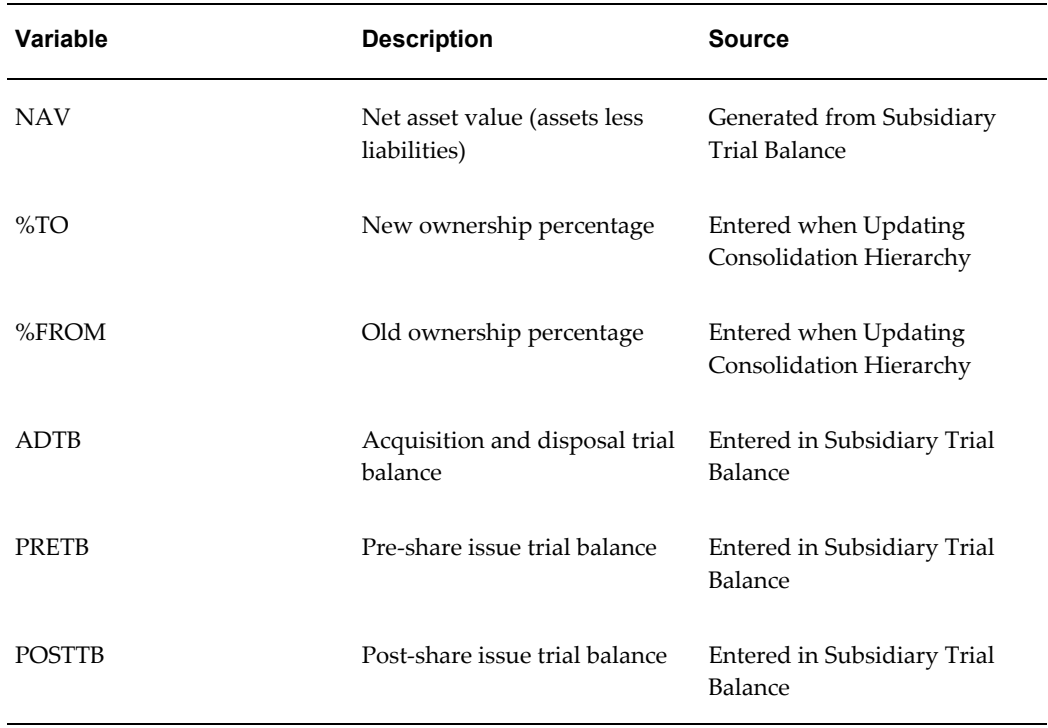

The tokens PRETB and POSTB are for use in rules in the Acquisition Linked to a Share Issue category. The token ADTB is for use in rules in the Acquisition, Disposal and Share Issue categories.

# **18**

## **Viewing Reports**

## **Overview**

Oracle Financial Consolidation Hub provides various reports to monitor and track the consolidation process. These reports will allow you to do the following:

- Report on consolidation results.
- Diagnose issues that may have occurred during the consolidation process.
- View the company and accounting setup.

Several reports have drilldown capabilities. If a balance is a hyperlink, you can click on the balance to drilldown to the preconsolidated data for an entity in its local chart of accounts, calendar, and currency. If the entity sources from Oracle General Ledger, you can drill into Oracle General Ledger to the subledger level. For the specific conditions under which drilldown is enabled in reports, refer to the following sections on each report.

## **Consolidation Trial Balance Report**

The Consolidation Trial Balance Report shows the consolidation results of a consolidation run for a consolidation entity broken out by line item.

**Note:** The report is sorted by line item code.

The Consolidation Trial Balance Report has the following parameters:

- Consolidation Hierarchy The hierarchy for which you run the consolidation.
- Period The period for which you run the consolidation.
- Consolidation Entity The report will show the selected consolidation entity and its

direct children.

• Balance Type - Actual, Average, or any user-defined data types.

You can access this report in the Consolidation Monitor or the Reporting User Interface.

See: Viewing Results, page [15-4](#page-135-0)

You can customize this report by modifying the XML Publisher template.

See:Task 11: XML Publisher Templates, page [5-15](#page-40-0).

In the Consolidation Trial Balance Report, you can drill down on balances for operating entities.

## **Consolidation Entries Report**

The Consolidation Entries Report shows a particular consolidation entry produced for a consolidation run. When you run consolidation on a hierarchy, each entity is processed through a sequence of categories. This report will show the consolidation entry produced for a particular entity and category.

See: Setting Up Categories, page [7-1.](#page-56-0)

The Consolidation Entries Report has the following parameters:

- Consolidation Hierarchy The hierarchy for which you run the consolidation.
- Period The period for which you run the consolidation.
- Consolidation Entity- A consolidation entity in the selected consolidation hierarchy.
- Category The category of the consolidation entry that you want to view.
- Entity The entity for which the consolidation entry was produced. The entity is either the selected consolidation entity or one of its direct children.
- Balance Type Actual, Average, or any user-defined data types.
- Counter Entity- The corresponding entity of the selected entity for an intercompany transaction. This parameter only applies to the Intercompany category.
- Entry Description- This parameter only applies to adjustments. It shows the description entered for the adjustment.
- Entry Description- This parameter only applies to adjustments. It shows the user who entered the adjustment.

You can access this report in the Consolidation Monitor or the Reporting User Interface. See: Process Status, page [15-2](#page-133-0)

You can customize this report by modifying the XML Publisher template.

See Task 11: XML Publisher Templates, page [5-15](#page-40-0)

In the Consolidation Entries Report, you can drill down on balances for any report that is not in the Minority Interest category or any user defined categories.

## **Intercompany Matching Report**

An intercompany transaction occurs when two companies in the same consolidation hierarchy have a financial transaction. During consolidation, these intercompany transactions need to be identified, matched, and eliminated. The Intercompany Matching report facilitates this function. You can view the intercompany transactions that occurred within a company. The report shows the intercompany eliminations that occurred between the two entities, broken out by the intercompany rule. The report is generated for a given consolidation hierarchy, period, and entity.

See: Setting Up Intercompany Rules, page [10-1](#page-76-0).

The Intercompany Matching Report has the following parameters:

- Consolidation Hierarchy The hierarchy for which you run the consolidation.
- Period The period for which you run the consolidation.
- Entity An operating entity in the selected consolidation hierarchy. The report will show the intercompany eliminates between the selected entity and the selected counter entity.
- Counter Entity You can select a counter entity to only list intercompany eliminations between the selected entity and the counter entity. If you leave this parameter blank, the report will list all intercompany eliminations for the selected entity.
- Intercompany Rule You can show the eliminations produced by a selected intercompany rule, or leave blank to show the eliminations produced by all intercompany rules.
- Balance Type Select a balance type.
- Exceeds Threshold Show the eliminations that caused a threshold violation, those that did not cause a threshold violation, or leave blank to show all.

You can access this report in the Reporting User Interface.

You can customize this report by modifying the XML Publisher template.

See: Task 11: XML Publisher Templates, page [5-15](#page-40-0)

In the Intercompany Matching Report, you can drill down on any balance except for suspense.

## **Data Submission Trial Balance Report**

The Data Submission Trial Balance report shows the pre-consolidated trial balances of an entity. If multiple data submissions were performed for the same entity, period, currency and balance type, the Data Submission Trial Balance Report will show the accumulated result of all the data submissions.

The Data Submission Trial Balance Report has the following parameters:

- Entity An operating entity for which data was submitted.
- Load Identifier A unique string of characters used to identify the data submission.
- Currency The currency of the data submission.
- Period The period for which data was submitted.
- Balance Type Actual, Average, or any user-defined data types.

See: Submitting Data, page [14-1.](#page-118-0)

You can access this report in the Data Submission User Interface. For more information on accessing this report View Trial Balance, page [14-3](#page-120-0)

You can customize the report by modifying the XML Publisher template.

See: Task 11: XML Publisher Templates, page [5-15](#page-40-0)

In the Data Submission Trial Balance Report, you can drill down on balances for data submissions that source from Oracle General Ledger.

**Note:** The Data Submission Trial Balance Report shows the names of the line items. If you wish to view the descriptions instead of the names, modify your Data Submission Trial Balance Template to use the line item description in the XML.

## **Data Submission Data Loaded Report**

The Data Submission Data Loaded Report shows the balances that were loaded in one particular data submission.

The Data Submission Data Loaded Report has the following parameters:

- Entity An operating entity for which data was submitted.
- Load Identifier A unique string of characters used to identify the data submission.
- Currency The currency of the data submission.
- Period The period for which data was submitted.
- Balance Type Actual, Average, or any user-defined data types.

See: Submitting Data, page [14-1](#page-118-0)

You can access this report in the Data Submission User Interface. For more information on accessing this report, see View Data Loaded, page [14-3](#page-120-1).

You can customize the report by modifying the XML Publisher template.

See: Task 11: XML Publisher Templates, page [5-15.](#page-40-0)

## **Data Submission Impacted Balances Report**

For a data submission that sources from Oracle General Ledger, when additional balances are posted to Oracle General Ledger, the data submission is impacted. The Data Submission Impacted Balances Report shows the balances in Oracle General Ledger that have impacted the data submission.

The Data Submission Impacted Balances Report has the following parameters:

- Entity An operating entity for which data was submitted.
- Load Identifier A unique string of characters used to identify the data submission.
- Currency The currency of the data submission.
- Period The period for which data was submitted.
- Balance Type Actual, Average, or any user-defined data types.

See: Submitting Data, page [14-1](#page-118-0)

You can access this report in the Data Submission User Interface. For more information on accessing this report, see View Impacted Balances, page [14-3.](#page-120-2)

You can customize the report by modifying the XML Publisher template.

See: Task 11: XML Publisher Templates, page [5-15.](#page-40-0)

## **Hierarchy Listing Report**

The Hierarchy Listing Report shows a consolidation hierarchy for a given effective date and consolidation entity.

The Hierarchy Report has the following parameters:

- Consolidation Hierarchy The hierarchy you want to view.
- Date The effective date for the hierarchy.

• Entity - A consolidation entity in the selected hierarchy. The report will show the consolidation entity and all of its descendents.

You can access this report in the Setup Hierarchy User Interface. You can also run the report using the concurrent program FCH: Hierarchy Listing Report. For more information on accessing this report, see Viewing Consolidation Hierarchies, page [13-8.](#page-111-0)

You can customize the report by modifying the XML Publisher template.

See: Task 11: XML Publisher Templates, page [5-15.](#page-40-0)

## **Value Set Map Validation Report**

The Value Set Map Validation Report shows which dimension members in an entity's local chart of accounts are not mapped to the consolidation chart of accounts.

See: Task 8: Value Set Maps, page [5-12](#page-37-0)

The Value Set Map Validation Report has the following parameters:

- Consolidation Hierarchy The hierarchy for which you run the consolidation.
- Consolidation Entity A consolidation entity in the selected consolidation hierarchy.
- Entity An operating entity in the selected consolidation hierarchy that is a descendent by the selected consolidation entity.
- Period The period for which you run the consolidation.

You can access this report in the Consolidation Monitor. You can also run the report using the concurrent program FCH: Value Set Map Validation. For more information on accessing this report, see Process Status, page [15-2](#page-133-0).

You can customize the report by modifying the XML Publisher template.

See: Task 11: XML Publisher Templates, page [5-15.](#page-40-0)

## **Write Back to General Ledger Report**

The Writeback to General Ledger report shows the balances written back to Oracle General Ledger for a write back submission. This report is generated each time an adjustment is written back to Oracle General Ledger. The balances are in General Ledger segment format.

The Writeback to General Ledger Report has the following parameters:

- Entry- The name representing the write back entry.
- Hierarchy- The consolidation hierarchy of the adjustment written back.
- Entity- The entity of consolidation hierarchy for the adjustment written back.
- Category- The category of the adjustment in Financial Consolidation Hub.
- Target Ledger- The ledger in Oracle General Ledger to which the adjustment is written back.
- Target Ledger Period- The period in Oracle General Ledger to which the adjustment is written back.
- Conversion Rate Type- The conversion rate type in Oracle General Ledger used to convert the adjustment balances into the functional currency of the target ledger. The rate type may be blank if no conversion is necessary.
- Target Category- The category in Oracle General Ledger to which the adjustment is written back.
- Currency- The functional currency of the target ledger. The adjustment balances are automatically converted to this currency.

You can access this report in the Adjustment Writeback Details user interface. You can also run the report using the concurrent program FCH: Value Set Map Validation.

See: Write back to General Ledger, page [16-3](#page-140-0)

You can customize the report by modifying the XML Publisher template.

See: Task 11: XML Publisher Templates, page [5-15](#page-40-0)

# **Setting Up Analytical Reporting**

## **Overview**

Oracle's Corporate Performance Management Suite uses the analytical capabilities embedded in Oracle 9*i* and 10*g*. Analytical reporting enables you to create ad-hoc reports, set performance measures, distribute reports, and pivot and drill on dimensions.

For more information on Analytical Reporting, see the *Oracle Enterprise Planning and Budgeting User's Guide.*

## <span id="page-160-0"></span>**Setting Up Analytical Reporting**

**Note:** The following setup steps are recommended for consolidation data only. If you are using analytical reporting for other applications, please see the appropriate user guides.

To set up analytical reporting, perform the following procedures.

#### **Initial Setup**

Before you can begin to set up analytical reporting, you must first perform the following tasks:

**1.** Complete Foundation Task 12: Analytical Reporting.

See: Task 12: Analytical Reporting, page [5-16](#page-41-0)

**2.** Ensure that dimension hierarchies have been defined for all dimensions enabled for reporting.

See: Task 7: Dimension Hierarchies, page [5-11](#page-36-0)

**Note:** Ensure that each dimension hierarchy contains all the dimension members of interest. If a dimension member is not included in the hierarchy, analytical reporting will not report on any balances using that dimension member.

#### **Set Up Business Area**

The business area pulls in the Ledger setup data from Oracle Enterprise Performance Foundation into Oracle Enterprise Planning and Budgeting. One business area represents one chart of accounts. Since Financial Consolidation Hub standardizes all consolidation results into the Consolidation Global Value Set Combination, you can create just one business area to hold all of your consolidation results. However, you can also create separate business areas for each consolidation hierarchy if you wish to keep the consolidation results more separated.

To create a business area, use the Enterprise Planning and Budgeting Controller responsibility and navigate to the Business Area tab. When you create a business area, you will be presented with the following tabs:

#### **General**

• Business Area Name - Enter a unique business area name.

See: Task 1: Processing Keys, page [5-4](#page-29-0)

• Enable Currency Option - The currency option will allow you to perform translation within Enterprise Planning and Budgeting. Since consolidation results are already translated to the consolidation currency, this option should not be selected.

#### **Ledgers**

Add the ledgers that corresponds to your consolidation hierarchies. The ledger names will be in the format <consolidation hierarchy> ledger. To see the ledger created for a consolidation hierarchy, see Consolidation Hierarchy in Enterprise Performance Foundation, page [13-1.](#page-104-0)

#### <span id="page-161-0"></span>**Dimensions**

Add all of the dimensions that you selected to be Used by Reporting in Foundation Task 1: Processing Keys. If you do not want to report on one of the reporting dimensions, you can remove it in the business process.

**Note:** You do not need to select the dataset dimension. It is automatically included and handled under the Data Sets tab.

See: Task 1: Processing Keys, page [5-4](#page-29-0)

For each dimension, click Refine dimension. In Step 1, select any dimension hierarchies

you want to use as reporting hierarchies (see Task 7: Dimension Hierarchies, page [5-11\)](#page-36-0). In Step 2, set one of the selected hierarchies as the default hierarchy. In Step 3, select any attributes you want to report against. In typical cases, you will not select any attributes, as they are too granular for analytical reports and would reduce performance. Two dimensions are treated differently:

- Currency You do not need to refine this dimension.
- Entity Select the hierarchies that correspond to your consolidation hierarchies. The hierarchies are named in the format <consolidation hierarchy> effective since <start date of consolidation hierarchy>.

See: Consolidation Hierarchy in Enterprise Performance Foundation, page [13-1](#page-104-0)

**Note:** Ensure that there are no consolidation result balances for parent values in the dimension hierarchies, with the exception of the entity dimension. If a parent value has a balance, reports will be blank.

#### <span id="page-162-0"></span>**Data Sets**

Add the data sets that correspond to your consolidation hierarchies and balance types. Data Sets are named in the format <consolidation hierarchy>: <data type>. To see the data sets created for the consolidation hierarchy, see Consolidation Hierarchy in Enterprise Performance Foundation, page [13-1.](#page-104-0)

**Note:** There may be additional data sets with the description <consolidation hierarchy>: <data type>, but a name of <number>: <data type>. These data sets are used for backend processing, and should not be selected.

#### **Delete a Business Area**

To delete a business area, use the Enterprise Planning and Budgeting Controller responsibility, Business Area tab. Select the business area and click delete. The business area and all related business processes and reports can be deleted.

#### <span id="page-162-1"></span>**Run Business Area**

After you have set up a Business Area, perform the following steps to run it:

- **1.** Make the Business Area Effective This sets the current business area setup as the setup to use when you refresh the business area. Ignore any warnings concerning the length of hierarchy names.
- **2.** Refresh the Business Area This will pull all of the ledger setup into Enterprise Planning and Budgeting. This launches the concurrent request Refresh Business

Area <business area> (ZPB: Refresh Business Area). If you previously had set the security for the business area, it also launches the concurrent requests Stored Queries for Business Area <br/>business area> (ZPB: Update Business Area Queries) and Security Rules for Business Area <business area> (ZPB: Update Business Area User Scopes).

If your consolidation chart of accounts changes later on, you have to refresh the business area to pull the changes into Enterprise Planning and Budgeting. Here are some common changes:

- Create or modify a dimension hierarchy for use in reporting.
- Create or modify dimension members in the consolidation chart of accounts.
- Modify your consolidation hierarchy

**Note:** You do not need to refresh the business area if the changes do not affect the consolidation chart of accounts.

#### **Set Access to the Business Area**

After you run the business area, give the user access to the business area. Use the Enterprise Planning and Budgeting Security Administrator responsibility, and navigate to Security > Setup. If multiple business areas exist, you will be prompted to select a business area. Perform the following steps:

**Note:** If you need to change business areas, you need to exit the responsibility and reenter it.

- **1.** Select the dimensions by which you want to enable security. You will be able to restrict information to users according to this dimension. Typically, this is the entity dimension. Click Apply and Enterprise Planning and Budgeting will run the concurrent request ZPB SPL write back (ZPB: SPL Writeback) Monitor the concurrent request and wait for it to finish.
- **2.** Exit the Enterprise Planning and Budgeting Security Administrator responsibility.
- **3.** Use the Enterprise Planning and Budgeting Security Administrator responsibility and navigate to Security > New Accounts. Give the user full read access. Enterprise Planning and Budgeting will run the concurrent request ZPB maintenance write back (ZPB: SPL Writeback) Monitor the concurrent request and wait for it to finish.

**Note:** Your user will not show up in the New Accounts tab if the user already has full read access. Instead, the user will show up only in the Current Accounts tab.

#### **Set Up Business Process**

The business process pulls in balances into Enterprise Planning and Budgeting . One business process represents one consolidation hierarchy and balance type. If you need to pull in multiple balance types, for example actual and budget, or consolidation results from multiple consolidation hierarchies, you will have to create multiple business processes.

To create a business process, use the Enterprise Planning and Budgeting Controller responsibility and navigate to Administration > Business Processes. If you have access to multiple business areas, you will be prompted to select a business area.

**Note:** If you need to change business areas, you will have to exit the responsibility and reenter it.

When you create a business process, you will be presented with the following tabs:

#### **General**

Name - Enter a unique business process name under the selected business area.

Data set - Select one of the data sets that was assigned to the business area. Each data set represents consolidation results for a consolidation hierarchy and balance type.

See: Data Sets, page [19-3](#page-162-0)

#### **Dimensions**

Time Dimension - Select the period range for which you want to pull balances.

Additional Dimensions - Select the dimensions that you want to report on. You will be able to select any dimension you had added to the Business Area under the Dimensions tab.

See: Dimensions, page [19-2](#page-161-0)

**Note:** Calendar Period and Line Item must always be selected, and will not show up in this chart.

**Note:** If no additional dimensions show up, make sure the Analytical Reporting task was complete and the FCH: Consolidation Data Transfer concurrent request completed successfully after you run consolidation.

See: Setting Up Analytical Reporting, page [19-1](#page-160-0)

#### **Solve**

You can update how balances are calculated for each line item. The default behavior is for child values to pull the balances from Enterprise Performance Foundation (Loaded) and for parent values to sum their children's balances (Hierarchy Total). If you have Net Profit being the parent of Revenue and Expense, you have to update Net Profit to make it equal to Revenue minus Expense. To do so, perform the following steps:

- **1.** Click Update for Net Profit.
- **2.** Select Calculated and click Define Calculation.
- **3.** Select Simple Math and click Continue.
- **4.** For Line Item 1, select Revenue. For Operator, select For Operand, select Line Item 2, Expense.

In addition, you need to stop Enterprise Planning and Budgeting from aggregating along the entity dimension. Aggregation has already occurred during consolidation processing.

- **1.** In the View field, select Dimension Handling, select Exclude From Solve and click Go.
- **2.** For any line item, click Update.
- **3.** Click Next.
- **4.** For the Entity Dimension, select Exclude From Solve. Click Next.
- **5.** Click Next, then Finish.
- **6.** For the same line item, click Propagate.
- **7.** Select Dimension Handling. In targets, move all line items to the Selected region.

#### **Tasks**

Add the following tasks in the given order:

- **1.** Load data This pulls the balances into Enterprise Planning and Budgeting. Leave all parameters as default
- **2.** Solve This calculates the balances for parent values in the dimension hierarchies. Leave all parameters as default.
- **3.** Set Current Process Run Each time you run a business process, it creates a new view. This task will create a view named <br/>business process> - Current Instance, which will always point to the latest view for the business process. This way, when you create a report, you can select the current instance view to make sure the report always reflects the latest data pulled into Enterprise Planning and Budgeting.

There are additional tasks that may be useful to you. Please refer to the *Enterprise Planning and Budgeting Users Guide* for a description of the other tasks.

#### <span id="page-166-0"></span>**Schedule**

Set the following parameters:

- **1.** Frequency You can have the business process automatically run on a scheduled interval, or have the business process run just once.
- **2.** Number of Process Run Stored Each time you run the business process, it stores the balances it pulled in a view. Select the number of views to archive.

**Note:** It is recommended that you select three. This gives you the ability to see past runs, but does not produce a space burden.

## **Run Business Process**

After you have set up a business process, you can run it.

Each time you run a business process, it pulls all designated balances into Enterprise Planning and Budgeting. This set of balances is called a view. Each time you run the business process, it creates a new view. The views are named <br/>business process> <number>, where <number> starts at 000 and increments each time you run the business process.

**Note:** You can use the business process task, Set Current Process Run, to always point at the most current view. See Schedule, page [19-7](#page-166-0)

If your consolidation results change in Financial Consolidation Hub, you have to run the business process again to pull in the new balances.

To run a business process, click Draft for the business process, then Make Effective. This will launch the following concurrent requests one at a time:

- **1.** ZPB : BP Validation CP
- **2.** ZPB: Make Analysis Cycle Instance for Workflow
- **3.** ZPB: Load Data
- **4.** ZPB: Run Solve
- **5.** ZPB SPL write back (ZPB: SPL Writeback)

**Note:** Additional concurrent request may be launched depending on any additional tasks you added to the business process.

Monitor the concurrent requests and verify that they complete successfully. In order to access to the new view, you will have to first exit the Enterprise Planning and Budgeting Controller responsibility, then reenter it.

**Note:** If the business process does not launch the concurrent requests automatically, use the System Administrator responsibility and run the concurrent request Workflow Background Process with the parameters Process Deferred and Process Timeout set to Yes.

**Note:** If you update a business process, then the next time you click Make Effective, the business process will run with the pre-update parameters. You will have to run (click Make Effective) the business process an additional second time to have it run with the new parameters.

## <span id="page-167-0"></span>**Creating and Sharing Reports**

After successful completion of a business process, you can use the results in analytical reports and graphs. You can create, save, open, and modify reports. Reports exist in an online file system of folders that allows other designated users to access your reports.

When you finish adjusting the content and format of the report, click Save. You can place the report in the Public Folder or any other folder you have access to . All users have access to the Public Folder, while access to other folders may be restricted.

The Report Properties icon on the Reports page can be used to give other users access to the report. When accessing the report, the read access restrictions applicable for other users are automatically applied to the report.

**Note:** Financial Consolidation Hub uses the signage methodology Standard GAAP. However, consolidation results in Analytical Reporting use a different methodology to make report definition easier and more compliant with published financial statements. No negative sign is used unless the balance is opposite what would be normally expected. For example, a liability balance in FCH of –100 would show up as a balance of 100 in Analytical Reporting. The signage is converted to the Analytical Report format when the consolidation results are move from the FEM\_BALANCES table to the data table specified in the Analytical Reporting task.

See: Setting Up Analytical Reporting, page [19-1](#page-160-0)

## **Creating a Report**

To create a report, use the Enterprise Planning and Budgeting Controller responsibility and navigate to Documents > Reports. Perform the following:

**1.** Navigate to a folder and Click Report.

See: Sharing Reports, page [19-8](#page-167-0)

- **2.** Select a crosstab report.
- **3.** Click Continue.
- **4.** Select the views you want to use in the report. You can select multiple views for a report, from any of the views that were created in the business area. This means that you can compare consolidation results between different consolidation hierarchies and balance types.

See Run Business Process, page [19-3](#page-162-1)

- **5.** Select the line items you want to view in the report.
- **6.** Click Continue.
- **7.** You will see each reporting dimension you selected in business process under the Dimensions tab. For each dimension, you can select the values you want to view in the report.

See: Dimensions, page [19-2](#page-161-0)

**8.** Click Finish. You will have now created an analytical report.

## **Editing a Report**

There are many ways to edit an analytical report. Here are a few common ways to modify reports.

- Expand/Collapse Dimension Hierarchy In the chart region of the report, you will see triangles next to parent values in the rows and columns. Click on the triangles to the expand/collapse the parents' children.
- Select Values in Each Dimension You can choose which values are to be shown for each dimension in a report. To select which values will be shown, click Edit in the report.
- Saved Selections If you select values in each dimension , and want to reuse that grouping of values, you can save it as a saved selection. First, select the grouping as outlined in Select Values in Each Dimension. Click Save As for the dimension.

• Layout - Determine which dimensions show up in the rows and columns of the chart region of the report. All remaining dimensions can either be a page level item or a hidden item. To change the layout, click the Layout link in the Tools region.

> **Note:** Hidden dimensions are automatically set to the default detail value.

- Select Page Level Item For dimensions that are page level items, select a value in that dimension. The chart region will report based on the selected value.
- Formatting You can change the formatting of cells in the chart regions. For example, setting font to bold or changing the color of the cell. To change formatting, click the Format link in the Tools region.
- Annotations You can write notes and attach them to cells. The notes will be archived and can be viewed and sent to other users. To create annotations, click the Annotations link in the Tools region.
- Calculations You can insert calculations on the data in your report. To insert calculations, click the Calculation link in the Tools region.

For more information on ways to manipulate analytical reports, please refer to the *Enterprise Planning and Budgeting User's Guide*.

#### **Sharing Reports**

You can share reports with other users by setting the proper security for reports and folders. You can control which users can view or overwrite reports, and which ones can change the security settings.

To set the security privileges for a report or folder, use the Enterprise Planning and Budgeting Controller responsibility, and navigate to Documents > Reports. Find the report or folder in the online folder system, and click Properties. Then expand the Privileges region.

**Note:** The Public Folder can be viewed and written to by all users.

For more information on the analytical reporting security model, see the *Enterprise Planning and Budgeting User's Guide*.

# **20**

# **Setting Up Excel Add-in**

## **Overview**

The Excel Add-in is an Excel-based analytical reporting tool that allows you to access Analytical Reports via Excel. Using the Excel Add-in, you have access to the core functionality of Analytical Reporting like creating and modifying reports with additional features like drilldown to source data and saving to computer. In addition, you can leverage standard Excel functionality to further modify your reports.

See: Setting Up Analytical Reporting, page [19-1](#page-160-0)

**Note:** Financial Consolidation Hub uses the signage methodology Standard GAAP. However, consolidation results in Analytical Reporting use a different methodology to make report definition easier and more compliant with published financial statements. No negative sign is used unless the balance is opposite what would be normally expected. For example, a liability balance in Financial Consolidation Hub of –100 would show up as a balance of 100 in Analytical Reporting. The signage is converted to the Analytical Report format when the consolidation results are move from the FEM\_BALANCES table to the data table specified in the Analytical Reporting task.

See: Setting Up Analytical Reporting, page [19-1](#page-160-0)

#### **Initial Setup**

The Excel Add-in is a client side tool that you install onto your computer. When installed, a new menu Consolidation is created in Excel. You will use this menu to access the Excel Add-in functionality.

#### **Installing Excel Add-in**

In Oracle Financial Consolidation Hub, navigate to Consolidation > Reporting > Excel

Add-in. Download the setup file and install the Excel Add-in onto your computer.

**Note:** If you have an earlier version of the Excel Add-in, you must first uninstall it.

The Excel Add-in has the following system requirements:

- Operating System: Microsoft Windows 2000 or above
- Microsoft Excel: 2000 or above
- .NET Framework Redistributable Package: 1.1 or above

Once Excel Add-in is installed, an additional menu in Excel called Consolidation gets added.

#### **Setting the Host Environment**

After the Excel Add-in is installed, you may need to configure the host environment. It defaults to the environment from which you downloaded the Excel Add-in.

To change the host name, navigate to the Excel menu Consolidation > Options.

See: Excel Add-in Configuration Options, page [20-9](#page-178-0)

#### **Logging in**

The Excel Add-in leverages the same login and security model as the online Analytical Reporting. Use the same user name and password that you use for Financial Consolidation Hub and Analytical Reporting, and you will have access to the same reports you would in the Enterprise Planning and Budgeting user interface.

After you log in, you are prompted to select a business area. Once you select a business area, you can work with reports and saved selections. If a report is already open in Excel, you are asked if you want to reconnect that report and its corresponding business area.

## **Reports**

The Excel Add-in allows you to create reports utilizing both the core Analytical Reporting functionality and Excel functionality. These reports can be saved to the Enterprise Planning and Budgeting online folder system, or onto your computer.

**Note:** Only one report can be connected to the environment at a time. If you have a report connected to the environment, then open or create another report, the older report is disconnected and you cannot access the Analytical Reporting functionality.

## **Report Types**

You can perform two types of modifications to a report in the Excel Add-in:

- Analytical Report modifications, for example which dimension show up in the columns and rows. These modifications are outlined in Modifying Reports, page [20-](#page-174-0) [5.](#page-174-0)
- Excel modifications such as adding Excel formulas and charts.

The Excel Add-in supports the following two types of reports to capture the different types of modifications.

#### **Analytical Reports**

These reports record only Analytical report modifications and you can create and modify these reports in the Enterprise Planning and Budgeting user interface. The Excel Add-in can access and modify any Analytical reports created in the EPB user interface and vice versa. If you modify an Analytical report using Excel functionality, you can view the Excel modifications but cannot save it.

#### **Formatted Analytical Reports**

Formatted Analytical reports include both Analytical report modifications and Excel modifications. You can create, open and modify Formatted Analytical reports in the Excel Add-in only. These reports cannot be opened or created in the Enterprise Planning and Budgeting user interface. However, an Analytical Report can be modified and saved as a Formatted Analytical report.

**Note:** When you save a Formatted Analytical report, the corresponding base Analytical report is saved in a sub folder of your target folder named FCH\_BASE\_REPORTS. If the base Analytical report is modified, the Formatted Analytical report will no longer be able to be modified through Analytical Report modifications.

## **Opening and Saving Reports**

You can manager reports both online and on your computer.

**Note:** You can only connect one report to the environment at a time. If you have a report connected to the environment and you create or open another report, the older report is disconnected and cannot access the Analytical Reporting functionality.

## **Reports Online**

Enterprise Planning and Budgeting provides an online folder system to manage reports.

The Excel Add-in uses the same online folder system. This allows reports to be shared between users and between the Enterprise Planning and Budgeting user interface and the Excel Add-in. The Excel Add-in utilizes the Analytical Reporting security model to determine which reports you have access to.

To save a report, perform the following steps:

- **1.** Select the Report > Save As function under the Consolidation menu.
- **2.** Select a name and online folder to save the report into. Optionally give the report a description. You may overwrite any report for which you have write access. You can also set the security access for the report. The user who creates a new report will automatically be given full access to it.

See: Security, page [20-9](#page-178-1)

To open a report, perform the following steps:

- **1.** Select the Report > Open function under the Consolidation menu.
- **2.** Select a report. You can select a different template. The template is an Excel file that determines the formatting of the report. You can modify an existing template or create new ones to incorporate different formatting such as fonts, colors, and images. The Excel Add-in comes with the default template OracleTemplate.xls
- **3.** Click Open.

#### **Reports On Computer**

The Excel Add-in allows you to save reports to your computer. To save the report to your computer, save the Excel spreadsheet using the Save and Save As functions from the File menu.

To open a report on your computer, open the spreadsheet file. If prompted, enable macros. Then log in to the environment. You will be asked if you want to reconnect the report to the environment. If the report on your computer differs from the online version due to analytical reporting modifications, you will no longer be able to perform any analytical reporting modifications on the computer-based report. If the report on your computer differs from the online version due to excel modifications, your computer-based report will be reconnected with its existing excel modifications.

**Note:** You must save the report online before you can save it to your computer.

#### **Creating Reports**

To create a report in the Excel Add-in, perform the following steps:

- **1.** Select the Report > Create function under the Consolidation menu.
- **2.** Select the views you want to use in the report. Click Next.
- **3.** For each reporting dimension, select a saved selection. Click Next. For information on creating saved selections in the Excel Add-in.

See: Creating Saved Selections, page [20-8](#page-177-0)

**Note:** The Enterprise Planning and Budgeting user interface allows you to select members for each dimension during the process of report creation. The Excel Add-in, however, requires that you first create saved selections for each dimension before you create a report.

**4.** Determine the layout of the report. Drag and drop the dimensions to determine if they will be in the rows, columns, page level, or hidden for the report. If there are multiple dimensions in any of the regions, you can drag and drop to reorder them. Click OK.

Once a report is created, you can save it to the Enterprise Planning and Budgeting online folder system.

> **Note:** You must save a created report to the Enterprise Planning and Budgeting online folder system in order to access it later.

**Note:** You can only connect one report to the environment at a time. If you have a report connected to the environment, then create or open another report, the older report is disconnected and cannot access the Analytical Reporting functionality.

#### <span id="page-174-0"></span>**Modifying Reports using Analytical Report Modifications**

The Excel Add-in provides the core analytical reporting functionality available in the Enterprise Planning and Budgeting user interface and some additional features not available in the user interface.

This section will describe the Analytical Report modifications available in the Excel Add-in.

#### **Expand/Collapse Hierarchies**

Expand or collapse parent nodes in the rows and columns report to show or hide the parents' children, respectively.

#### **Select Page Level Item**

For dimensions in the page level of a report, you can select a particular value. If multiple values are available, the page level value is a list. When you select a value, the report will refresh to show the balances that correspond to the selected value.

#### **Export to PDF**

You can export a report to PDF format. To do so, select the Report > Export to PDF function under the Consolidation menu.

**Note:** The Export to PDF functionality currently does not support images.

#### **Saved Selections**

To assign saved selections to a report, select the Report > Saved Selections function from the Consolidation menu. The window will list all of the reporting dimensions. To select a saved selection for a dimension, use the list next to the dimension. If you want to set the values to be the original values when you opened or created the report, change the current values showing up for a dimension, leave the list on Original Selection.

See: Creating Saved Selections, page [20-8](#page-177-0)

**Note:** The Enterprise Planning and Budgeting user interface allows you to select members for a dimension without saving it as a saved selection. The Excel Add-in, however, does not allow you to do this.

#### **Layout**

To change the layout of the report, select the Report > Layout function under the Consolidation menu. Drag and drop which dimensions will show up in the rows and columns of the report, which dimensions will be at the page level and which are hidden. If there are multiple dimensions in any of the regions, you can drag and drop to reorder them.

#### **Modifying Reports using Excel Modifications**

You can modify a report with any functionality available in Excel, anywhere in the spreadsheet. Some examples of Excel functionality are:

- Insert Excel formula into the chart region of the report.
- Create an Excel chart based off of the report.
- Change the font, colors, and bordering of the report.
- Add titles and additional text to the report.

You can create Excel formulas and charts based off of the report. If the balances in the report are changed due to analytical report modifications, for example selecting a

different page level item value, the formulas and charts will automatically read the new balances and get updated.

You can use Excel modifications in conjunction with analytical report modifications. However, if you perform any analytical report modifications other than expanding and collapsing hierarchies or changing page level item values, the existing Excel modifications are removed.

#### **Drilldown**

The Excel Add-in allows you to drilldown from the consolidation balances in the report to the pre-consolidated balances in the entity's local chart of accounts. If the entity sources from Oracle General Ledger, you can drilldown to the subledger level.

Balances that are available for drilldown are represented as hyperlinks. Drilldown is available for balances of the following conditions:

- Each page level item is set to either the top parent of the hierarchy or a detail (non-parent) value. If the entity dimension is a page level item, set it to an operating entity. If the calendar is a page level item, set it to a detail value.
- The balance corresponds to detail (non-parent) values for all dimensions in the rows and columns of the report. If the entity dimension is in the rows or columns, the balance must correspond to an operating entity. If the calendar is in the rows or columns, the balance must correspond to a detail value.

**Note:** This feature is specific to the Excel Add-in, and does not exist in the Enterprise Planning and Budgeting user interface.

#### **Pending Changes**

After consolidation results are pulled into Analytical Reporting, the results may become inaccurate due to impacts. In this case, the Analytical Reports are also inaccurate. If consolidation results of a report are impacted after you have pulled the consolidation balances into Analytical Reporting, a Pending Changes subtab appears on the report. The Pending Changes subtab will list the impacts and the periods affected. The impacts are those outlined in Impacted Status, page [15-2.](#page-133-1)

In order to incorporate the impacts, first rerun consolidation, then make effective the business process, then set the report to the most current view. The Pending Changes subtab will disappear from the report.

**Note:** This feature is specific to the Excel Add-in, and does not exist in the Enterprise Planning and Budgeting user interface.

## **Saved Selections**

The Excel Add-in allows you to create and manage saved selections independently of reports.

**Note:** This feature is specific to the Excel Add-in. Enterprise Planning and Budgeting only allows you to create and manage saved selections within the report user interface.

## <span id="page-177-0"></span>**Creating Saved Selections**

To create a saved selection, perform the following steps:

- **1.** Select the Saved Selection > Create function under the Consolidation menu.
- **2.** Select a dimension. You may either select a dimension hierarchy or select None. If you select None, you will have available all of the dimension members in a flat format. Click Next.

**Note:** As dimension hierarchies can not be created for the View and Currency dimensions, you will have to select None for these dimensions.

- **3.** Select dimension members that you want to include in the saved selection. You can perform the following functions:
	- Search for values. You can search for available values within the dimension hierarchy. Select a search result to see its location in the hierarchy.
	- Add values. To add a value to the saved selection, drag and drop it from the Available region to a location in the dimension hierarchy in the Selected region. It is placed in the selected location of the hierarchy. If the value is a parent value, its descendants will automatically be added with it. You can select just the parent value by selecting the Drag Parent Node Only option.
	- Remove values. To remove a value from the saved selection, drag and drop it from the Selected region to anywhere in the Available region. To remove all selected values, click Clear All.
	- Reorder values. To reorder a value in the saved selection, drag and drop it to the desired location in the dimension hierarchy. If the value is a parent value, its descendants will automatically be brought with it.

**Note:** The Excel Add-in can only pull values from a selected dimension hierarchy. It can not pull values from existing saved selections.

**4.** Select a name and online folder to save the saved selection into. Optionally enter a description for the saved selection. You may overwrite any saved selection for which you have write access. You can also set the security access for the saved selection. Your user will automatically be given full access.

See: Security, page [20-9](#page-178-1)

#### **Modifying Saved Selections**

To modify a saved selection, perform the following steps:

- **1.** Select the Saved Selection > Modify function under the Consolidation menu.
- **2.** Select a saved selection. You will see all of the saved selections for which you have access. Click Open.
- **3.** Follow the same steps as in Creating Saved Selections, page [20-8](#page-177-0).

## **Security**

<span id="page-178-1"></span>The Excel Add-in utilizes the Analytical Reporting security model. Any report or saved selection that you have access to in the Enterprise Planning and Budgeting user interface, the same access is also applicable to you in the Excel Add-in as well.

When you save a report or saved selection, your user is given full access. During the save process, you can set the security access by clicking the Security button. You can grant eligible users read, write, or full access.

For more information on Analytical Reporting security, see the *Enterprise Planning and Budgeting User Guide.*.

## **Excel Add-in Configuration Options**

<span id="page-178-0"></span>To access the configuration options for the Excel Add-in, select the Options function under the Consolidation menu. The Excel Add-in has the following options:

- Host Name Select the host name of the environment. The host name should be entered in the <host name>:<port> format. The host name defaults to the environment from which you downloaded the Excel Add-in.
- Temporary Directory Select a directory to which the Excel Add-in may temporarily write files during its operation.
- Enable Trace Select the check box to enable tracing. A trace file will be written that logs the operations of the Excel Add-in. This trace file can be used to debug any problems that occur when using the Excel Add-in.
- Trace Level Select the trace level to be ERROR, DEBUG, or STATEMENT. ERROR will only record to the trace file errors that occur during the operation of the Excel Add-in, while STATEMENT will record each individual statement executed. DEBUG will provide a level of detail between ERROR and STATEMENT.
- Trace File Select the location and name of the trace file.
# **21**

# **Security**

# <span id="page-180-0"></span>**Overview**

<span id="page-180-1"></span>Security is a feature that enables individuals to access, load, or consolidate data based on their responsibility within an organization. For example, consolidation managers at corporate headquarters may need access to the entire corporate hierarchy, whereas those at a subsidiary may only be allowed access to the data related to their region. Additionally, consolidation analysts at corporate headquarters may only be allowed to input consolidation adjustments, but not to launch the consolidation process.

Financial Consolidation Hub enables you to secure data using either or both of the following security methods:

- Role-based security
- Function-based security

Security for Enterprise Planning and Budgeting (EPB) reporting is not discussed in this chapter. Financial Consolidation Hub security does not transfer to EPB. For information on security for EPB reporting, see Administering Security, *Oracle Enterprise Planning and Budgeting User's Guide*.

# **Role-Based Security**

<span id="page-180-2"></span>Roles represent one or more users. You must perform the following steps to use the role based security model:

- **1.** Create users, which creates roles automatically.
- **2.** Optionally, group users within roles.
- **3.** Assign roles to entities and/or hierarchies.

# <span id="page-181-3"></span>**Assigning Roles**

You can assign entities and consolidation hierarchies to a role in the Role page. Alternatively, you can also assign roles in the following pages:

- Operating entities in the create operating entity or the update entity page
- Consolidation hierarchies in the create consolidation hierarchy or the update consolidation hierarchy: header page
- Consolidation entities in the create consolidation entity or the update entity page

#### <span id="page-181-2"></span>**Securing Operating Entities**

Securing operating entities enables you to grant the privileges of loading data or adjustments for an operating entity to a specific set of users for that entity. This also enables you to grant the privileges of viewing and updating entity attributes.

#### <span id="page-181-1"></span>**Securing Consolidation Hierarchies**

Securing consolidation hierarchies enables you to grant the privileges of viewing, modifying, and running consolidations to a specific set of users for that hierarchy.

#### <span id="page-181-0"></span>**Securing Consolidation Entities**

Securing consolidation entities enables you to grant the privilege of viewing consolidation results, making adjustments to elimination entities, and executing consolidations to a specific set of users.

> **Note:** The hierarchy and consolidation entity security may be used together, allowing you an even finer level of security.

#### **Example**

Consider the consolidation hierarchy in the figure below and assume that user Joe Smith has access to it based on role security. Assume role security has been enabled for each entity, and that Joe Smith has not been assigned access to an entity unless otherwise stated.

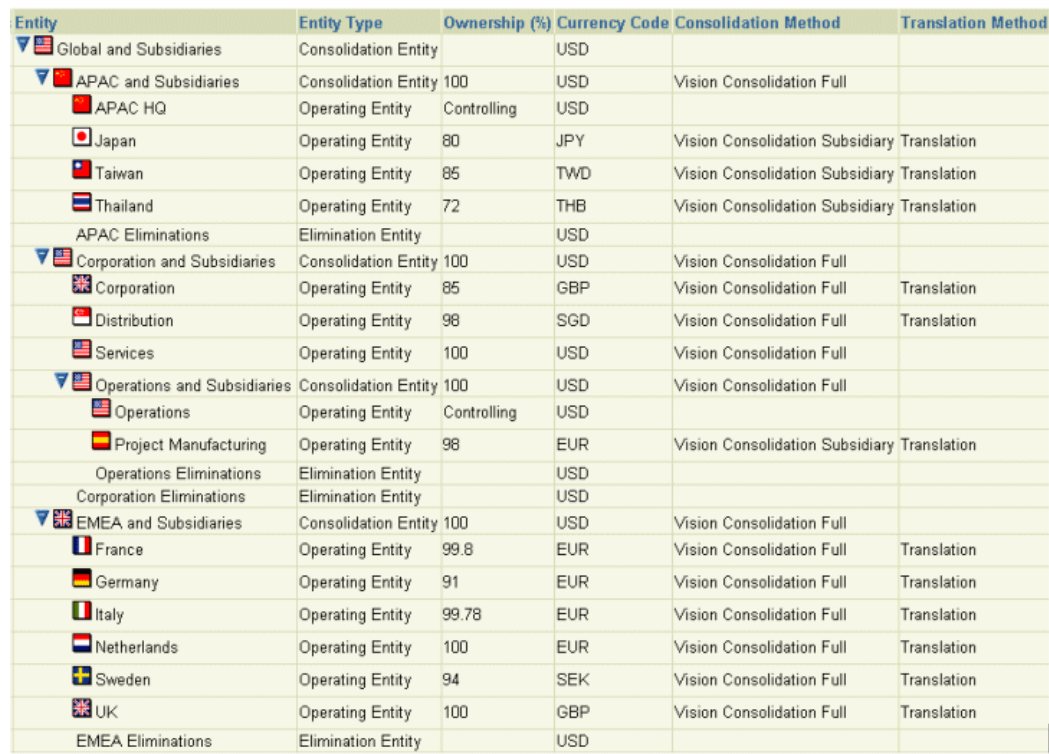

#### **Scenario 1**

If Joe Smith only has access to consolidation entity Corporate and Subsidiaries , then he has access to the consolidation results for the entire branch under Corporate and Subsidiaries, including Operations and Subsidiaries.

#### **Scenario 2**

If Joe Smith only has access to operating entity Corporation, then he can load data and enter operating adjustments for Corporation only.

#### **Scenario 3**

If Joe Smith has access to consolidation entity Corporation and Subsidiaries and to consolidation entity EMEA and Subsidiaries, he has access to the branch under Corporation and Subsidiaries , as well as to the branch under EMEA and Subsidiaries.

#### **Scenario 4**

If Joe Smith has access to consolidation entity Global and Subsidiaries, he has access to the consolidation results for the entire consolidation hierarchy.

## **Related Topics**

Overview, page [21-1](#page-180-0)

# **Function-Based Security**

<span id="page-183-0"></span>Function-based security is related to the responsibility you select when you log in. Responsibilities include specific functions, user interface elements, and menus, which determine the pages to which you have access. If a responsibility you log into does not include specific functions, user interface elements, or menus, those items are not visible to you.

The following table indicates the seeded responsibilities with their associated functions:

| <b>Seeded Responsibility</b> | <b>Functions</b> |                                        |
|------------------------------|------------------|----------------------------------------|
| <b>Entity Controller</b>     |                  | submits data for operating entities    |
| <b>Consolidation Manager</b> |                  | creates and updates all setup elements |
|                              |                  | submits data for operating entities    |
|                              |                  | submits consolidations                 |
|                              |                  | views consolidation reports            |
|                              |                  |                                        |

*Seeded Responsibilities with Associated Functions*

**Note:** For information on responsibilities relating to analysis of consolidation results, see the Setting Up Analytical Reporting, page [19-](#page-160-0) [1](#page-160-0).

You can create user-defined responsibilities. For example, you can create a responsibility for setup that contains only the functionality under the Setup tab. For information on creating a responsibility, see Defining a Responsibility, *Oracle Applications System Administrator's Guide*.

# **22**

# **Integrating with Oracle Internal Controls Manager**

# **Overview**

<span id="page-184-0"></span>As much as Sarbanes-Oxley has helped to restore investor confidence, the law continues to weigh down public companies. The costs associated with compliance are significant, and the time and effort required are keeping some finance executives away from more strategic initiatives. Companies will need to build reliable and repeatable compliance processes if they want to create a sustainable approach to compliance. Oracle Internal Controls Manager (ICM) enables companies to document, test, monitor, and certify ongoing compliance with Sarbanes-Oxley Section 404. Internal Controls Manager provides the vital link between the business process and the financial statements. The integration between Internal Controls Manager and Financial Consolidation Hub allows companies to review and assess the adequacy of controls in their business processes. For more information on Internal Controls Manager, see the *Oracle Internal Controls Manager Implementation Guide.*

# **Creating Auditable Units**

<span id="page-184-2"></span>Auditable units are the key building blocks in Internal Controls Manager. In setup, you can create and attach multiple auditable units to each operating or consolidation entity. Each auditable unit can only be attached to one entity. You can also create auditable units in Oracle Human Resources.

For more information on how to create auditable units in Oracle Human Resources, see the *Oracle Internal Controls Manager Implementation Guide.*

# **Creating Financial Statement and its Certification**

<span id="page-184-1"></span>You can only have one consolidation hierarchy for certification on your instance. You can indicate that by selecting Yes in the Use for Certification list when you create the

hierarchy. You must then run the Import Natural Accounts concurrent program and then import the financial statement into Internal Controls Manager.

See: *Oracle Internal Controls Manager Implementation Guide* 

You can create as many financial statement certifications for the financial statement in each period as you want in Internal Controls Manager, but Financial Consolidation Hub only shows the status for the latest certification in the consolidation monitor.

**Note:** We recommend you to create one certification in each period.

# **Monitoring Financial Statement Certification Status**

<span id="page-185-1"></span>The consolidation monitor provides you an entry point to view the status of financial statement certification. Click the View Financial Statement Certification Status button to bring up the page in Internal Controls Manager where you can view the certification status by financial line item. This is the same page you would see when you view the Financial Items sub tab of the underlying financial statement certification in Internal Controls Manager. You can perform updates while still being able to navigate back to Financial Consolidation Hub.

For more information, see the *Oracle Internal Controls Manager Implementation Guide.*

# **Monitoring Organization Certification Status**

<span id="page-185-0"></span>The consolidation monitor provides you an alternative view of the certification by organization. The certification status column in the monitor shows you the overall status for the consolidation entity. The percentages and the icons show the status of the certification and keep track of the progress.

Click the Certification Status icon to bring up the next page where you can see more details for the consolidation entity and each operating entity underneath it. The percentages and the icons help you keep track of the progress.

Click any of the links for a particular operating or consolidation entity to bring up the page in Internal Controls Manager where you can view the certification status for each auditable unit associated with the entity. This is the same page you would see when you view the My Organizations sub tab of the underlying business process certification in Internal Controls Manager. From this page, you can perform updates while still being able to navigate back to Financial Consolidation Hub.

For more information, see the *Oracle Internal Controls Manager Implementation Guide.*

**Note:** Percentages shown in the pages are derived from the percentages of organization-process pairs that were certified with no issues. For example, entity Vision Corporate Operations has two auditable units - Finance and HR. Finance has two processes associated with it, one of

which has been certified with no issues. Human Resource has three processes associated with it, two of which have been certified with no issues. The percentage of completion shown for Vision Corporate Operations would be 60%.

# **A**

# **WebADI Spreadsheets**

# **WebADI Spreadsheets**

<span id="page-188-0"></span>Financial Consolidation Hub utilizes WebADI spreadsheets to allow you to upload and manage moderate amounts data. WebADI spreadsheets give Excel a live connection to your instance, allowing you to both pull information from the environment and upload it within Excel. This chapter provides in detail how Financial Consolidation Hub uses WebADI spreadsheets.

Financial Consolidation Hub uses WebADI spreadsheet loaders for the following tasks:

- Create and Update Dimension Members
- Create and Update Dimension Hierarchies
- Create and Update Value Set Maps
- Create and Update Historical Rates
- Create and Update Line Item Intercompany Maps
- Create and Update Adjustments
- Create and Update Acquisition and Disposal Entries
- Perform Data Submission for External Sources

# **Requirements**

<span id="page-188-1"></span>You must set the proper security options in Excel to enable WebADI.

#### **Excel 2000**

Navigate to Tools > Macro > Security

- **1.** Set Security Level to Medium on the Security Level tab.
- **2.** Select, Trust all installed add-ins and templates, on the Trusted Sources tab.

#### **Excel 2003**

Navigate to Tools > Macro > Security

- **1.** Set Security Level to Medium on the Security Level tab.
- **2.** Select, Trust all installed add-ins and templates, on the Trusted Publishers tab.
- **3.** Select, Trust access to Visual Basic Project, on the Trusted Publishers tab.

For more information on setting Excel security, refer to your Microsoft Excel documentation.

# **Downloading WebADI Spreadsheets**

<span id="page-189-1"></span>There is no installation for WebADI spreadsheets. Whenever you initiate the WebADI spreadsheet loader in the Financial Consolidation Hub window (for example, clicking the Data Submission icon), Excel opens on your computer. The WebADI tool is automatically downloaded into your excel and a connection to your environment is established. Furthermore, instead of opening Excel, you can choose to save an excel file to your computer. You can then open the file at your leisure with the same effect.

**Note:** When you open a WebADI spreadsheet, Excel may prompt you that the file contains macros. If this happens, click Enable Macros.

**Note:** It is recommended that you close all Excel spreadsheets on your computer before opening a WebADI spreadsheet. If other spreadsheets are open, especially other WebADI spreadsheets, your WebADI spreadsheet may not download properly.

**Note:** If you experience problems opening the WebADI spreadsheet directly from the Financial Consolidation Hub window, try to first save the Excel file to your computer, then open it from there.

# **Uploading WebADI Spreadsheets**

<span id="page-189-0"></span>After you have entered all the data into a WebADI spreadsheet, upload it into the environment. In the Oracle menu, click Upload to upload the spreadsheet. WebADI will first validate the following:

- Selected values are in the list of valid values pulled from the environment.
- All required fields have been filled.
- There are no duplicate rows.
- Any other requirement based on the task being performed.

If WebADI finds any errors in the spreadsheet, it stops the upload and mark the errors in the spreadsheet. If it does not find any errors, it begins to upload the data. Once the data is uploaded, you receive a confirmation message and all uploaded rows are marked with a green smiley face.

**Note:** The confirmation message and green smiley faces do not necessarily mean that the data has successfully been uploaded into Financial Consolidation Hub. Once data has been uploaded from WebADI, a concurrent request is launched to pull the data in Financial Consolidation Hub. The concurrent request performs additional checks and may block the upload process.

## **Uploading WebADI Spreadsheets Selected User Interface Elements**

#### **Rows to Upload**

You can choose to upload all rows that exist in the spreadsheet, or to upload only rows that are flagged in the Upl column.

#### **Duplicate Resolution Profile**

The WebADI spreadsheet does not allow you to upload two identical rows.

**Note:** In the case of uploading balances, it ignores the balance amount and does not let you upload identical account combinations.

If duplicate rows are found, you can choose to either stop the upload of the entire spreadsheet, or to upload all of the spreadsheet except for the duplicate rows. If you choose the latter, it will also upload the first instance of each group of duplicate rows.

**Note:** Other options may appear in the Upload Parameters window. If options do appear, they will be discussed in the relevant sections.

# **WebADI Selected User Interface Elements**

WebADI spreadsheets modify the normal Excel functionality in two ways. First, it adds an Oracle menu. This menu manages the top level upload and download process of the spreadsheet. Second, in some cells you may now select from a list of values.

#### **Dropdown Box Cells**

When you need to select a value from a list of values for a cell, you may be presented with a list of valid values in the form of a dropdown box.

#### **Double Click Cells**

If a cell requires you to select a value from a list of values and there is no dropdown box, you can see a list of valid values by double clicking the cell. The list of values is pulled directly from the environment.

#### **List of Values**

If a cell requires you to select a value from a list of values and there is no dropdown box, you can see a list of valid values by highlighting the cell, then clicking List of Values from the Oracle menu. The list of values is pulled directly from the environment.

#### **Upload**

From the Oracle menu, select Upload to upload all of the data you have entered.

See: Uploading WebADI Spreadsheets, page [A-2](#page-189-0)

#### **Monitor**

From the Oracle menu, select Monitor to monitor concurrent programs.

#### **Download**

From the Oracle menu, select Download to connect to the environment. However, this function is not needed as Financial Consolidation Hub has the WebADI spreadsheet automatically connect to the environment once it is opened.

#### **About**

From the Oracle menu, select About to see the version information for your Oracle WebADI and the environment.

# **B**

# **Concurrent Programs**

# **Concurrent Programs**

Financial Consolidation Hub leverages the concurrent manager for high volume and background processes. The following details are on the concurrent programs used within Financial Consolidation Hub:

**Note:** All Financial Consolidation Hub concurrent programs are prefixed with "Financial Consolidation Hub: ".

# **Acquisition and Disposal Entry Import**

The A&D Entry Import program is called automatically when a manual adjustment is uploaded for an A&D transaction. You should not call this program manually using the Submit Request window.

See: Manually Entering Acquisition and Disposal Entries, page [17-4](#page-147-0)

# **Acquisition and Disposal Trial Balance Import**

The A&D Trial Balance Import program is called automatically when a trial balance is uploaded for an A&D transaction. The concurrent program takes the data from the spreadsheet and calls the Rules Processor to generate an elimination entry. You should not call this program manually using the Submit Request window.

See: Calculating Acquisition and Disposal Entries, page [17-4](#page-147-1)

# **Consolidation Data Transfer**

The Consolidation Data Transfer program is used to move data from FEM\_BALANCES to the data table specified in the Analytical Reporting Task in Foundation. This program is called automatically if consolidation was run for the topmost node, and the Analytical

Reporting step has been completed. You can run this program manually using the Submit Request window for a specific consolidation hierarchy, period, and balance type.

See: Task 12: Analytical Reporting, page [5-16](#page-41-0)

#### **Consolidation Entries Write back**

The Consolidation Entries Write back program is called automatically when uploading an adjustment that was selected to be written back to Oracle GL. The consolidation entry will be converted to the chart of accounts format and written to GL\_INTERFACE. You should not call this program manually using the Submit Request window.

See: Write back to General Ledger, page [16-3](#page-140-0)

#### **Data Submission**

The Data Submission program is launched during data submission for an entity and performs differently depending on the entity's source system.

After the spreadsheet is loaded for an external entity, the program is launched. The program then launches a FCH: Data Submission workflow. The workflow process will take the data from GCS\_BAL\_INTERFACE\_T and push it to FEM\_BAL\_INTERFACE\_T after performing the appropriate data checks and calculations. After completion of the workflow, the core Foundation program is called to move the data from FEM\_BAL\_INTERFACE\_T to FEM\_BALANCES. If the load is successful, calls are made to check if any consolidation runs are impacted, update the data status, and run the XML Generator concurrent program.

If the entity is an Oracle entity, the core Balances Rule Engine is called to move the data from GL\_BALANCES to FEM\_BALANCES. If the load is successful, calls are made to check if any consolidation runs are impacted, update the data status, and run the XML Generator concurrent program.

For either scenario, this program can be called manually using the Submit Request window.

See: Submitting Data, page [14-1](#page-118-0)

#### **Dimension Hierarchy Loader**

The Dimension Hierarchy Loader program is executed when a dimension hierarchy or value set map is uploaded using the Foundation user interface. The data is taken from the spreadsheet into the Enterprise Performance Foundation interface tables for loading hierarchies. The Enterprise Performance Foundation program to move the hierarchies from the interface tables to the core tables is then executed. You should not call this program manually using the Submit Request window.

See: Task 7: Dimension Hierarchies, page [5-11](#page-36-0)

See: Task 8: Value Set Maps, page [5-12](#page-37-0)

# **Dimension Transfer**

The Analytical Reporting chapter mentions that if you need to report on the created by object dimension, it must mapped to a user dimension in the Analytical Reporting Task of Foundation. In this case, the Dimension Transfer program pushes the dimension members from the created by object dimension to the user dimension. It is called automatically by the Consolidation Data Transfer program. You should not call this program manually using the Submit Request window.

See Task 12: Analytical Reporting, page [5-16](#page-41-0)

#### **Hierarchy Initialization**

The Hierarchy Initialization program is called after you create a new consolidation hierarchy. The program initializes the data status for the hierarchy, and creates a copy of the hierarchy from the Consolidation tables to the Enterprise Performance Foundation tables to allow it to be used in our Analytical Reporting tool. You should not call this program manually using the Submit Request window.

See: Setting Up Consolidation Hierarchies, page [13-2](#page-105-0)

# **Hierarchy Listing Report**

The Hierarchy Listing Report program is available to generate a Hierarchy Listing Report of a consolidation hierarchy as of a specific date. It is called automatically when you click on the PDF or Excel icon for a hierarchy. You can call this program manually using the Submit Request window.

See: Hierarchy Listing Report, page [18-5](#page-156-0)

#### **Intercompany Matching Report**

The Intercompany Matching Report can be launched from the Reporting user interface or manually using Submit Request window. The report generates a PDF report of all the intercompany transactions for a specific hierarchy, period, and entity. Optional parameters can be specified for counter entity, rule, and whether or not only transactions that exceed the threshold should be included.

See: Intercompany Matching Report, page [18-3](#page-154-0)

# **Load Entities**

The Load Entities program is executed after a spreadsheet upload for entity creation is successfully validated. After you upload a spreadsheet, and receive a confirmation message that the spreadsheet upload was successful, monitor this concurrent request prior to using the entities defined in the spreadsheet. You should not call this program manually using the Submit Request window.

See: Spreadsheet Loader, page [14-10](#page-127-0)

#### **Maintain Entity Value Set**

The Maintain Entity Value Set program takes entities defined in the Consolidation Entity User Interface and propagates them back to the

FCH\_ICM\_ENTITY\_VALUE\_SET value set in the Oracle Application Object Library (AOL). This program is called immediately after an entity or set of entities is created. It will propagate all the entities: a) consolidation, b) elimination, and c) operating to the value set. The value set can be leveraged in the FCH/ICM integration. You should not call this program manually using the Submit Request window.

See: Setting Up Entities, page [6-1](#page-48-0)

#### **Module Initialization**

Financial Consolidation Hub has several code components, indices, and metadata that are dynamically generated based off of the configuration of the system for optimal performance. The Module Initialization program is called automatically when the Consolidation Global Value Set Combination Task in Foundation is completed and again when the Analytical Reporting Task in Foundation is completed. If you make any changes in a non-standard manner, this program must be called manually to regenerate the Financial Consolidation Hub packages and indices.

See: Task 5: Consolidation Global Value Set Combination, page [5-9](#page-34-0)

See: Task 12: Analytical Reporting, page [5-16](#page-41-0)

# **PDF Generation**

The PDF Generation program is called using Oracle Workflow. The program is launched whenever a notification requires a PDF attachment. For example, when an intercompany suspense violation notification is sent, this program is launched to generate a PDF version of the entry to be included in the e-mail attachment. You should not call this program manually using the Submit Request window.

## **Publishing Utility**

The Publishing Utility program is available to support asynchronous delivery of the Data Submission and Consolidation Trial Balances. The program is launched automatically when you try to access a trial balance that is larger than the max file size specified in the XML Publisher Templates Task in Foundation, and will generate the requested report. You cannot call this program manually using the Submit Request window.

See: Task 11: XML Publisher Templates, page [5-15](#page-40-0)

# **Set Internal Controls Manager Profile Option Values**

The Set Internal Controls Manager Profile Option Values program is used to set key profiles in Internal Controls Manager to facilitate the integration between the structures in Financial Consolidation Hub and Internal Controls Manager. You must call this program manually using the Submit Request window. It should be executed before you start configuring Internal Controls Manager.

See : Integrating with Internal Controls Manager, page [22-1](#page-184-0)

## **Submit Consolidation**

The Submit Consolidation program allows you to schedule the consolidation process using the concurrent manager scheduler. You can run consolidation for a specific hierarchy, consolidation entity, period, and balance type. The program is also launched when you submit consolidation using the Consolidation Monitor user interface. The consolidation process submits workflow processes which become dependent upon each other. The consolidation entities are associated to a workflow named Financial Consolidation Hub: Consolidation Entity and each operating entity is associated to a workflow named Financial Consolidation Hub: Operating Entity. The Item key for each of the workflows is the entity name followed by the request id in parenthesis.

See: Running Consolidations, page [15-1](#page-132-0)

# **Update Entity Organizations**

The Update Entity Organizations program is called to assign the organization dimension members correctly to an entity. Each entity is assigned company values in the entity user interface. After you create or update an entity or set of entities, this program is launched to determine which organizations are attributed with specific company values and assigns them to the appropriate entities.

You can run this program manually if you are adding new organization members after initial entity setup.

See: Selected User Interface Elements for Setting Up Entities, page [6-3](#page-50-0)

## **Value Set Map Validation**

The Value Set Map Validation program generates the Value Set Map Validation Report for entities that are based on a different chart of accounts from the consolidation chart of accounts. This program can be launched by clicking on the PDF and Excel Icons corresponding to the Value Set Map Validation Report from the Data Preparation status screen in the Consolidation Monitor. It can also be launched manually using Submit Request window for a specific entity and date.

See: Value Set Map Validation Report, page [18-6](#page-157-0)

# **XML Generator**

The XML Generator program is used to pre-generate the data submission and consolidation trial balance in XML format for optimal performance to render the PDF or Excel document. The program is immediately launched after Data Submission completes, and whenever consolidation completes for a specific consolidation entity. The program can be re-run for Data Submission by clicking on the Renegerate XML button. You should not call this program manually using the Submit Request window.

For more information on data submission, see Chapter 14 Submitting Data. For more information on running consolidation, see Chapter 15 Running Consolidations.

# **C**

# **Business Events**

# **Business Events**

Financial Consolidation Hub leverages business events raised by General Ledger and Enterprise Performance Foundation for inter-product communication and internally to allow customers to subscribe to activities of interest during the consolidation close process.

# **Financial Consolidation Hub Events**

#### **Pristine Data Loaded or Altered**

#### **oracle.apps.gcs.pristinedata.altered**

The Prinstine Data Loaded or Altered Event is raised whenever data submission occurs using the Data Submission concurrent program. Financial Consolidation Hub ships a subscription to this event to check if any consolidation runs are impacted by the new or incremental data load.

#### **Consolidation Hierarchy Altered**

#### **oracle.apps.gcs.setup.hierarchy.update**

The Hierarchy Altered event is raised whenever the consolidation hierarchy is updated. Financial Consolidation Hub ships a subscription to this event to check if any consolidation runs are impacted by an ownership, consolidation method, or translation method change.

#### **Historical Rates Created or Altered**

#### **oracle.apps.gcs.setup.historicalrates.update**

The Historical Rates Altered event is raised whenever a new set of historical rates are created or updated. Financial Consolidation Hub ships a subscription to this event to check if any consolidation runs are impacted by a change in historical rates for a period that has already been consolidated.

#### **Acquisition and Disposal Created or Altered**

#### **oracle.apps.gcs.transaction.acqdisp.update**

The A&D Created or Altered event is raised whenever the rules engine automatically generates an elimination entry or a manual elimination is created. Financial Consolidation Hub ships a subscription to this event to check if any consolidation runs are impacted by a new elimination entry.

#### **Manual Adjustment Created or Altered**

#### **oracle.apps.gcs.transaction.adjustment.update**

The Manual Adjustment Created or Altered event is raised whenever a manual adjustment is uploaded. Financial Consolidation Hub ships a subscription attached to this event to check if any consolidation runs are impacted by the uploaded adjustment.

## **General Ledger Events**

#### **Posting Completed**

#### **oracle.apps.gl.journals.journal.post**

General Ledger raises this business event whenever a journal has been posted. Financial Consolidation Hub subscribes to this event to support the functionality to track whenever balances have changed in Oracle General Ledger that have not been synchronized with the Enterprise Performance Foundation. This business event must be enabled after installation as it is shipped disabled by default.

#### **Daily Conversion Rates Specified**

#### **oracle.apps.gl.CurrencyConversionRates.dailyRate.specify**

General Ledger raises this business event whenever daily rates are created or altered. Financial Consolidation Hub subscribes to this event to support checking if any translation entries are invalidated by the rate change. Thus business event must be enabled after installation as it is shipped disabled by default.

# **D**

# **Profile Options**

# **Profile Options**

Financial Consolidation Hub leverages several profile options shipped by Enterprise Performance Foundation, Enterprise Planning and Budgeting, and Application Object Library. The profile options can be accessed using the System Administrator responsibility, Profile > System.

# **Application Object Library Profile Options**

For more detailed information on Application Object Library profile options, please refer to the Oracle Applications System Administrator's Guide - Maintenance.

#### **FND Function Validation Level**

This option must be to set to None in order to support the drilldown capabilities within Financial Consolidation Hub.

#### **FND Validation Level**

This option must be to set to None in order to support the drilldown capabilities within Financial Consolidation Hub.

#### **FND: Debug Log Enabled**

If an error occurs in Financial Consolidation Hub and you need to send development the debug log, you must set this profile option to Yes. It can be set at any level.

If the debugging is occurring on a back-end engine running on the concurrent manager tier, you can do the following in your jserv.properties to minimize the performance impact on your middle-tier:

wrapper.bin.parameters=-DAFLOG\_ENABLED=false

#### **FND: Debug Log Module**

If an error occurs in Financial Consolidation Hub, ensure this profile is set to %.

#### **FND: Debug Log Level**

If an error occurs in Financial Consolidation Hub and debugging must be performed, this profile must be set to STATEMENT.

## **Enterprise Performance Foundation Profile Options**

For more detailed information on Enterprise Performance Foundation profile options, please refer to the Enterprise Performance Foundation User's Guide.

#### **FEM: Signage Methodology**

For Financial Consolidation Hub, the Signage Methodology must be set to Standard General Accounting Principals. After the profile is set, you must run the concurrent program named "Sign Extended Account Types."

#### **FEM: Ledger**

This profile dictates which value sets you can see in the Enterprise Performance Foundation Administrator under Configuration Rules. You can also set this profile at the user level using the Application Preferences option in the Enterprise Performance Foundation user interface.

#### **FEM: FEM Top**

To run the Enterprise Performance Foundation Refresh Engine, this profile must map to the location of the FEM\_TOP. The Refresh Engine will delete all user created data in both the Consolidation and Enterprise Performance Foundation Schemas.

## **Enterprise Planning and Budgeting Profile Options**

For more detailed information on Enterprise Planning and Budgeting profile options, please refer to the Enterprise Planning and Budgeting User's Guide.

#### **ZPB: SQL Trace Level**

The ZPB: SQL Trace Level is used to diagnose issues that occur when operating with our Analytical Reporting tools. To run the process in debug mode, you should set the profile as follows: 1:AWLOG:directory\_alias/file\_name.

The directory alias must be created in the database and map to a directory specified in the utl\_file\_dir parameter.

#### **Web-ADI Profile Options**

For more detailed information on Web-ADI, please refer to the Oracle Web Applications Desktop Integrator User Guide.

#### **BNE Server Log Level**

If you are running into errors when attempting to upload the spreadsheet, this profile should be set to Trace.

# **BNE Server Log Filename**

This is a free-form text value to enter the file name that contains the logging information.

## **BNE Server Log Path**

This must be a directory accessible from the Web Server tier. Ensure that the Apache and Jserv processes have write permissions to this directory.

# **Index**

## **A**

acquisition and disposal Calculation, [17-4](#page-147-1) Create Accounting for Consolidation Hierarchy Changes, [17-2](#page-145-0) Manual Entry, [17-4](#page-147-2) overview, [17-1](#page-144-0) seeded category, [7-3](#page-58-0) adjustments definition, [16-1](#page-138-0) disabling, [16-2](#page-139-0) example 1, [16-1](#page-138-1) example 2, [16-1](#page-138-2) examples, [16-1](#page-138-0) overview, [16-1](#page-138-0) updating, [16-2](#page-139-1) aggregation seeded category, [7-4](#page-59-0) analytical reporting preparing data, [15-5](#page-136-0) average rates, [12-4](#page-93-0) average rate type, [12-2](#page-91-0)

# **B**

balances rules selected user interface elements, [14-4](#page-121-0) setting up, [14-4](#page-121-0) balancing consolidation rule, [9-3](#page-66-0) balancing options specifying, [13-4](#page-107-0)

# **C**

calendar map example, [11-1](#page-86-0) overview, [11-1](#page-86-1) setting up, [11-1](#page-86-1) categories acquisition and disposals, [7-3](#page-58-0) aggregation, [7-4](#page-59-0) data preparation, [7-2](#page-57-0) definitions, [7-2](#page-57-1) intercompany, [7-3](#page-58-1) intracompany, [7-2](#page-57-2) minority interest, [7-3](#page-58-2) seeded, [7-2](#page-57-1) selected user interface elements, [7-4](#page-59-1) setting up, [7-1](#page-56-0) translation, [7-3](#page-58-3) user-defined, [7-2](#page-57-3) condition rule, [14-9](#page-126-0) consolidation entity securing, [21-2](#page-181-0) setting up, [6-1](#page-48-1) consolidation global value set combination selecting, [5-9](#page-34-0) consolidation hierarchies defining consolidation hierarchies attributes, [13-3](#page-106-0) definition, [13-1](#page-104-0) In Enterprise Performance Foundation , [13-1](#page-104-0) Multiple Parents, [13-9](#page-112-0) securing, [21-2](#page-181-1)

setting up, [13-2](#page-105-1) specifying balancing options, [13-4](#page-107-0) specifying intercompany options, [13-4](#page-107-1) specifying retained earnings, [13-5](#page-108-0) specifying security options, [13-4](#page-107-2) specifying suspense handling, [13-5](#page-108-1) updating, [13-7](#page-110-0) View, [13-8](#page-111-0) consolidation hierarchy attributes defining, [13-3](#page-106-0) consolidation hierarchy structure, [13-1](#page-104-1) creating , [13-6](#page-109-0) consolidation methods overview, [8-1](#page-62-0) selected user interface elements, [8-1](#page-62-1) setting up, [8-1](#page-62-0) consolidation process data status, [15-1](#page-132-1) locking results, [15-4](#page-135-0) monitoring, [15-1](#page-132-2) process history, [15-4](#page-135-1) process status, [15-2](#page-133-0) running, [15-1](#page-132-3) viewing results, [15-4](#page-135-2) consolidation rule balancing, [9-3](#page-66-0) example, [9-4](#page-67-0) overview, [9-1](#page-64-0) selected user interface elements for setting up consolidation rules, [9-1](#page-64-1) setting up, [9-1](#page-64-0) consolidation rule step formulas, [9-2](#page-65-0) formula scope, [9-3](#page-66-1) consolidations running, [15-1](#page-132-3) submitting, [15-4](#page-135-3) controlling entity setting up, [6-1](#page-48-2) creating consolidation hierarchy structures, [13-6](#page-109-0)

# **D**

data preparation seeded category, [7-2](#page-57-0) data status

consolidation process, [15-1](#page-132-1) data submission for external entities, [14-10](#page-127-1) for operating entities, [14-1](#page-118-1) for Oracle entities, [14-6](#page-123-0) Monitoring, [14-2](#page-119-0) undo after data submission errors, [14-7](#page-124-0) using incremental mode, [14-7](#page-124-1) using snapshot mode, [14-7](#page-124-2) data submission for external entities selected user interface elements, [14-11](#page-128-0) setting up, [14-9](#page-126-1) data submission for Oracle entities setting up, [14-4](#page-121-1) definitions consolidation hierarchies, [13-1](#page-104-0) dimension columns activating in Enterprise Performance Foundation, [5-4](#page-29-0) dimension hierarchies creating, [5-11](#page-36-0) dimension hierarchy rules defining, [5-21](#page-46-0) running, [5-22](#page-47-0) dimension members adding, [5-9](#page-34-1) dimension rules defining, [5-17](#page-42-0) running, [5-21](#page-46-1) setting up, [5-18](#page-43-0) dimensions not used by Financial Consolidation Hub, [5-3](#page-28-0) optional for Financial Consolidation Hub, [5-2](#page-27-0) required for Financial Consolidation Hub, [5-2](#page-27-1) used internally by Financial Consolidation Hub, [5-3](#page-28-1) disabling adjustments, [16-2](#page-139-0) duplicate hierarchies restatements and what-if analysis, [13-8](#page-111-1)

# **E**

elimination entity setting up, [6-2](#page-49-0) ending rates, [12-4](#page-93-0) ending rate types, [12-2](#page-91-0)

Enterprise Performance Foundation overview, [5-1](#page-26-0) setting up, [5-1](#page-26-0) using with Oracle General Ledger, [5-17](#page-42-1) entities selected user interface elements, [6-3](#page-50-0) setting up, [6-1](#page-48-3) entry intercompany elimination, [10-2](#page-77-0) intracompany elimination, [10-2](#page-77-1) equity mode period-to-date, [12-2](#page-91-1) year-to-date, [12-2](#page-91-1) example calendar map, [11-1](#page-86-0) Multiple Parents, [13-10](#page-113-0) Oracle entities, [14-7](#page-124-3) Excel Add-in Configuration Options , [20-9](#page-178-0) Creating Reports, [20-2](#page-171-0) Creating Saved Selection, [20-8](#page-177-0) Installing, [20-1](#page-170-0) Logging, [20-1](#page-170-0) Modifying Reports, [20-2](#page-171-0) Modifying Saved Selection, [20-8](#page-177-0) Reports, [20-2](#page-171-0) Reports Online, [20-2](#page-171-0) Report Types, [20-2](#page-171-0) exchange rates average rates, [12-4](#page-93-0) ending rates, [12-4](#page-93-0)

## **F**

FEM balances index creating, [5-6](#page-31-0) Financial Consolidation Hub about, [1-1](#page-16-0) adapts to dynamic and complex business conditions, [1-1](#page-16-1) complies with financial reporting requirements, [1-1](#page-16-2) provides a basis for Enterprise-Wide Performance Management, [1-2](#page-17-0) quick reference, [2-1](#page-18-0) setting up checklist, [3-1](#page-22-0) financial reporting requirements, [1-1](#page-16-2)

Financial Statement Certification, [22-1](#page-184-1) Creating Financial Statement, [22-1](#page-184-1) formulas consolidation rule step, [9-2](#page-65-0) formula scope consolidation rule step, [9-3](#page-66-1)

# **G**

General Ledger Write back to GL, [16-3](#page-140-0)

# **H**

hierarchy structures uploading, [13-6](#page-109-1) historical rates, [12-4](#page-93-1) defining, [12-5](#page-94-0) selected user interface elements, [12-5](#page-94-1)

# **I**

implementation issues quick reference, [2-1](#page-18-0) income statement mode period-to-date, [12-3](#page-92-0) year-to-date, [12-3](#page-92-0) intercompany seeded category, [7-3](#page-58-1) intercompany balances matching, [10-1](#page-76-0) intercompany elimination entry, [10-2](#page-77-0) intercompany options specifying, [13-4](#page-107-1) intercompany rule example, [10-3](#page-78-0) overview, [10-1](#page-76-1) setting up, [10-1](#page-76-1) Internal Controls Manager Consolidation Monitor, [22-2](#page-185-0) Creating Auditable Units, [22-1](#page-184-2) Financial Statement Certification, [22-2](#page-185-1) Organization Certification, [22-2](#page-185-0) Overview, [22-1](#page-184-0) intracompany seeded category, [7-2](#page-57-2) intracompany elimination entry, [10-2](#page-77-1)

# **L**

ledger assignments, [5-17](#page-42-2) Line Item Intercompany Maps, [5-13](#page-38-0) locking consolidation process, [15-4](#page-135-0) look up table rule, [14-9](#page-126-2)

## **M**

matching intercompany balances, [10-1](#page-76-0) minority interest seeded category, [7-3](#page-58-2)

# **O**

operating entity securing, [21-2](#page-181-2) setting up, [6-1](#page-48-4) Oracle entities example, [14-7](#page-124-3)

## **P**

period-to-date equity mode, [12-2](#page-91-1) income statement mode, [12-3](#page-92-0) PL/SQL function rule, [14-10](#page-127-2) process history consolidation process, [15-4](#page-135-1) process status consolidation process, [15-2](#page-133-0)

# **Q**

quick reference implementation issues, [2-1](#page-18-0)

## **R**

reporting analytical setup steps, [19-1](#page-160-1) preparing data for, [15-5](#page-136-0) setting up, [5-16](#page-41-0) setting up analytical, [19-1](#page-160-2) Reports

Consolidation Entries , [18-2](#page-153-0) Consolidation Trial Balance , [18-1](#page-152-0) creating and sharing, [19-8](#page-167-0) Data Submission Data Loaded , [18-4](#page-155-0) Data Submission Trial Balance , [18-4](#page-155-1) Hierarchy, [18-5](#page-156-0) Intercompany Matching, [18-3](#page-154-0) set map validation, [18-6](#page-157-0) Responsibility Consolidation Manager, [4-1](#page-24-0) Enterprise Performance Foundation Administrator, [4-1](#page-24-0) Enterprise Planning and Budgeting Controller, [4-1](#page-24-0) General Ledger Super User, [4-1](#page-24-0) Legal Entity Controller, [4-1](#page-24-0) System Administrator, [4-1](#page-24-0) XML Publisher Administrator, [4-1](#page-24-0) restatements and what-if analysis duplicate hierarchies, [13-8](#page-111-1) retained earnings specifying, [13-5](#page-108-0) roles assigning to entities and consolidation hierarchies, [21-2](#page-181-3) running consolidations, [15-1](#page-132-3)

## **S**

securing consolidation entities, [21-2](#page-181-0) consolidation hierarchies, [21-2](#page-181-1) operating entities, [21-2](#page-181-2) security assigning roles, [21-2](#page-181-3) function-based, [21-4](#page-183-0) overview, [21-1](#page-180-1) role-based, [21-1](#page-180-2) security options specifying, [13-4](#page-107-2) seeded categories, [7-2](#page-57-1) seeded categories acquisition and disposal, [7-3](#page-58-0) aggregation, [7-4](#page-59-0) data preparation, [7-2](#page-57-0)

intercompany, [7-3](#page-58-1) intracompany, [7-2](#page-57-2) minority interest, [7-3](#page-58-2) translation, [7-3](#page-58-3) setting up analytical reporting, [19-1](#page-160-2) balances rules, [14-4](#page-121-0) calendar maps, [11-1](#page-86-1) categories, [7-1](#page-56-0) consolidation entity, [6-1](#page-48-1) consolidation hierarchies, [13-2](#page-105-1) consolidation methods, [8-1](#page-62-0) consolidation rules, [9-1](#page-64-0) controlling entity, [6-1](#page-48-2) data submission for external entities, [14-9](#page-126-1) data submission for Oracle entities, [14-4](#page-121-1) elimination entity, [6-2](#page-49-0) Enterprise Performance Foundation, [5-1](#page-26-0) Enterprise Performance Foundation tasks, [5-3](#page-28-2) entities, [6-1](#page-48-3) intercompany rules, [10-1](#page-76-1) operating entity, [6-1](#page-48-4) reporting, [5-16](#page-41-0) translation, [12-1](#page-90-0) translation methods selected user interface elements, [12-2](#page-91-2) setting up Enterprise Performance Foundation activating dimension columns, [5-4](#page-29-0) adding dimension members, [5-9](#page-34-1) creating dimension hierarchies, [5-11](#page-36-0) creating FEM balances index, [5-6](#page-31-0) creating value set maps, [5-12](#page-37-0) creating value sets, [5-8](#page-33-0) selecting a consolidation global value set combination, [5-9](#page-34-0) setting up reporting, [5-16](#page-41-0) specifying XML Publisher templates, [5-15](#page-40-0) setting up entities spreadsheet loader, [6-7](#page-54-0) spreadsheet pre-transformation format, [14-11](#page-128-1) standard format, [14-11](#page-128-2) spreadsheet loader for entering balances data, [14-10](#page-127-0) setting up entities, [6-7](#page-54-0) suspense handling intercompany rule, [10-2](#page-77-2)

specifying, [13-5](#page-108-1)

#### **T**

tasks setting up Enterprise Performance Foundation, [5-3](#page-28-2) transferring data from Oracle General Ledger to Enterprise Performance Foundation, [5-17](#page-42-1) transferring data from Oracle General Ledger to Enterprise Performance Foundation assigning ledgers, [5-17](#page-42-2) defining dimension hierarchy rules, [5-21](#page-46-0) defining dimension rules, [5-17](#page-42-0) running dimension hierarchy rules, [5-22](#page-47-0) running dimension rules, [5-21](#page-46-1) setting up dimension rules, [5-18](#page-43-0) transformation rules sets, [14-9](#page-126-3) translation example, [12-5](#page-94-2) seeded category, [7-3](#page-58-3) setting up, [12-1](#page-90-0) translation method assigning, [12-2](#page-91-3) average rate types, [12-2](#page-91-0) definition, [12-1](#page-90-1) ending rate types, [12-2](#page-91-0) selected user interface elements, [12-2](#page-91-2) trial balances submitting, [14-1](#page-118-1)

# **U**

updating adjustments, [16-2](#page-139-1) consolidation hierarchies, [13-7](#page-110-0) uploading hierarchy structures, [13-6](#page-109-1) user-defined categories, [7-2](#page-57-3) Users Setting Up, [4-1](#page-24-0)

# **V**

validation rules condition rule, [14-9](#page-126-0)

look up table rule, [14-9](#page-126-2) PL/SQL function rule, [14-10](#page-127-2) validation rule sets, [14-9](#page-126-4) value set maps creating, [5-12](#page-37-0) value sets creating, [5-8](#page-33-0) viewing consolidation process, [15-4](#page-135-2)

# **W**

WebADI Spreadsheets Downloading, [A-2](#page-189-1) Overview, [A-1](#page-188-0) Requirements, [A-1](#page-188-1) Uploading, [A-2](#page-189-0) what-if analysis and restatements duplicate hierarchies, [13-8](#page-111-1)

# **X**

XML Publisher templates specifying, [5-15](#page-40-0)

# **Y**

year-to-date equity mode, [12-2](#page-91-1) income statement mode, [12-3](#page-92-0)